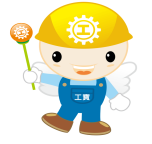

## 113年度辦理照顧服務員 職業訓練計畫

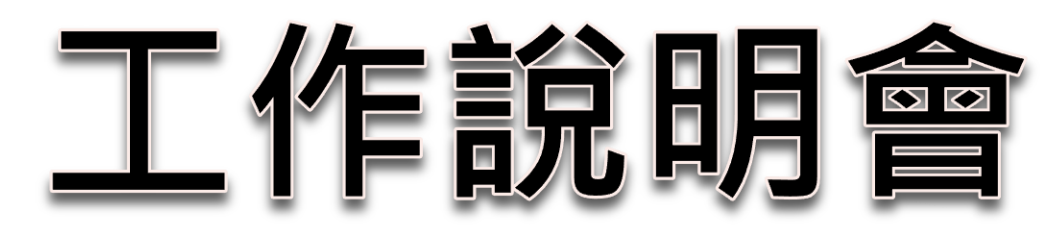

113年1月23日

**臺南市政府勞工局 職訓就服中心 約僱人員 謝幸蓁**

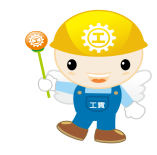

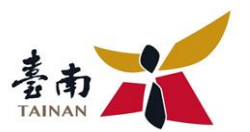

# 職前訓練資訊管理 **系統基礎操作說明**

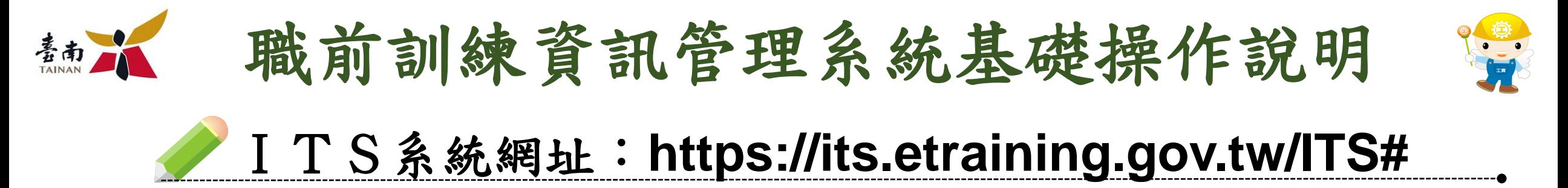

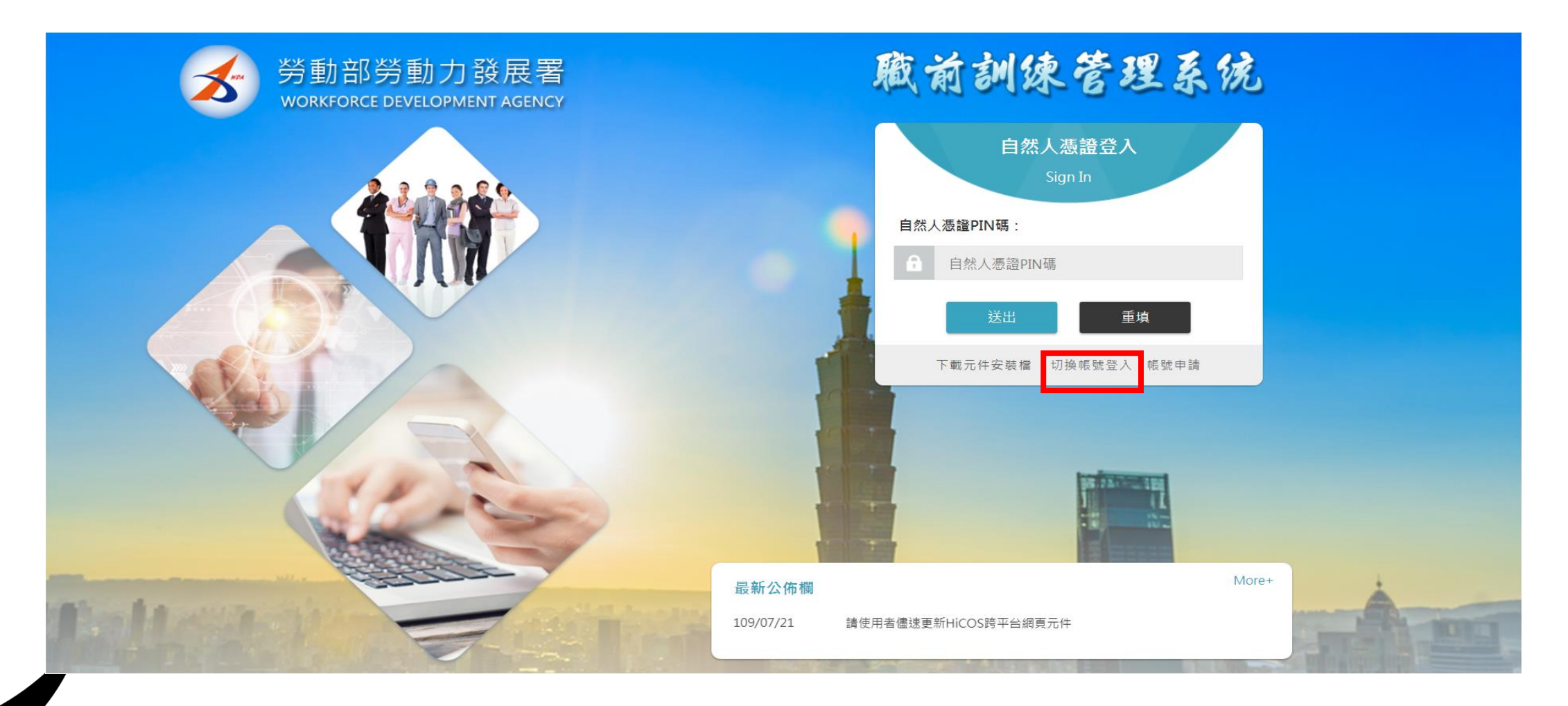

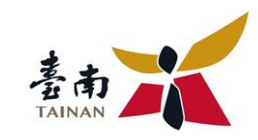

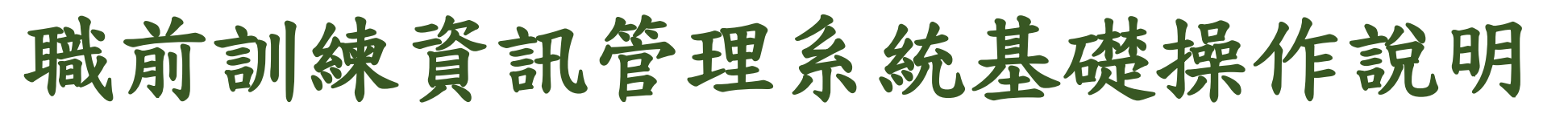

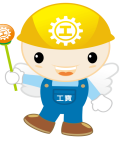

#### ITS系統網址:**https://its.etraining.gov.tw/ITS#**

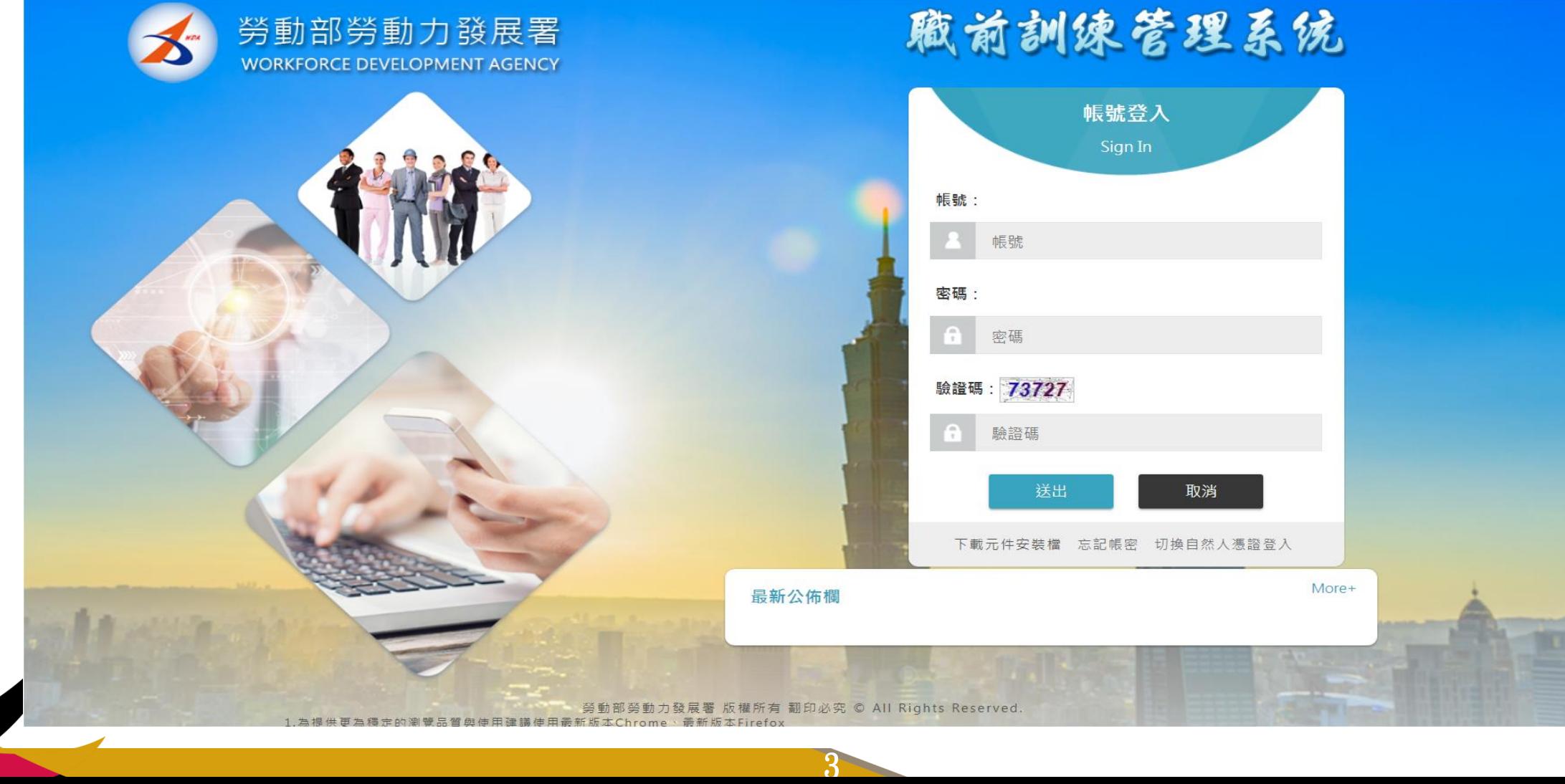

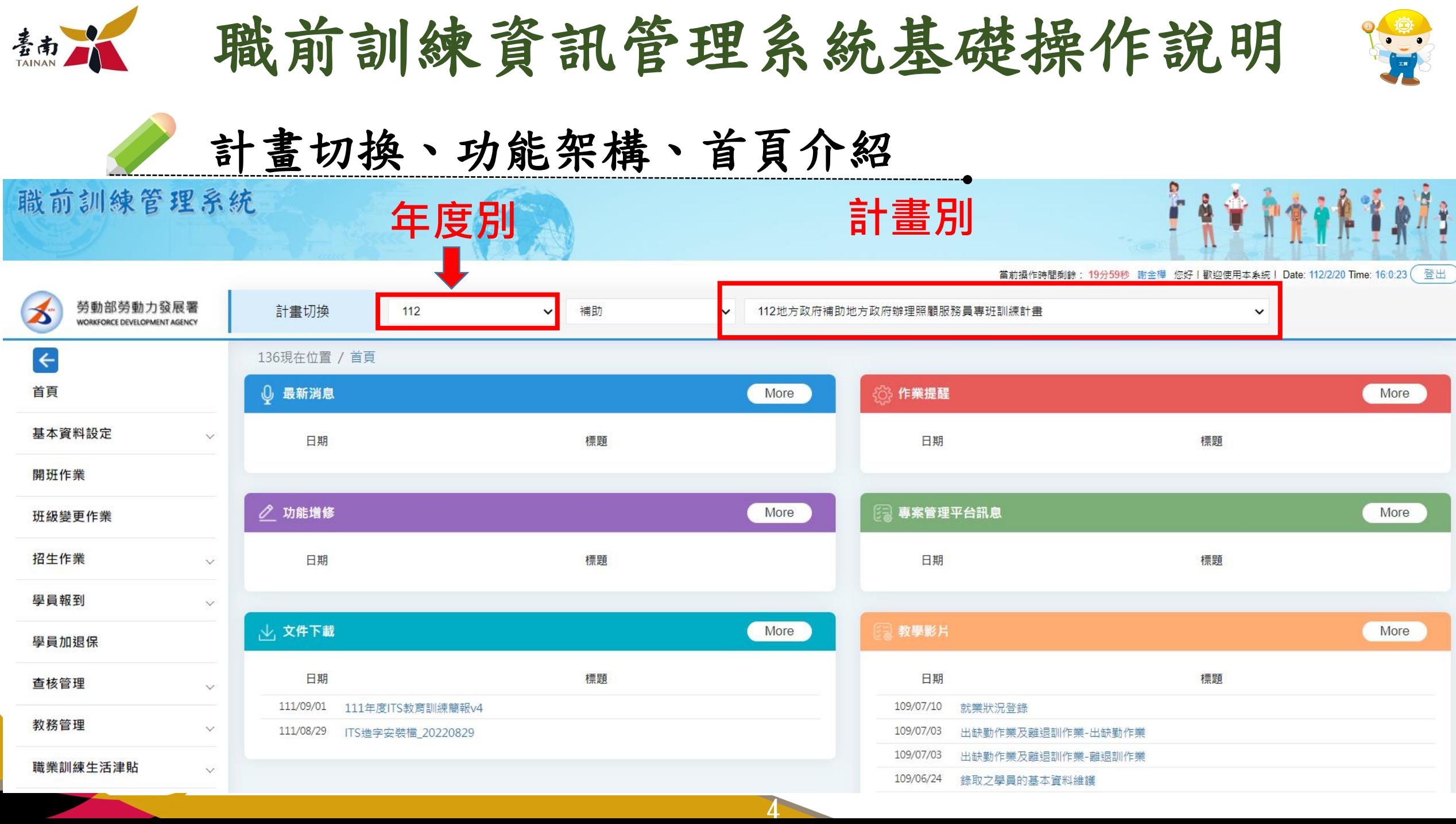

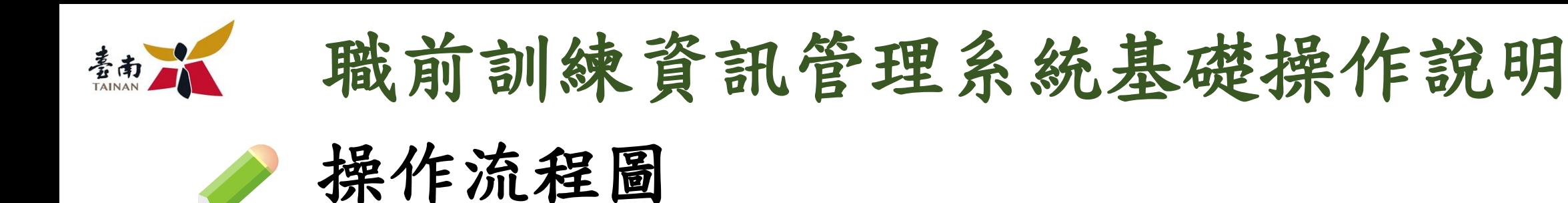

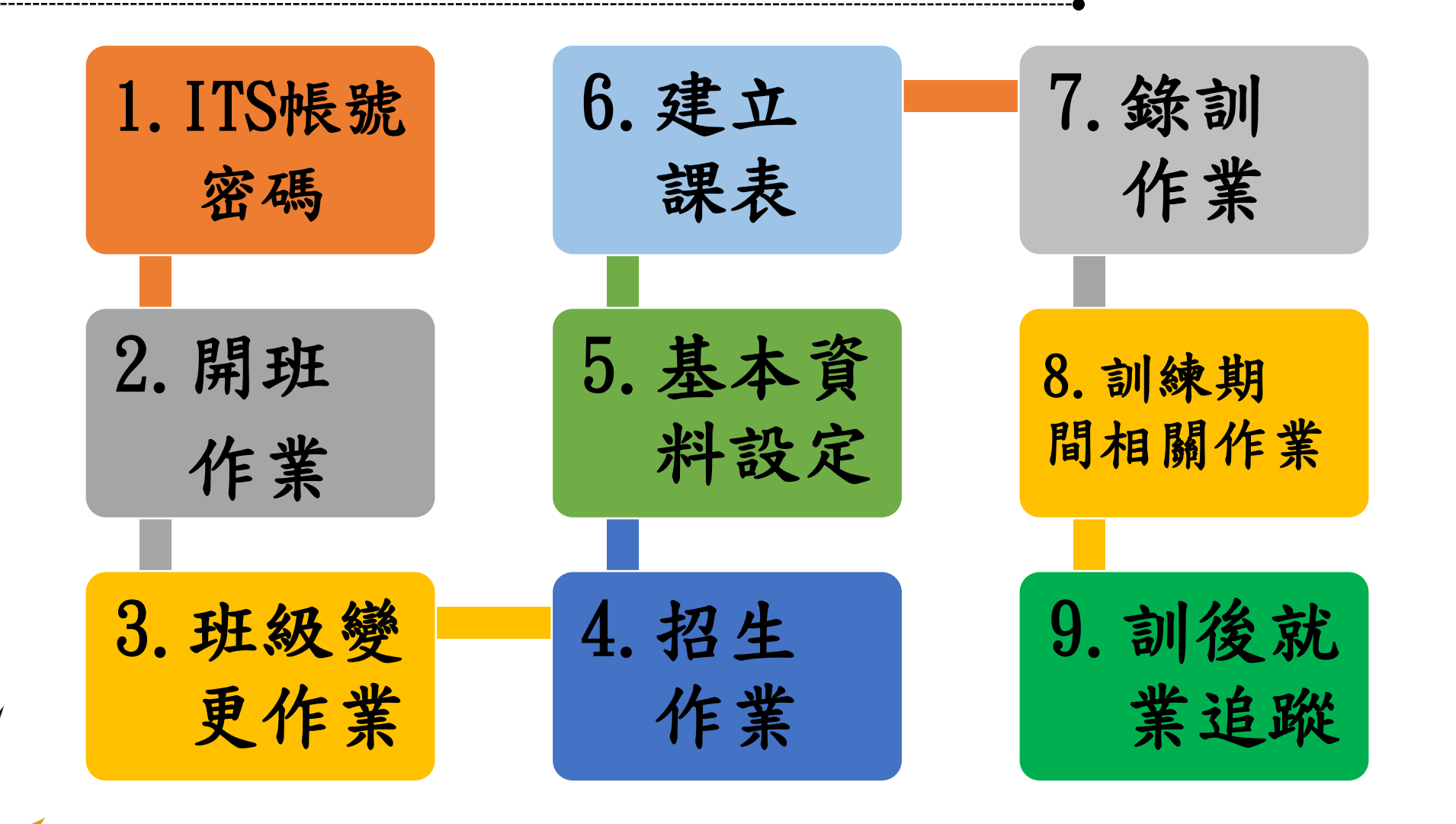

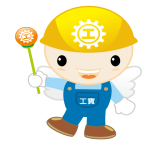

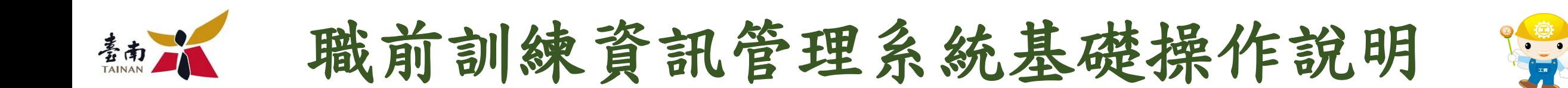

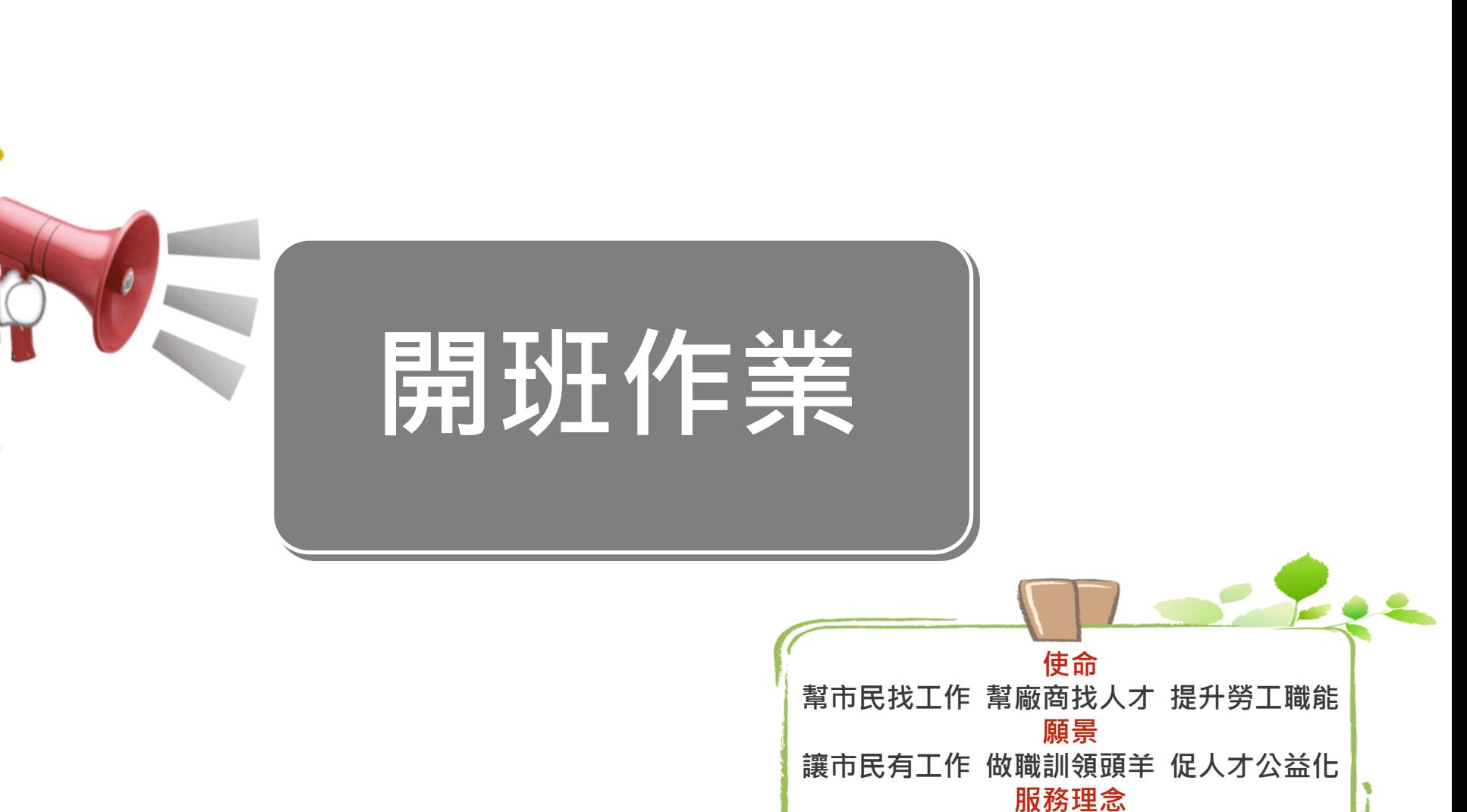

**專業、創新、持續改善**

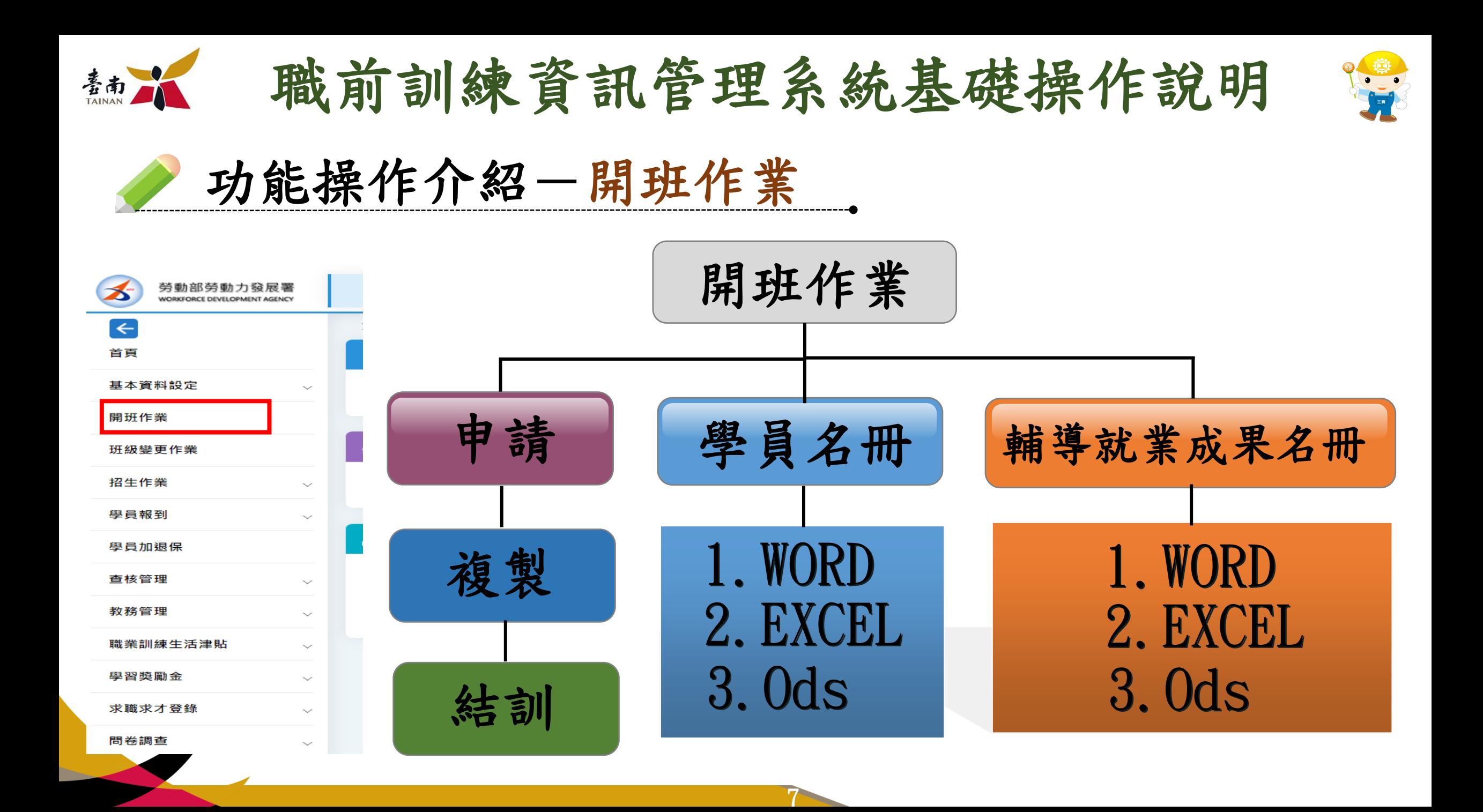

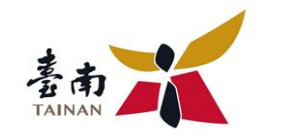

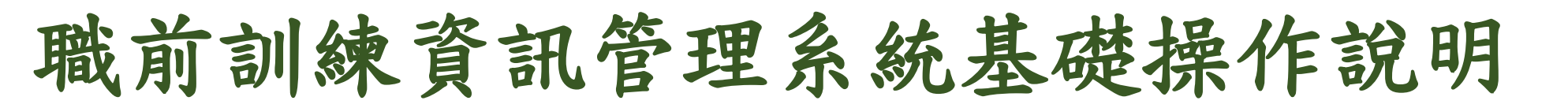

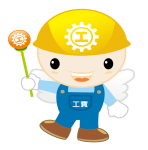

### 功能操作介紹-開班作業-『班級申請』

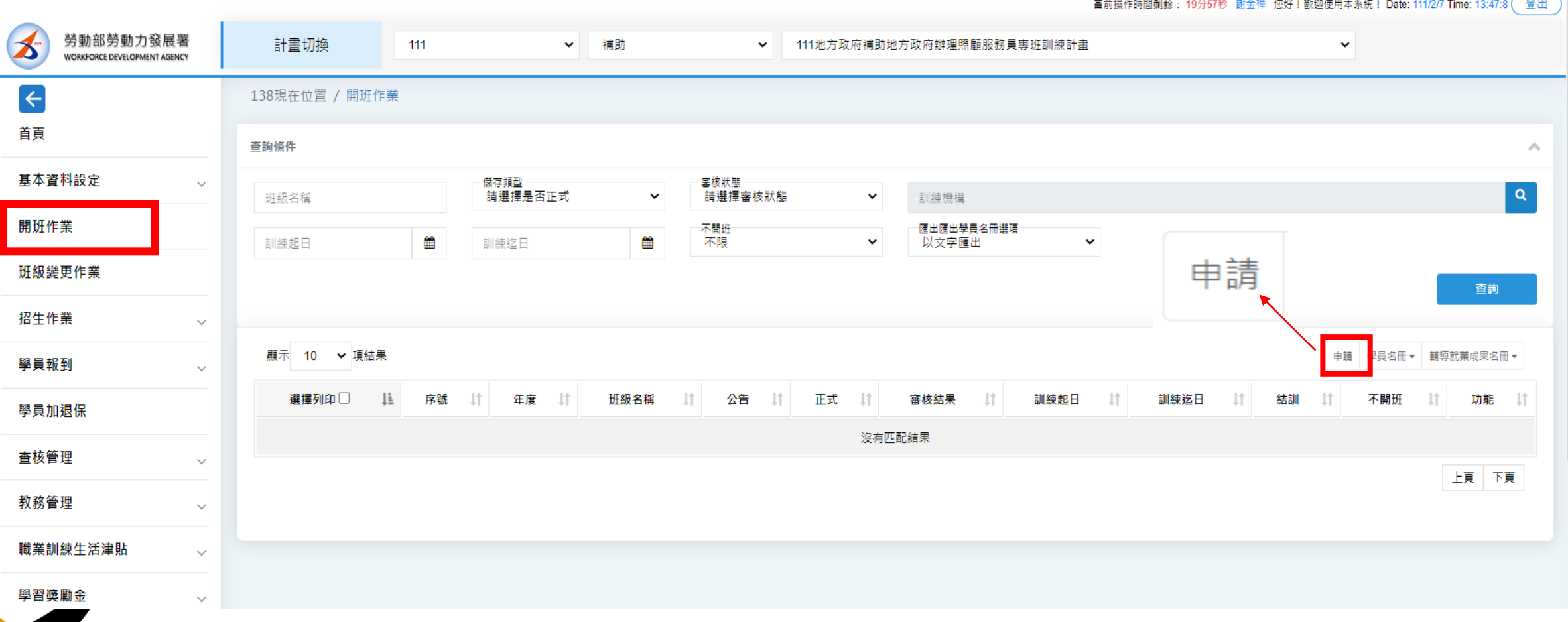

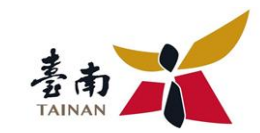

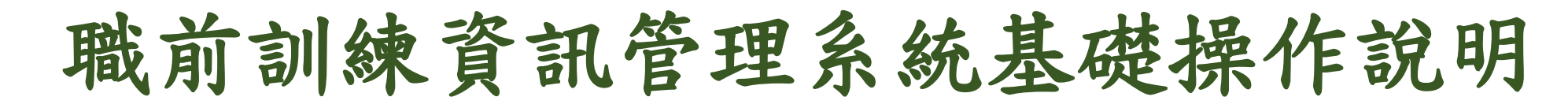

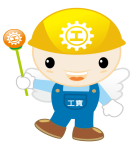

須建立『班別資料』、『地址』、『聯絡人』、『目標』、『受訓資 格』、『錄取方式』、『訓練內容簡介』、『課程編配』、『訓練費 用』 、 『經費來源』、『隨班附讀』及『熱門關鍵字』等頁籤。

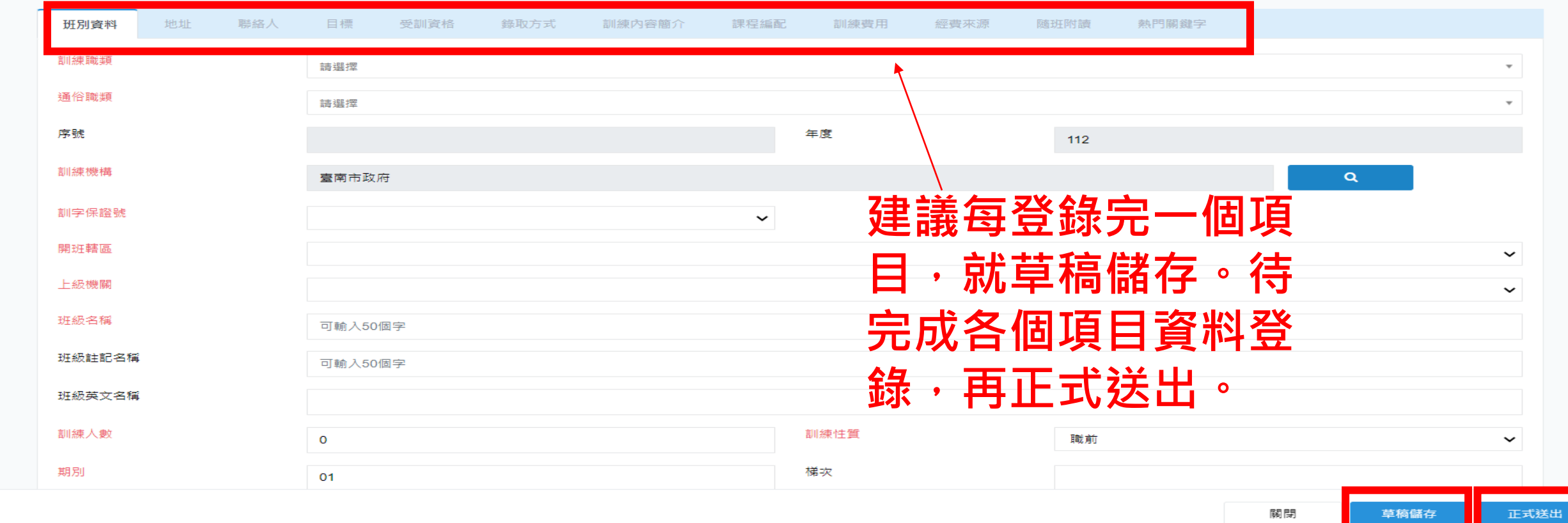

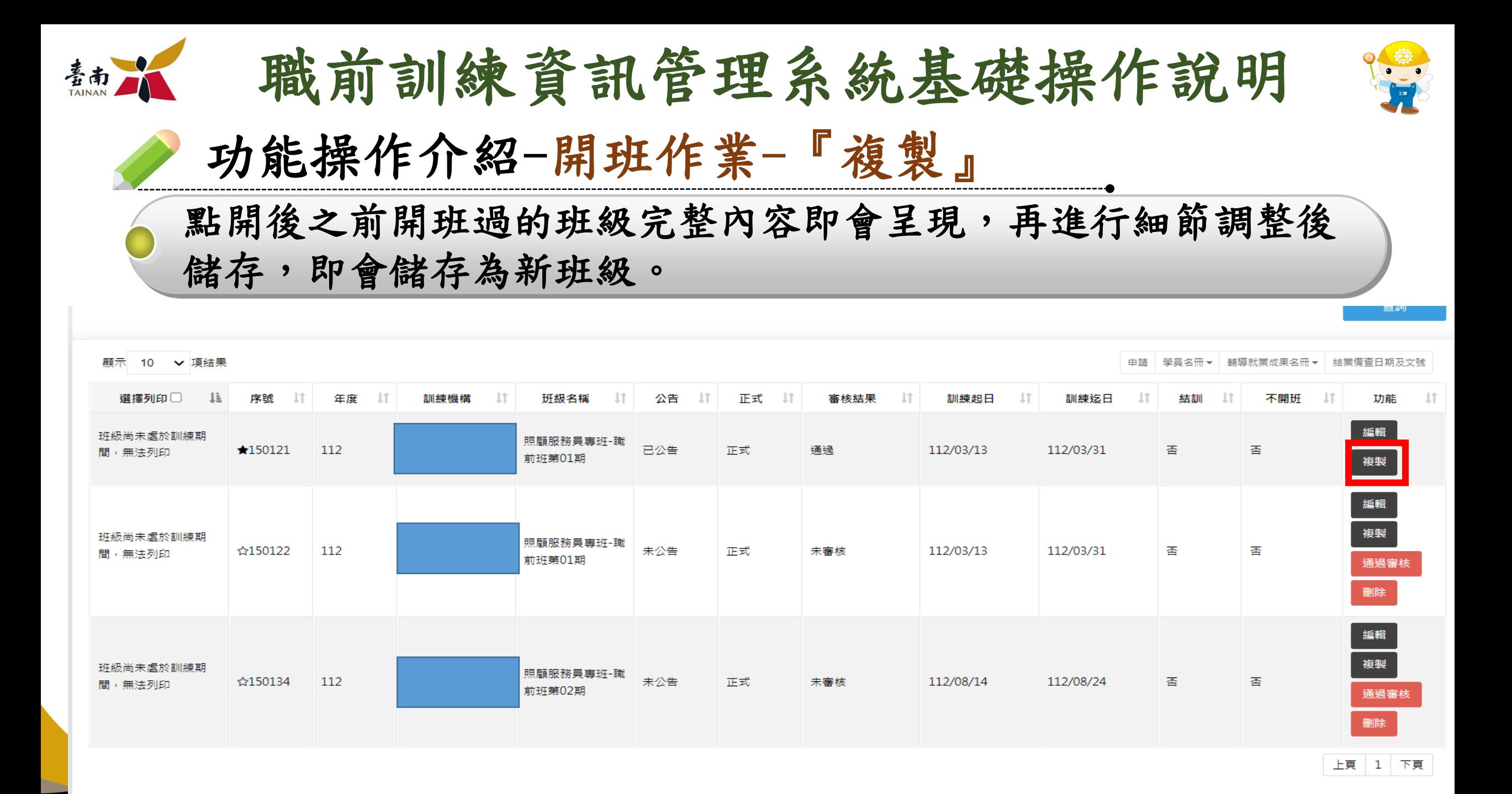

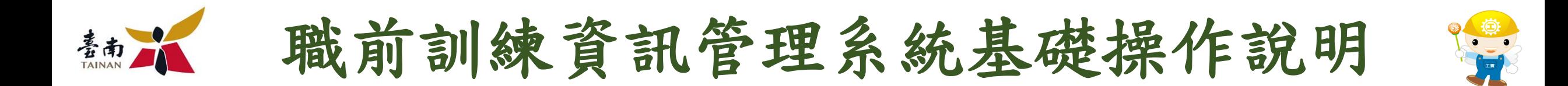

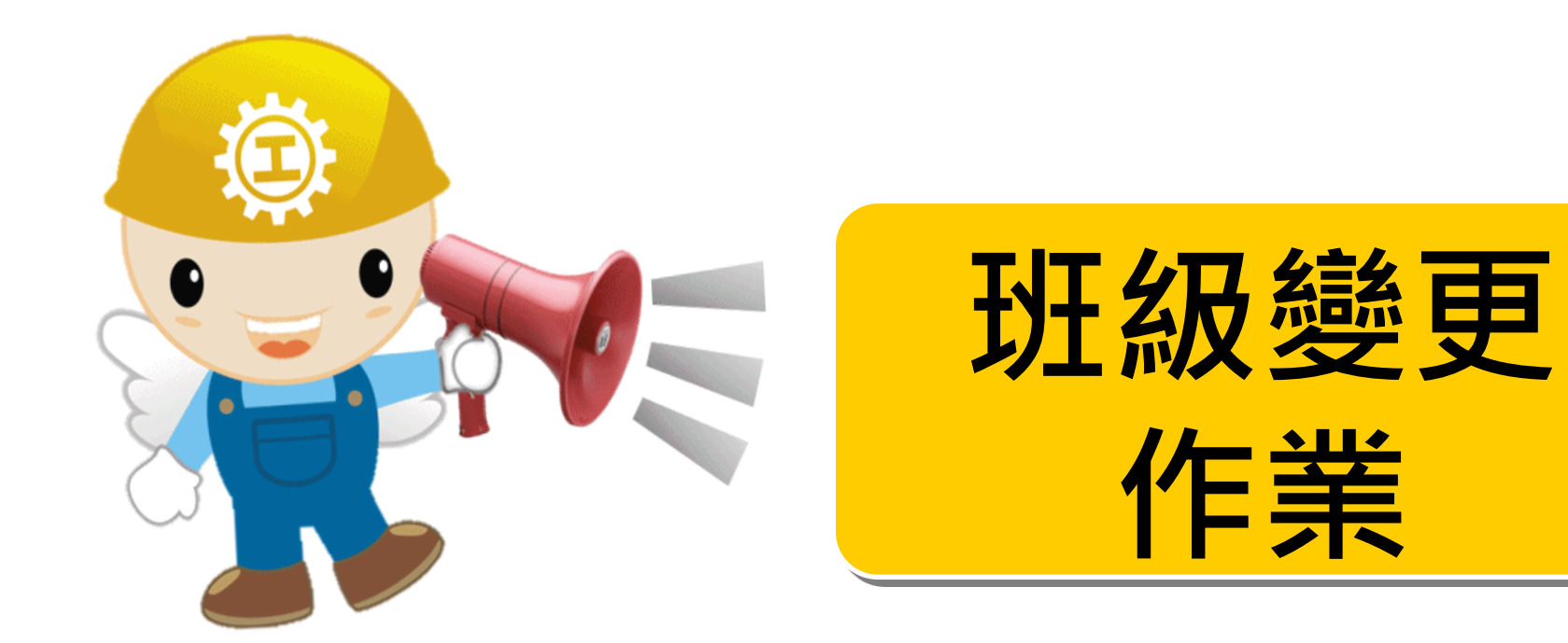

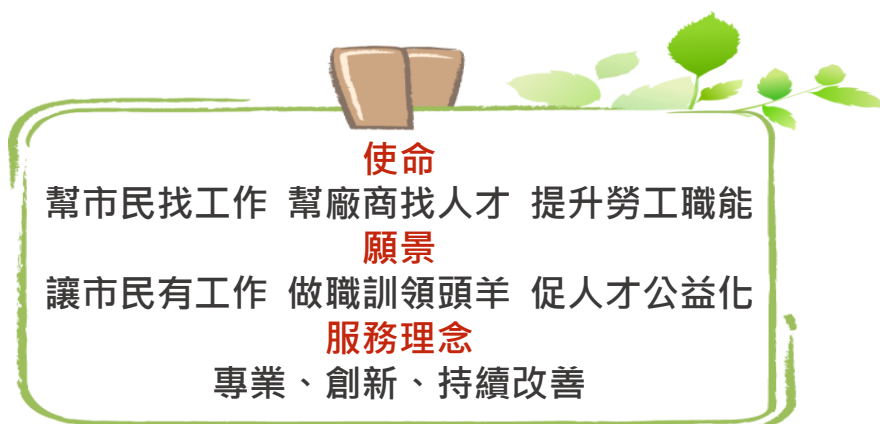

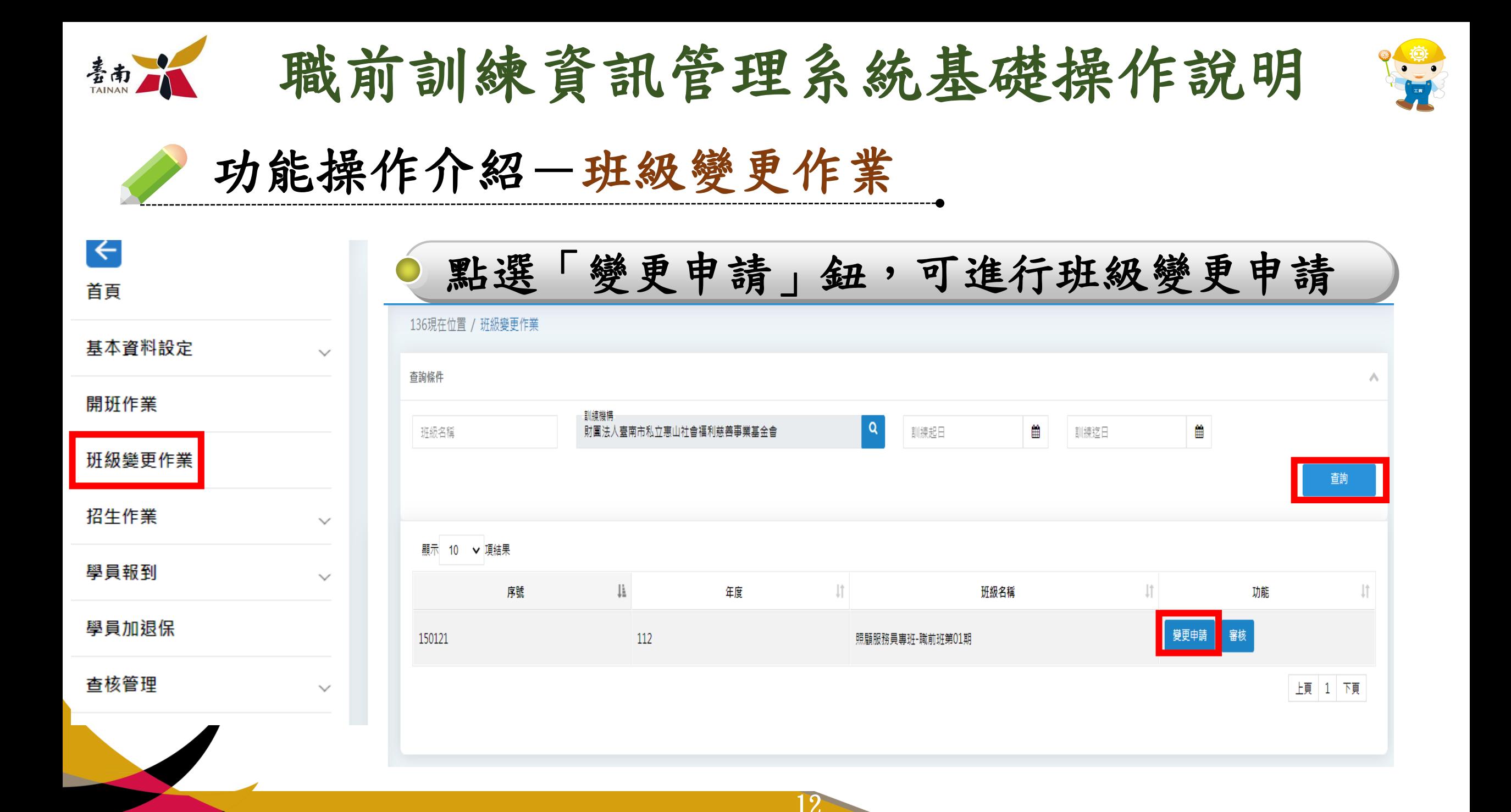

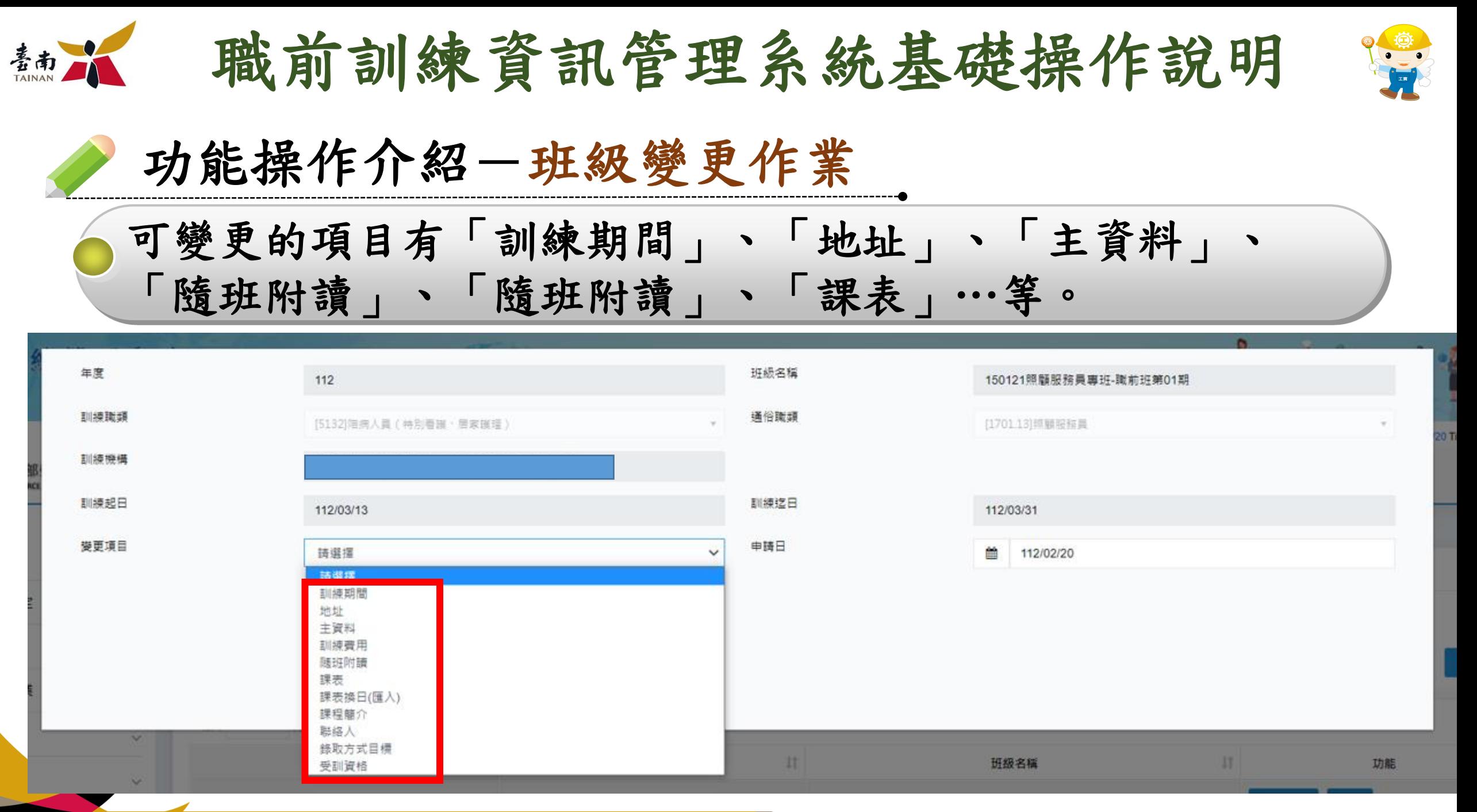

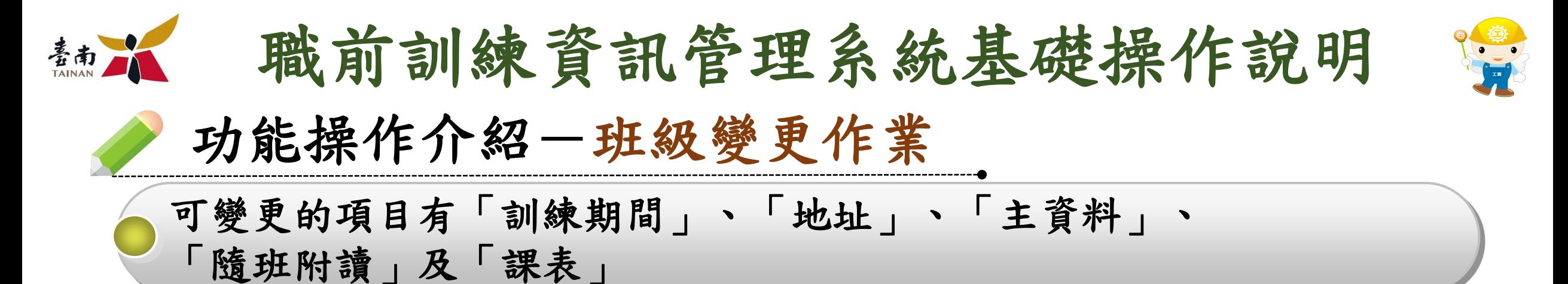

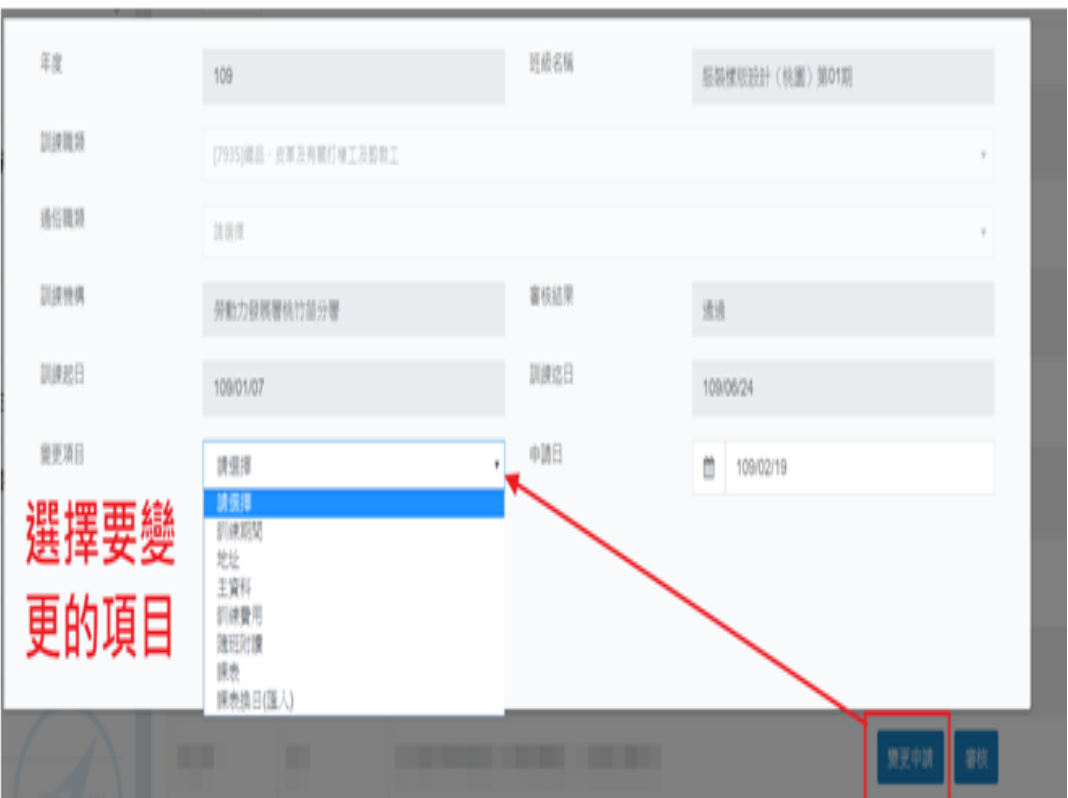

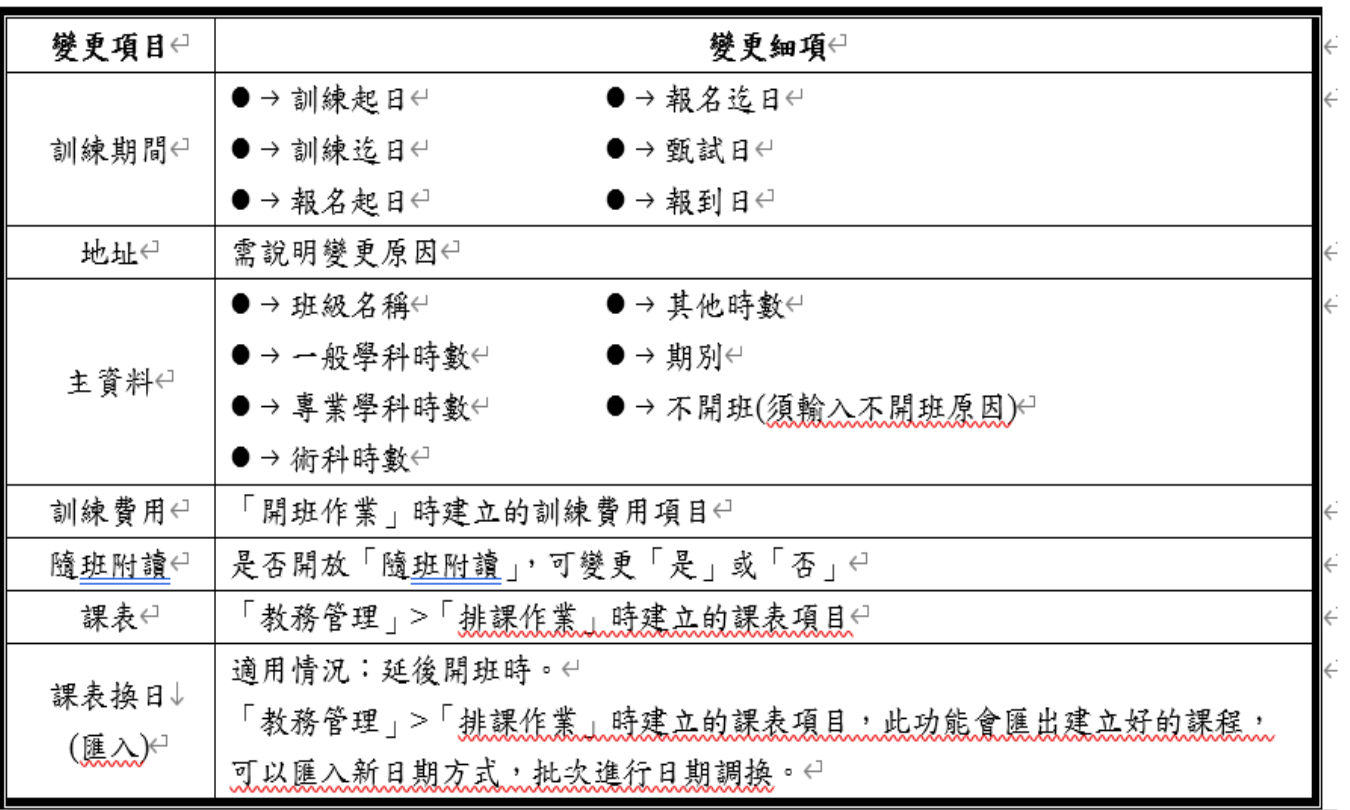

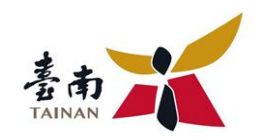

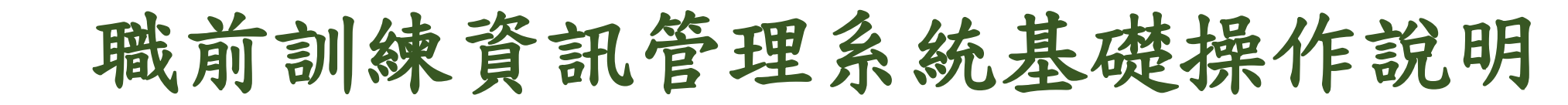

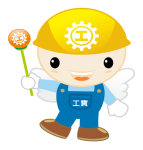

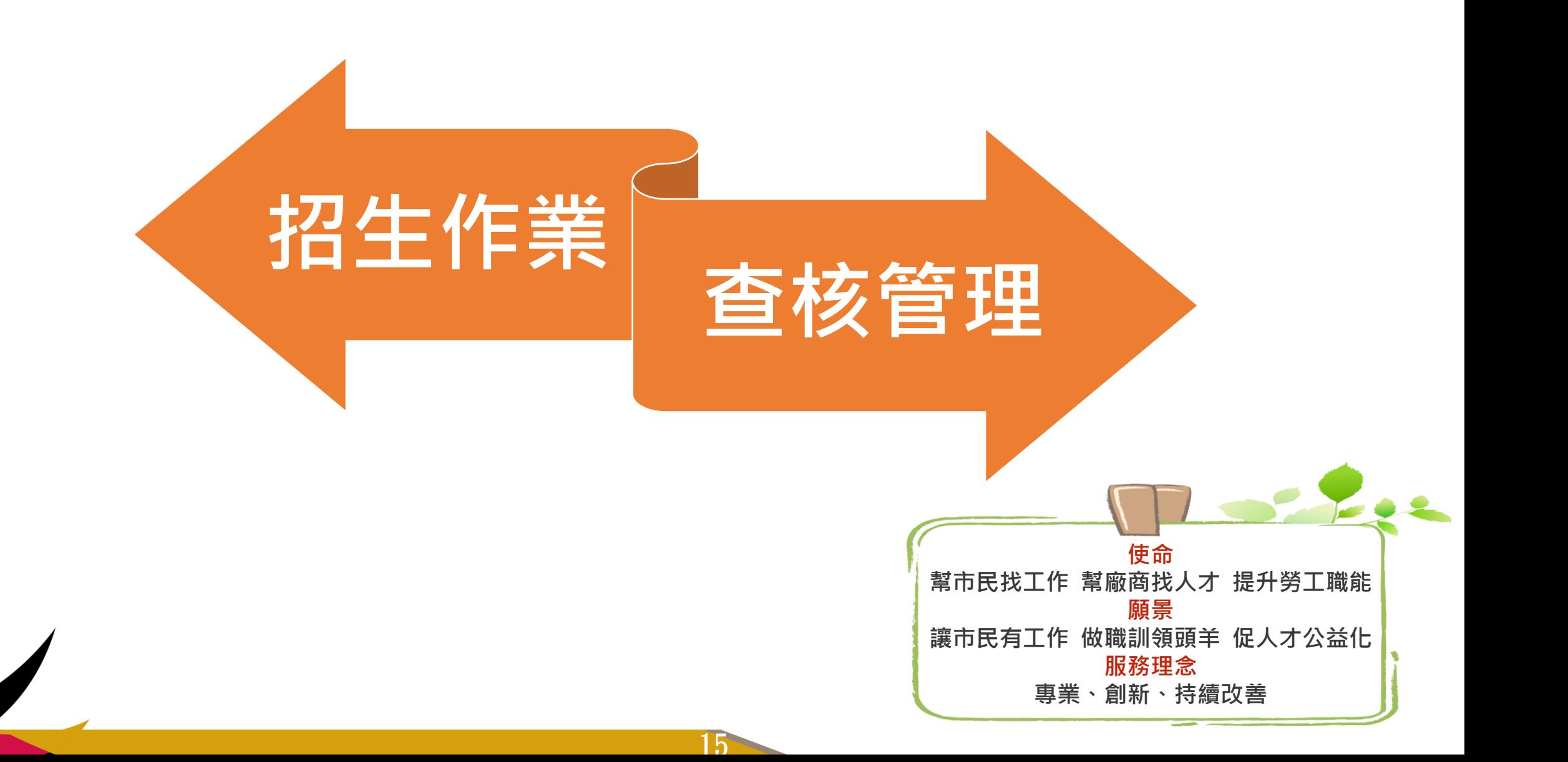

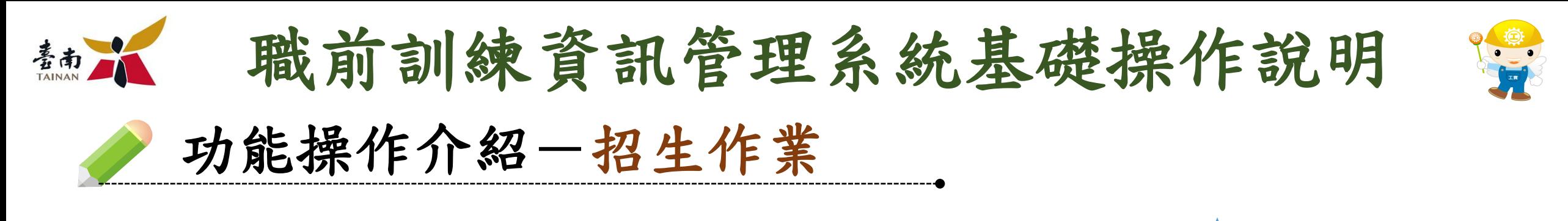

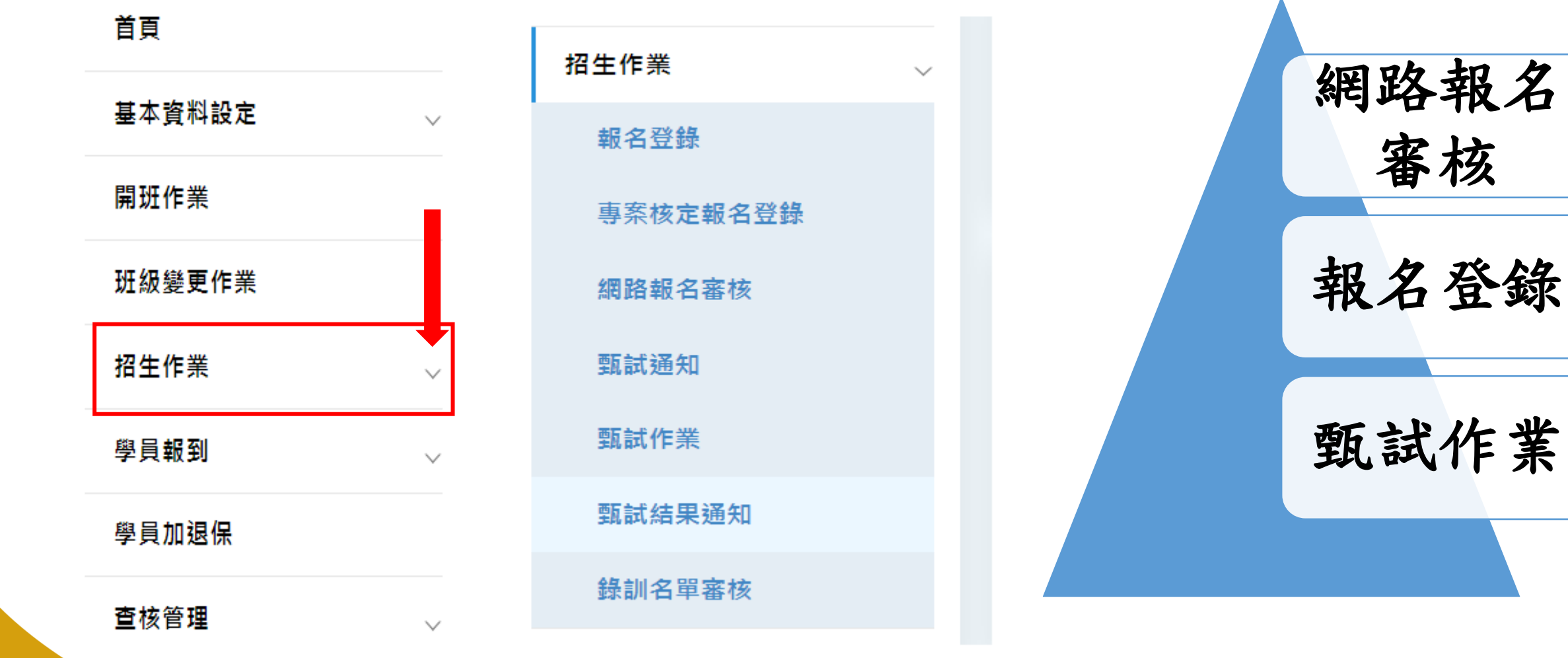

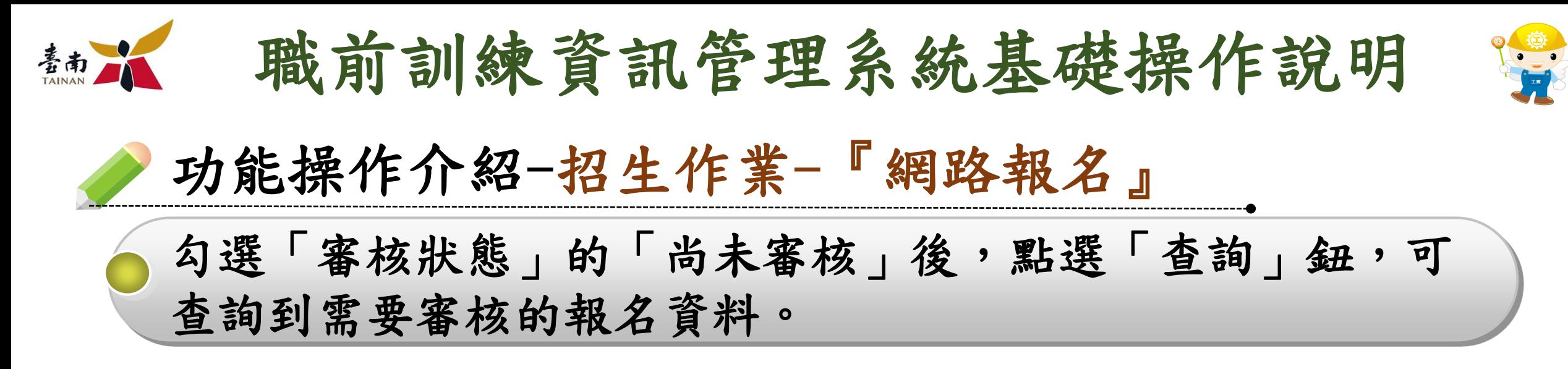

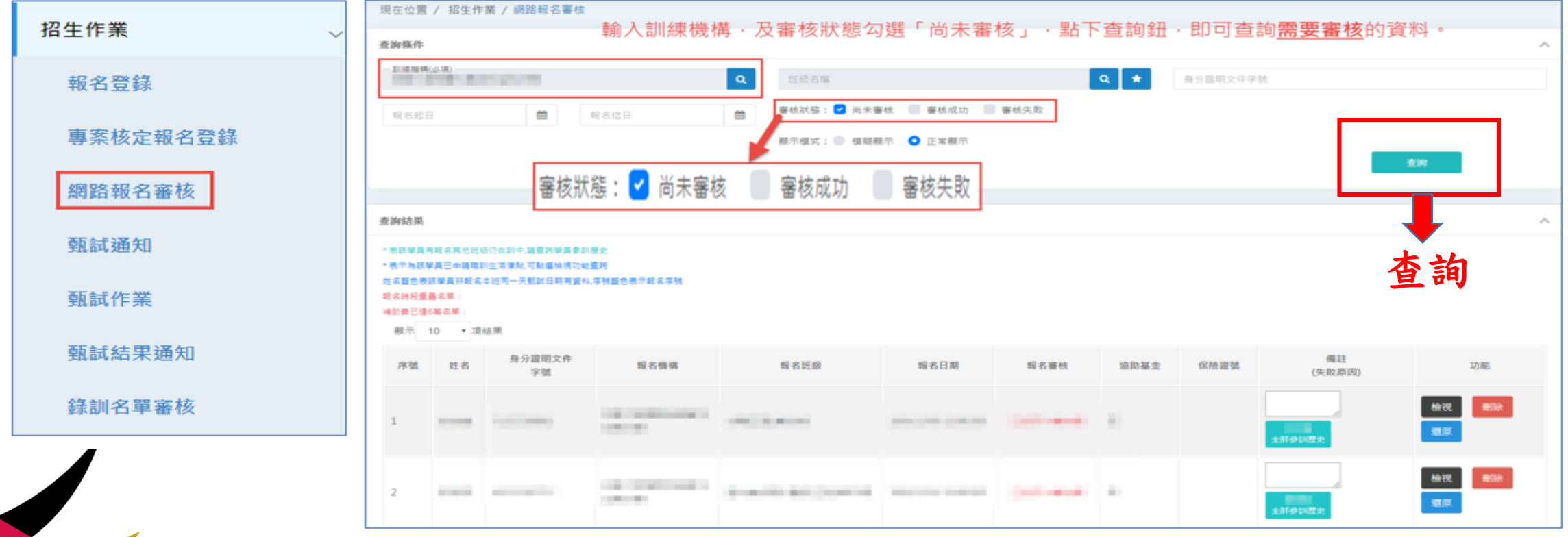

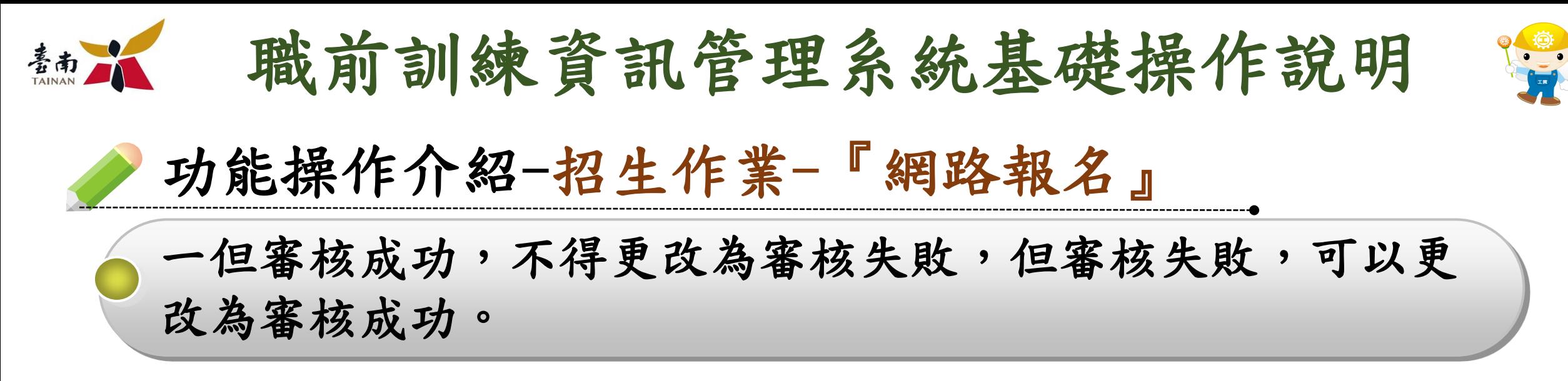

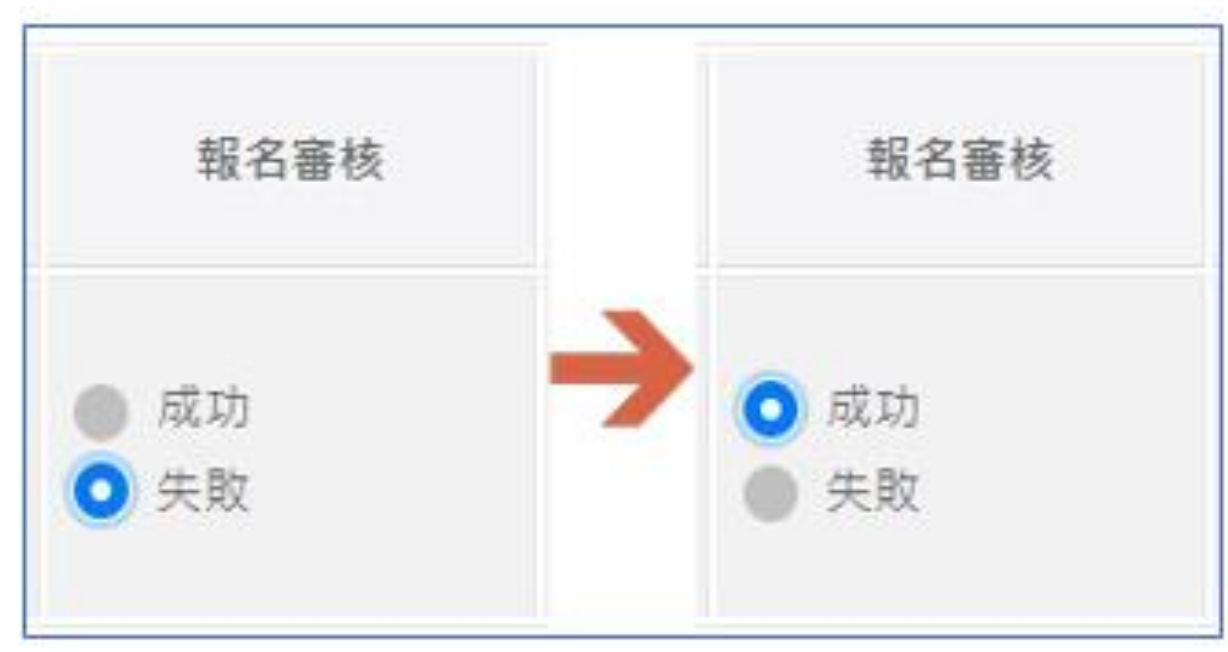

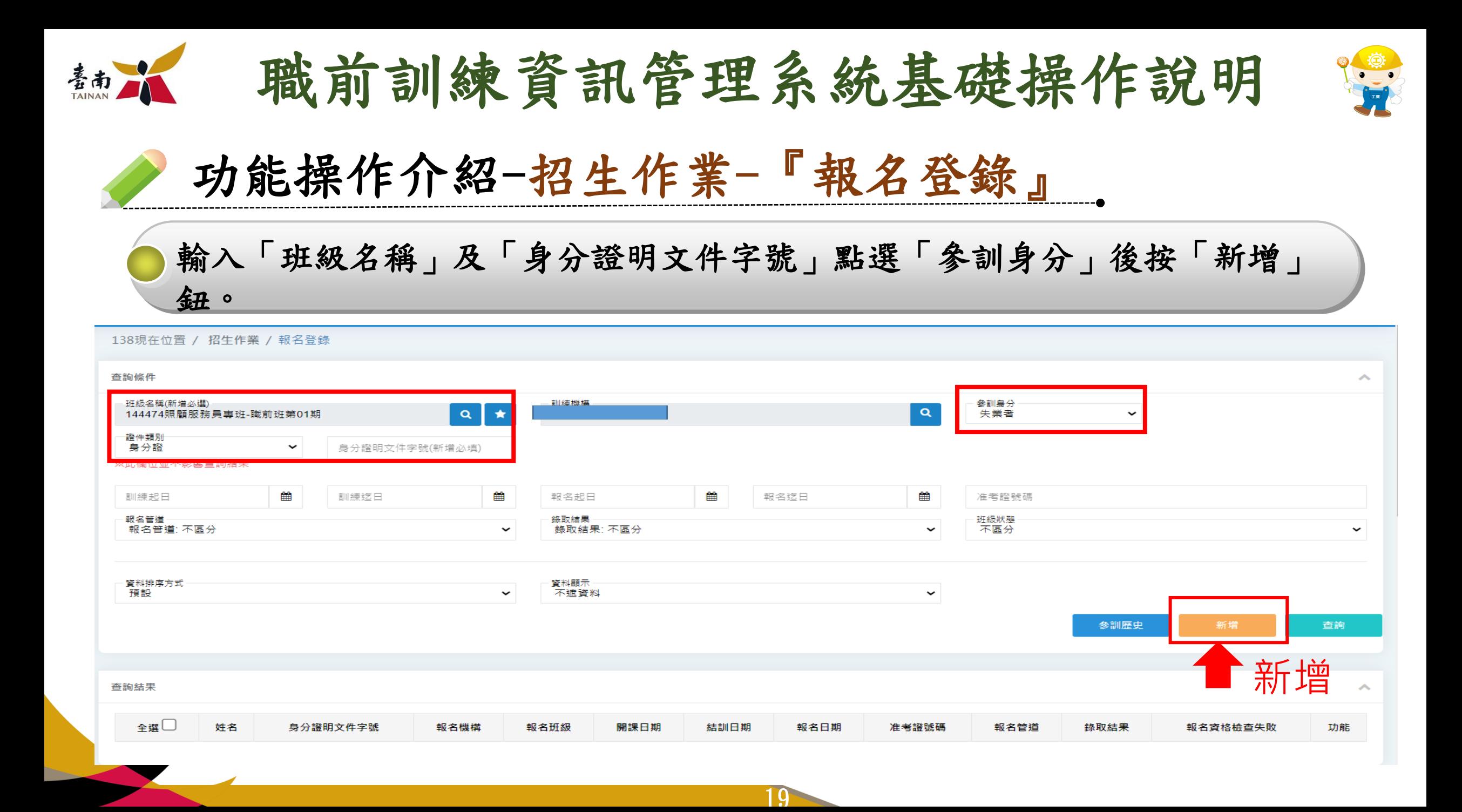

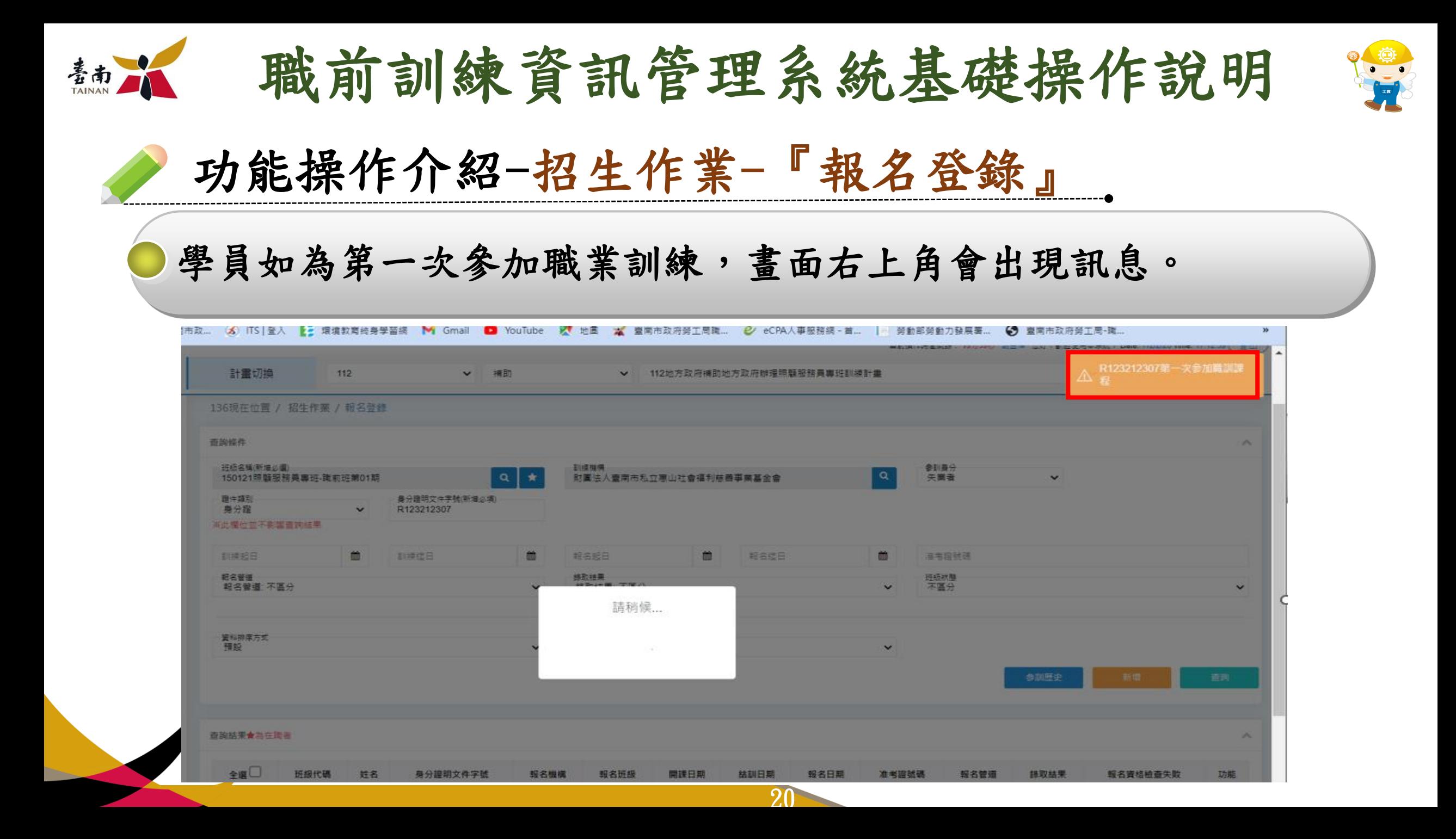

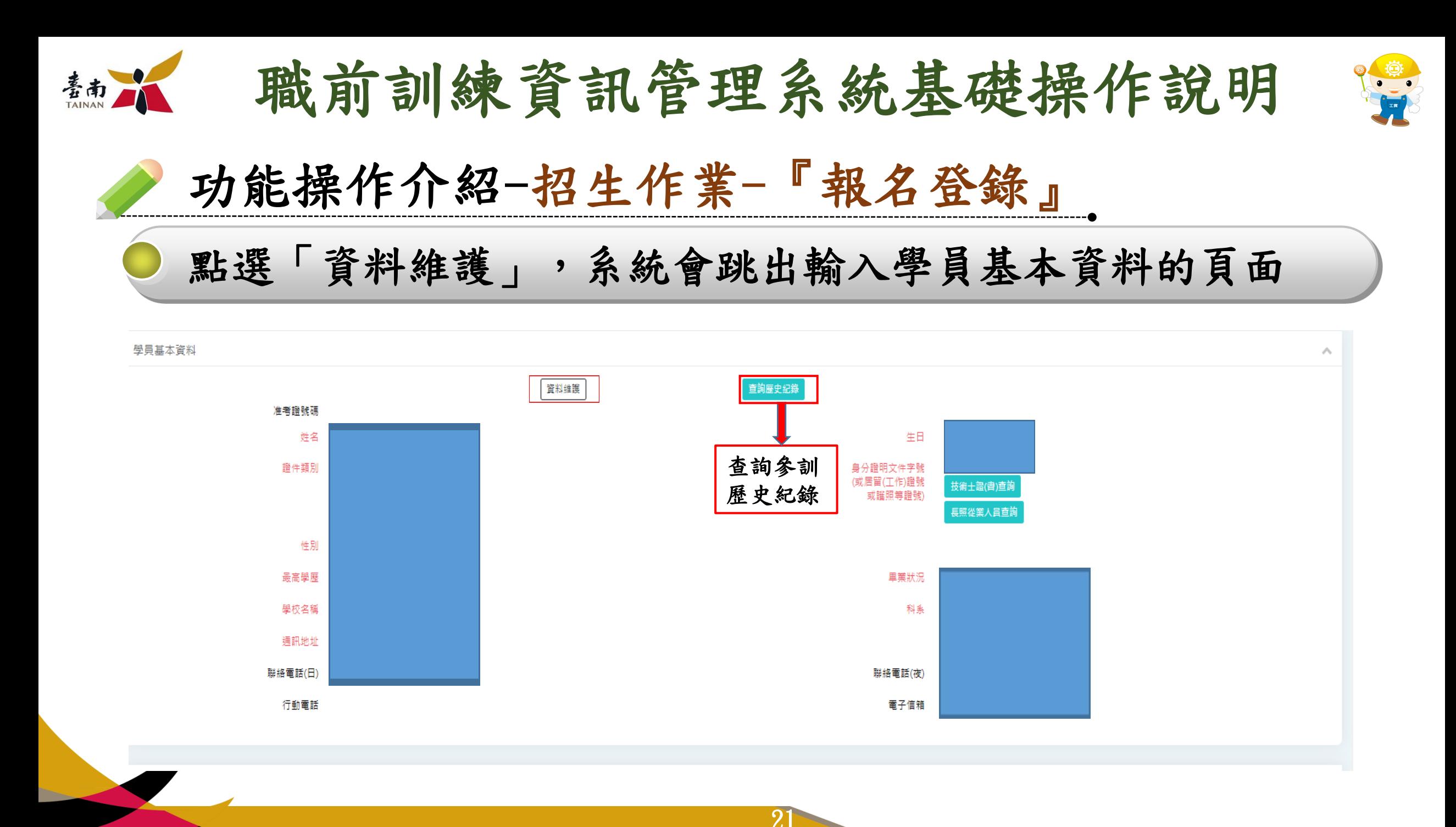

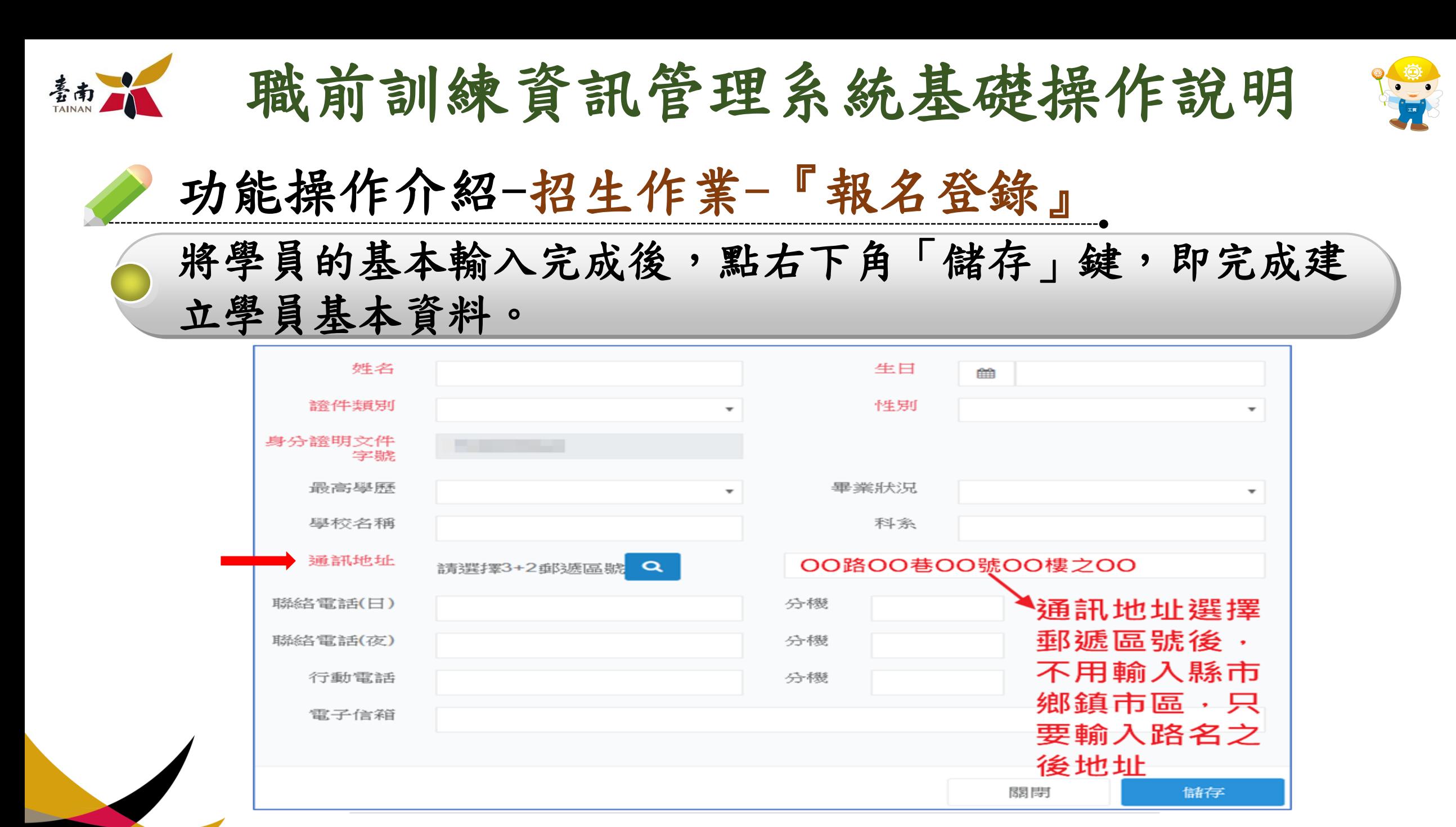

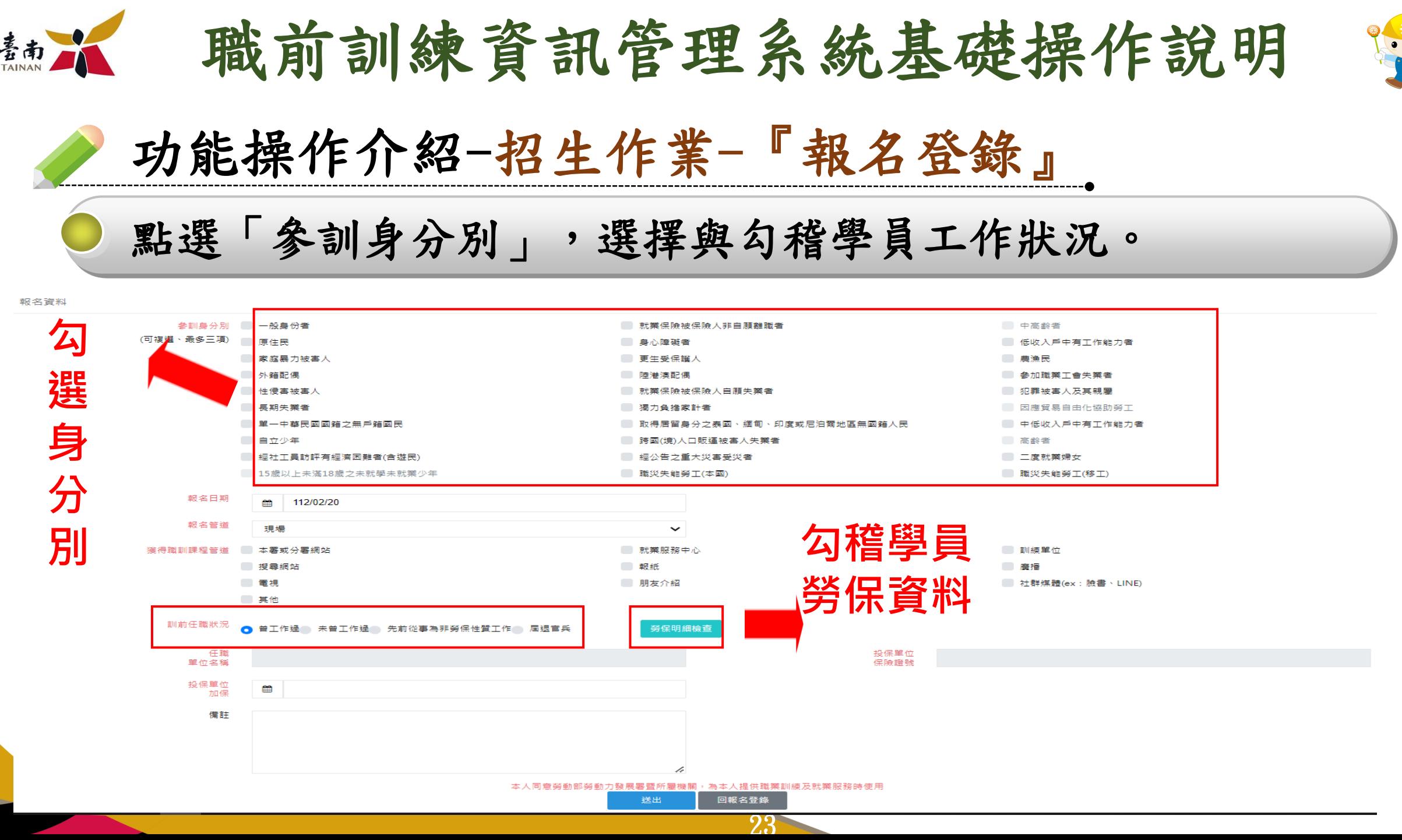

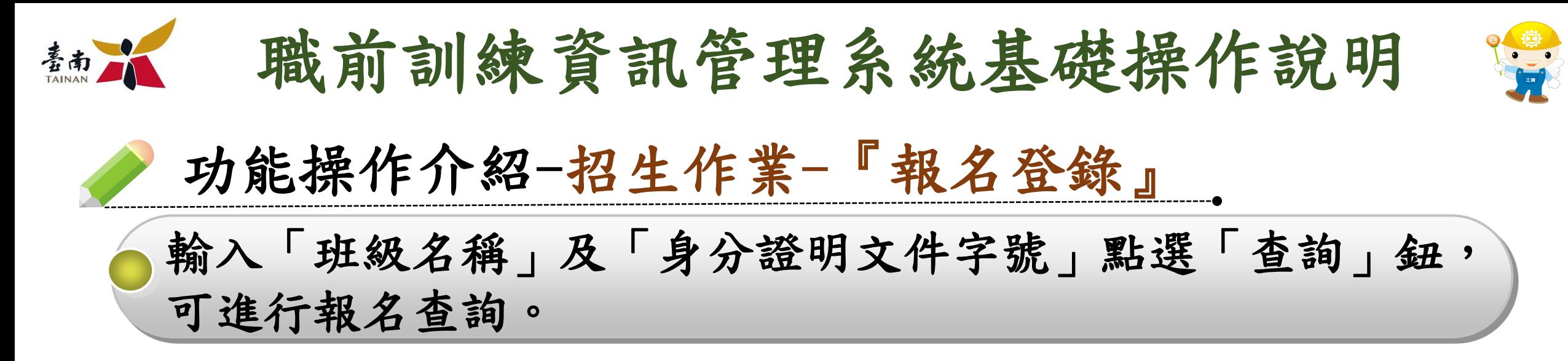

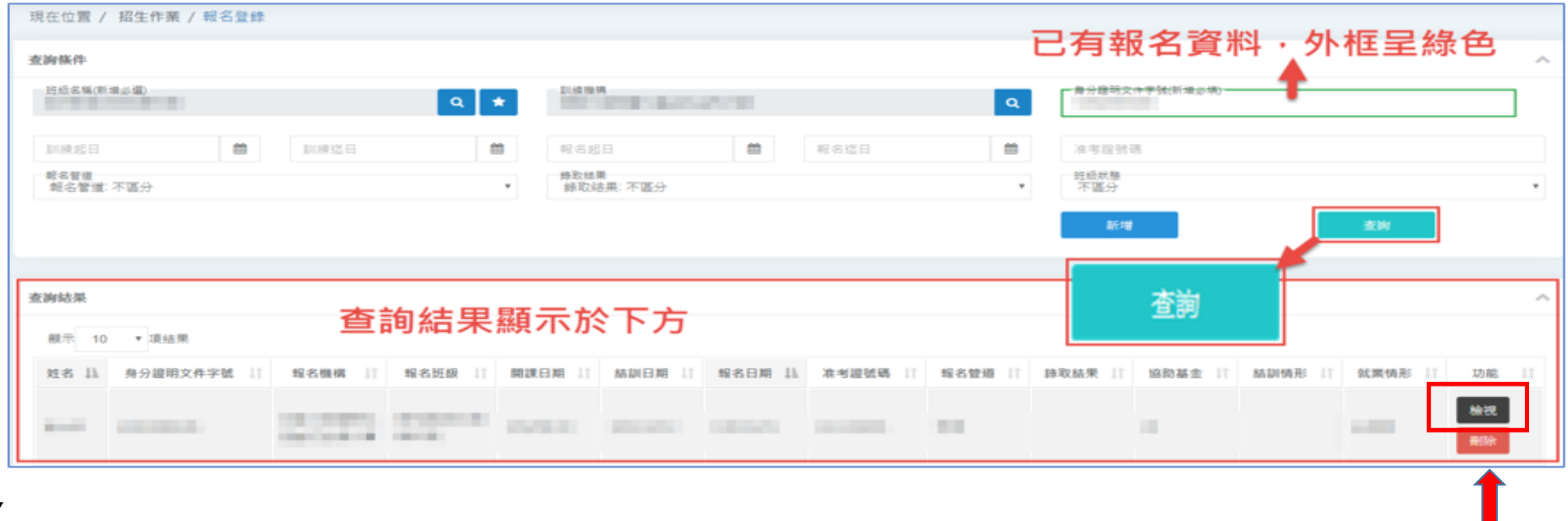

檢視

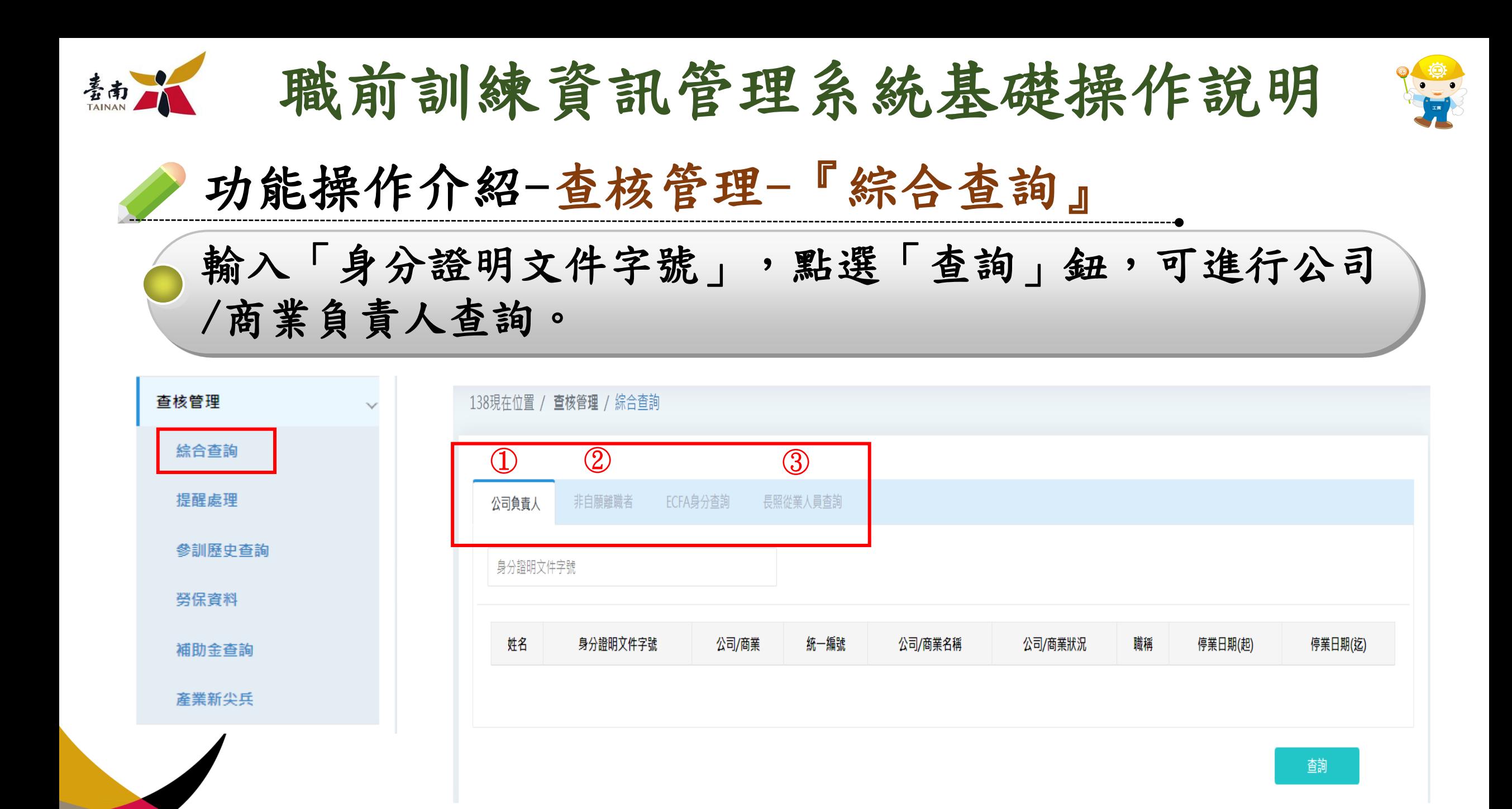

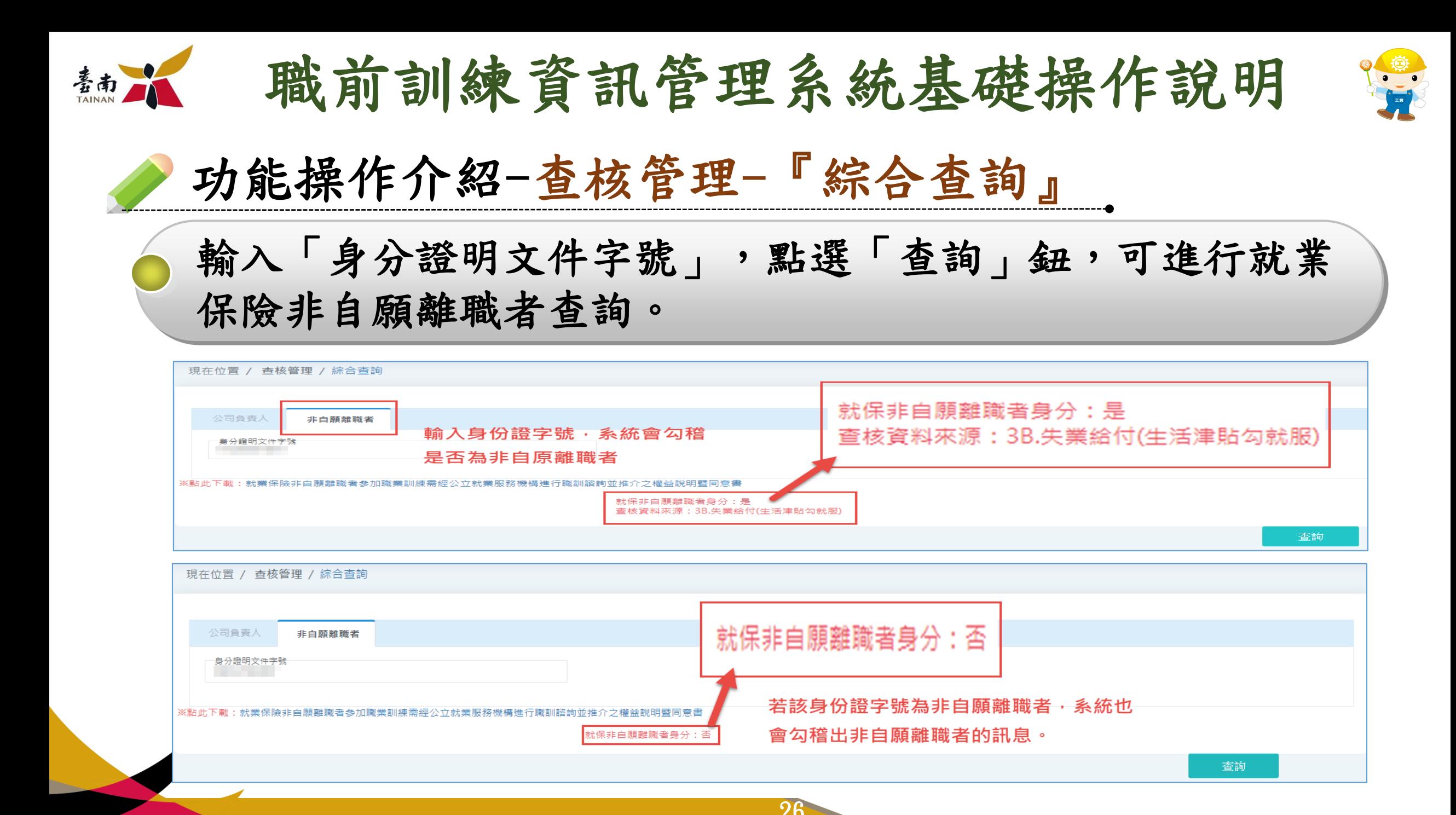

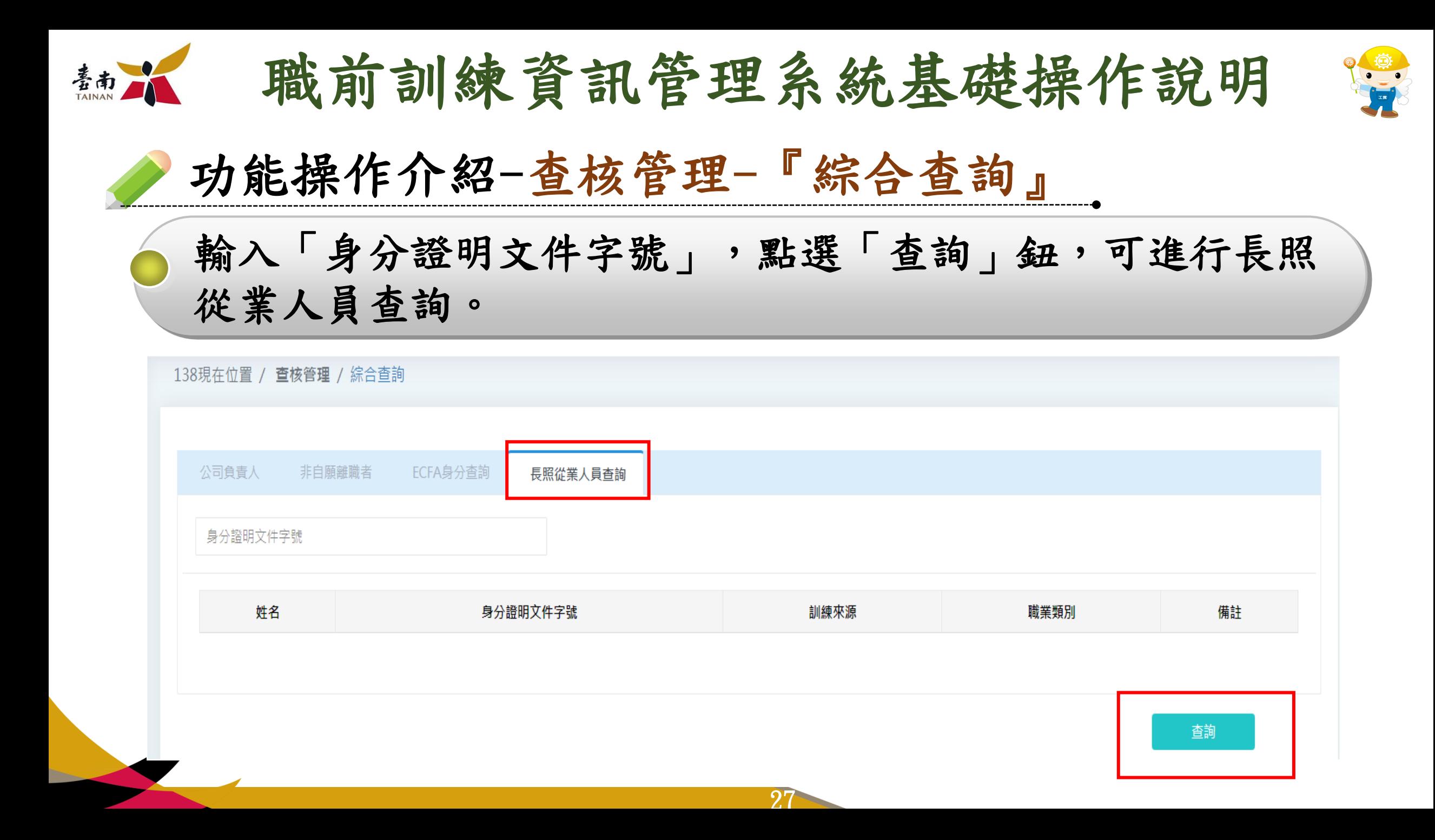

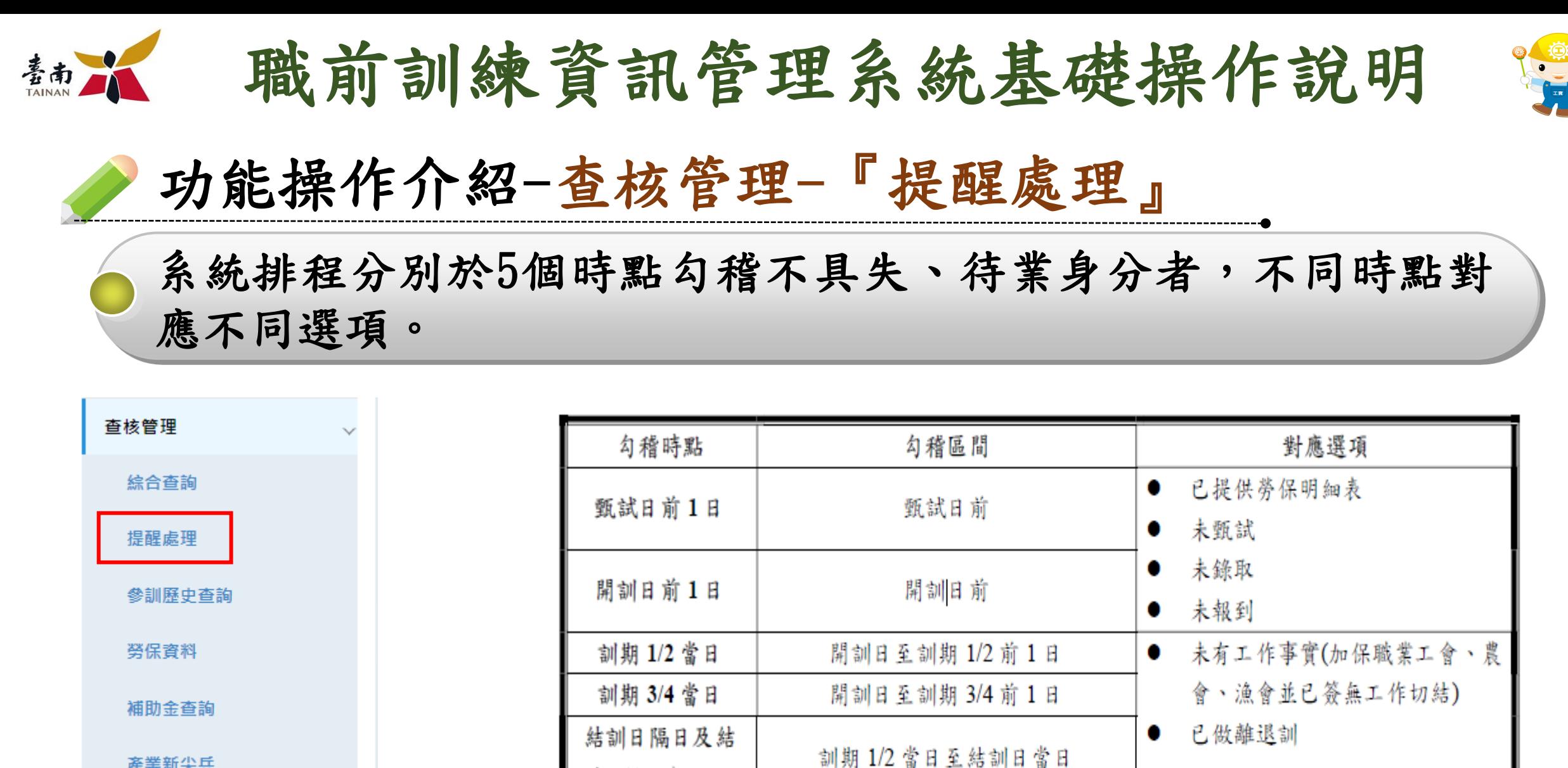

訓日隔日起11日

產業新尖兵

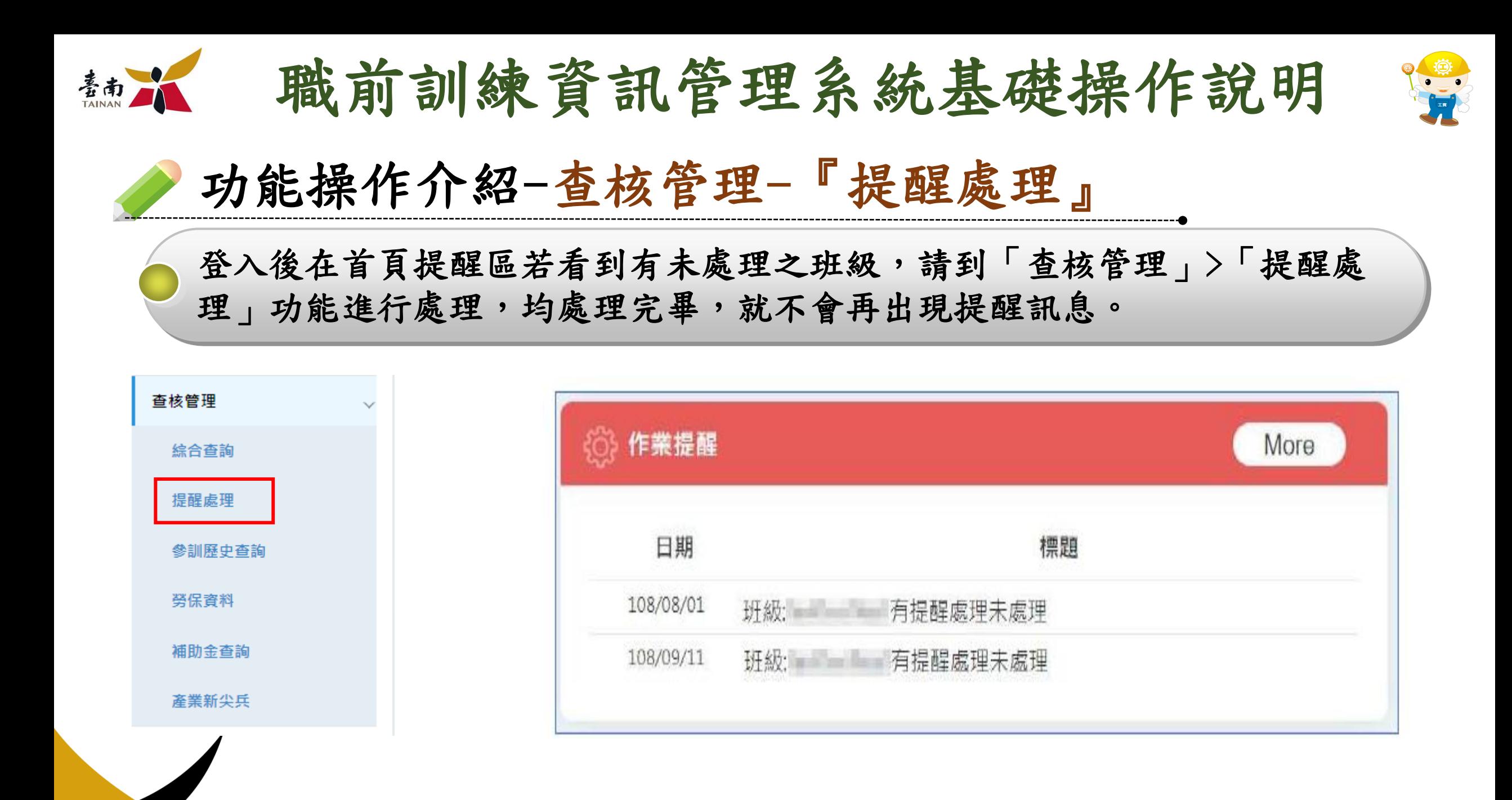

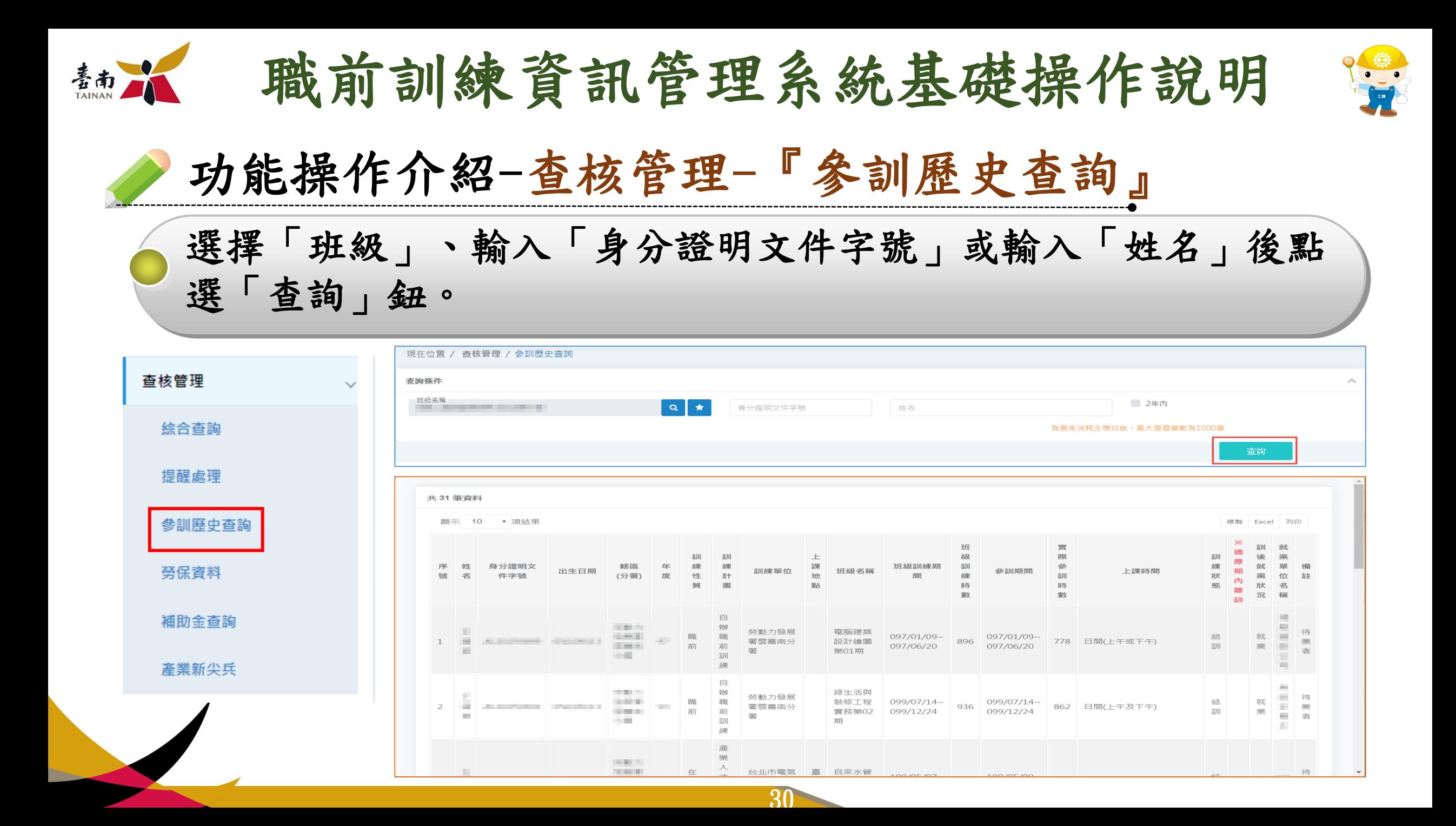

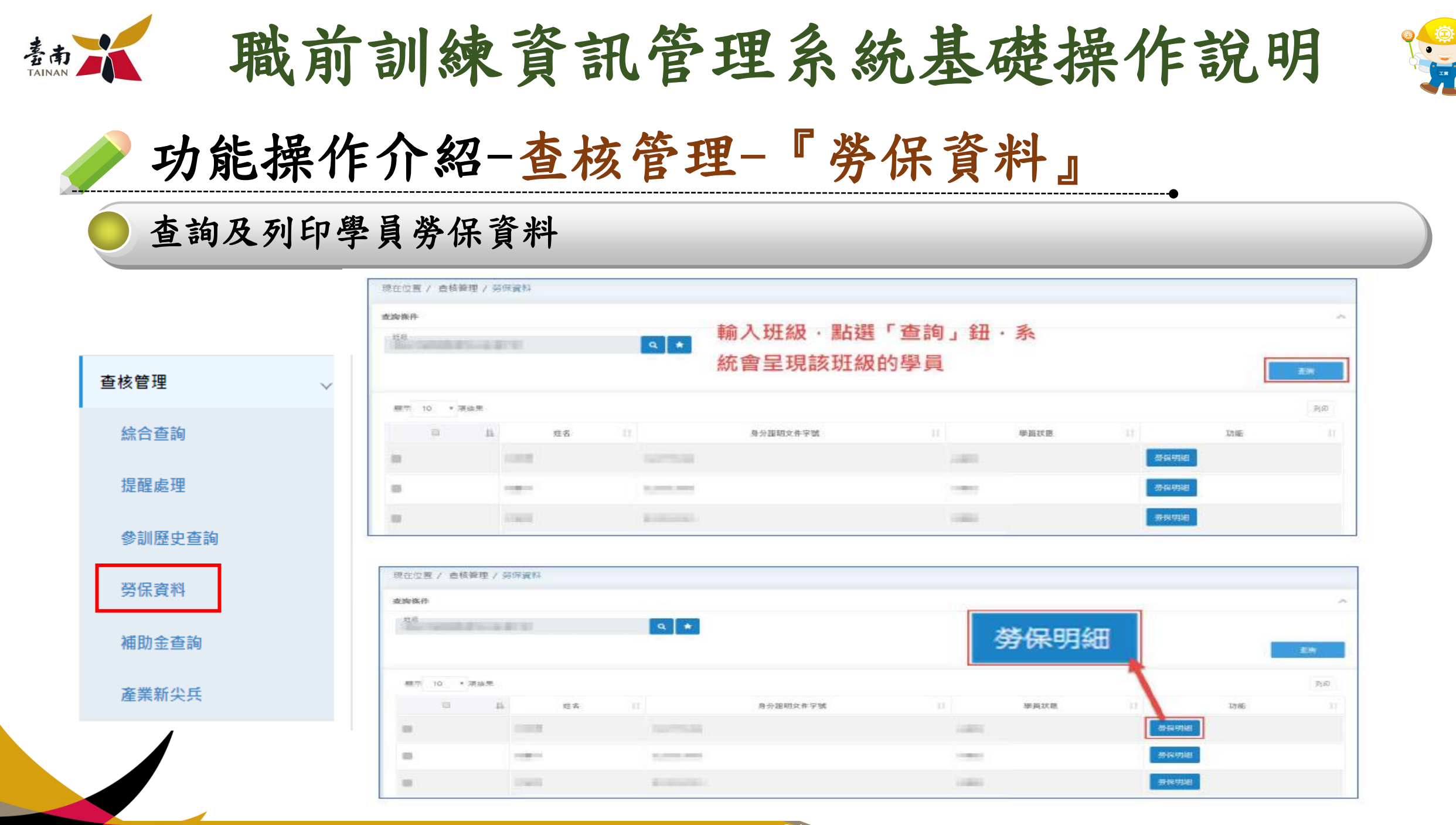

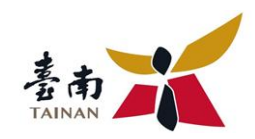

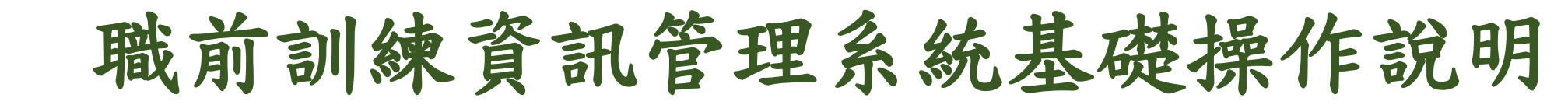

**基本資料**

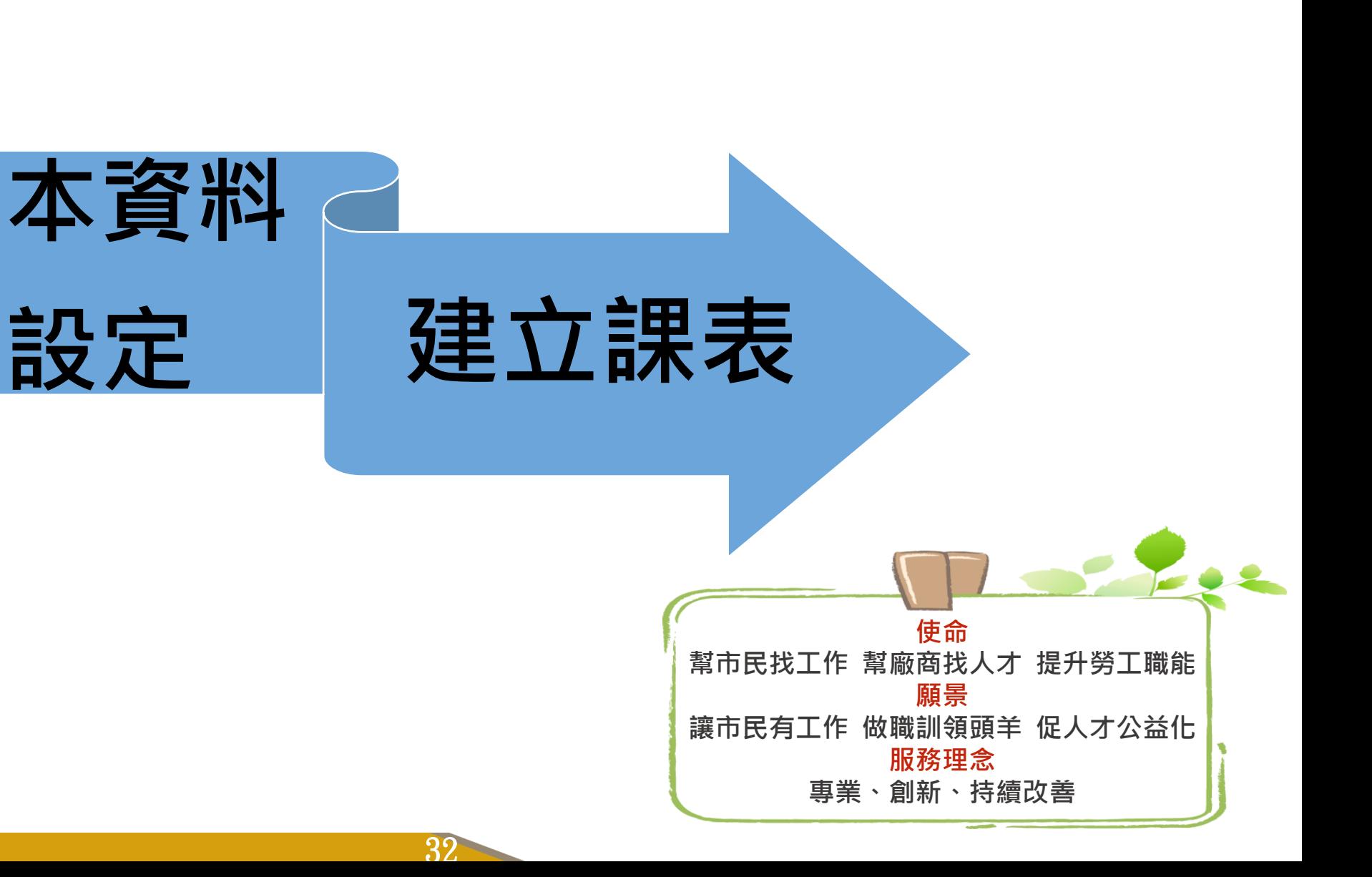

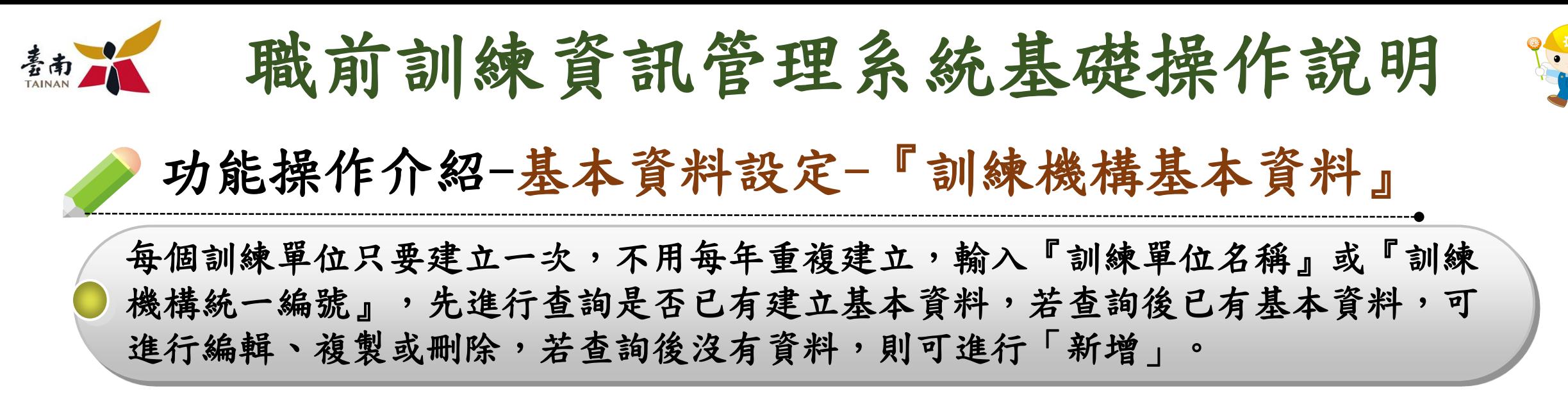

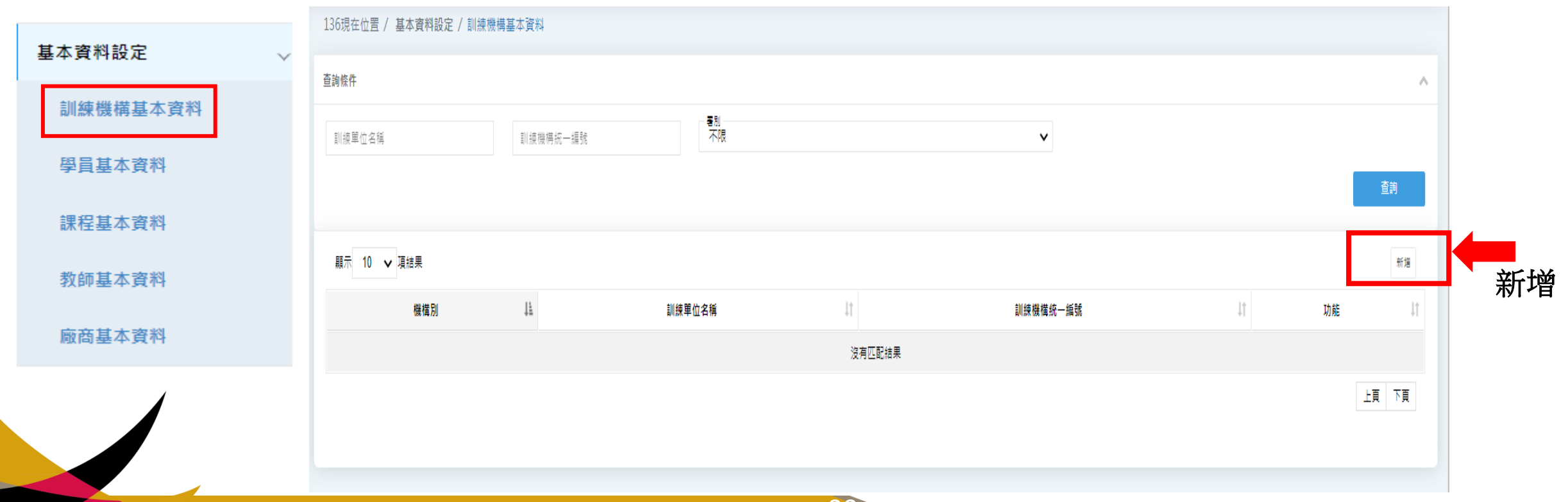

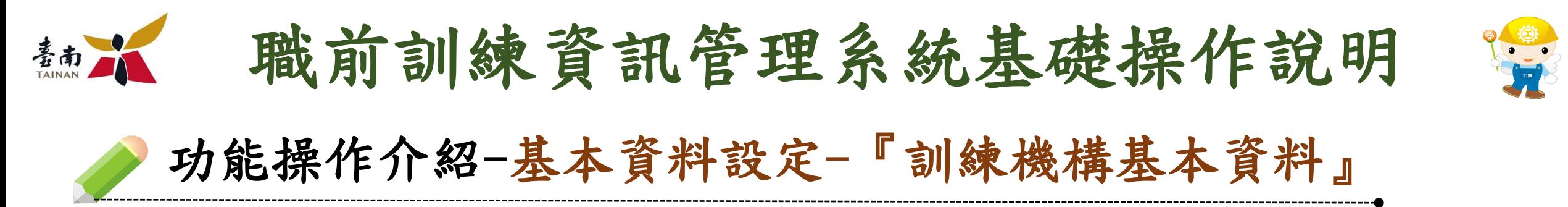

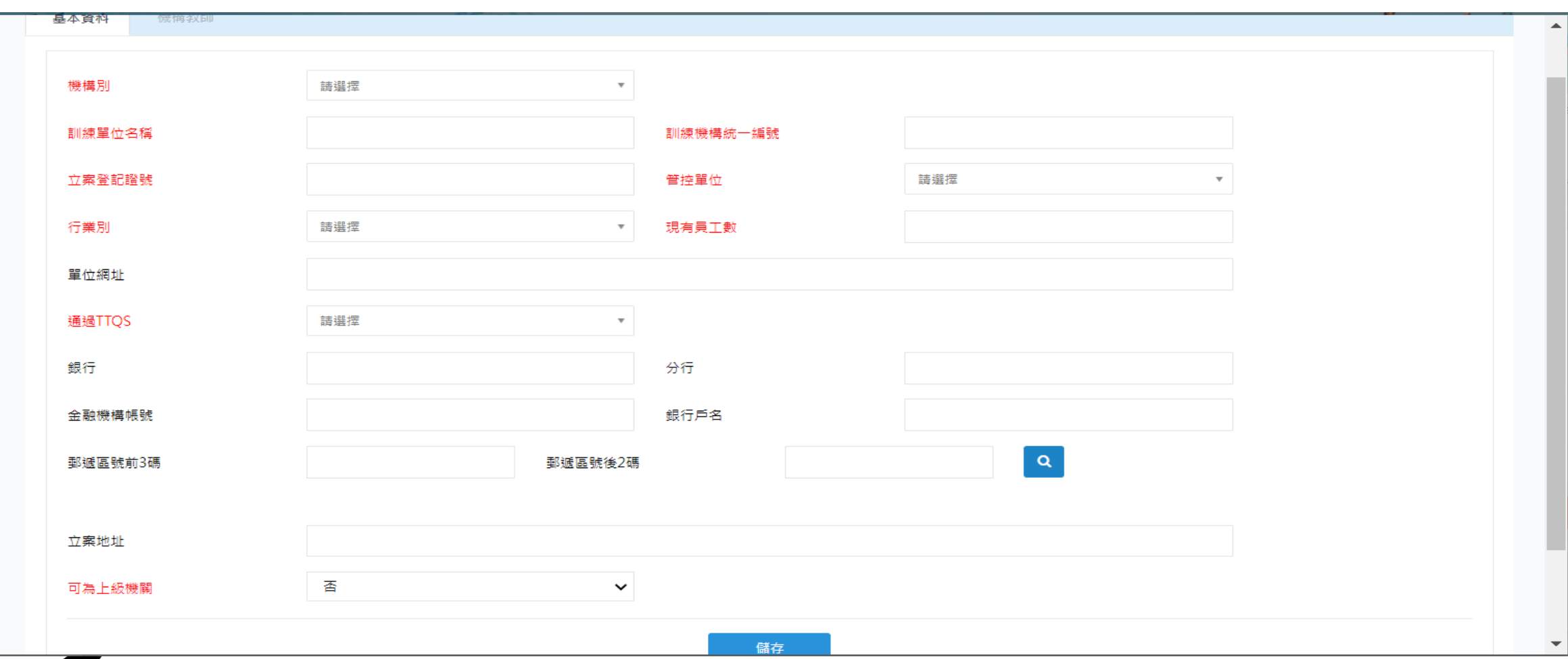

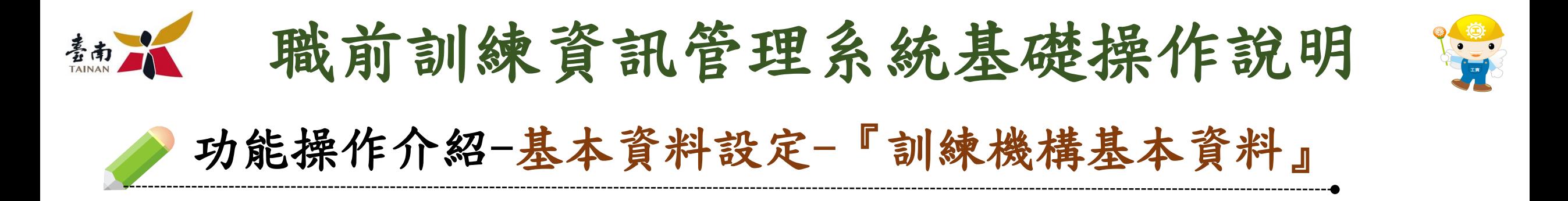

#### 請新單位申請到訓字保證號後新增訓字保證號

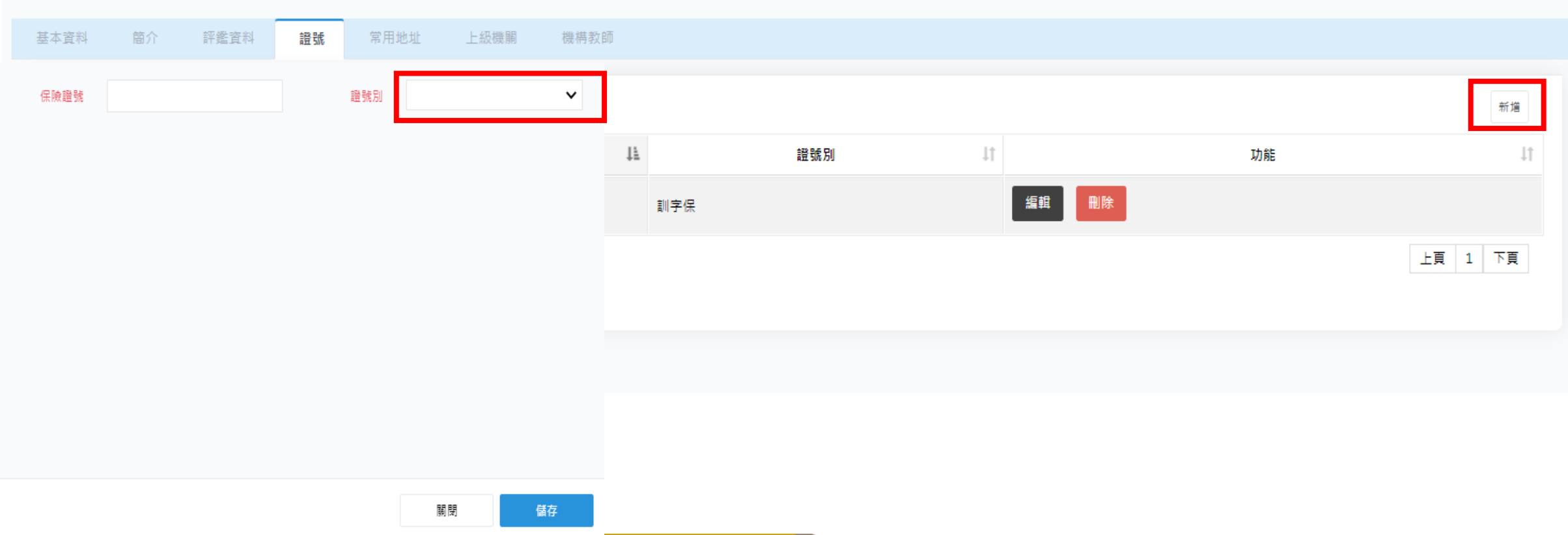
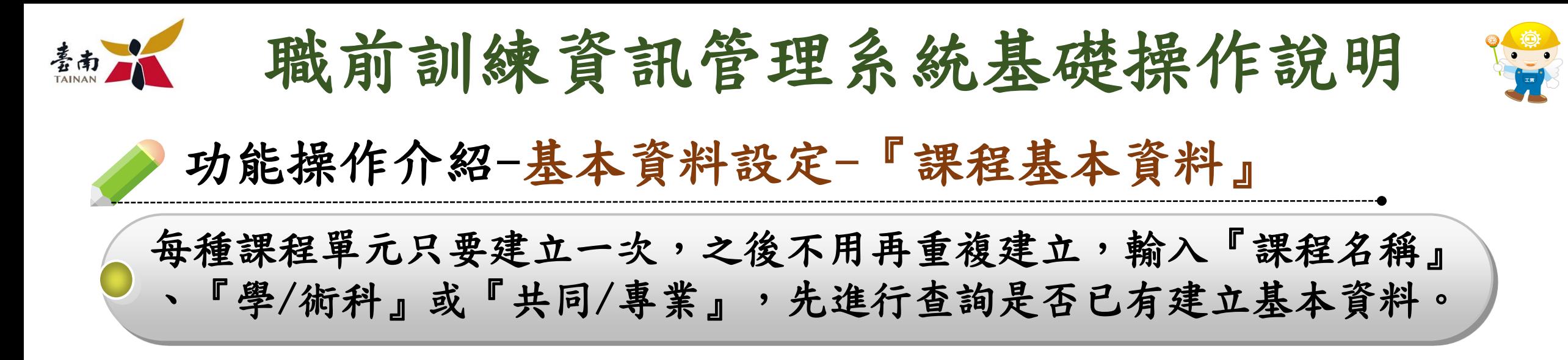

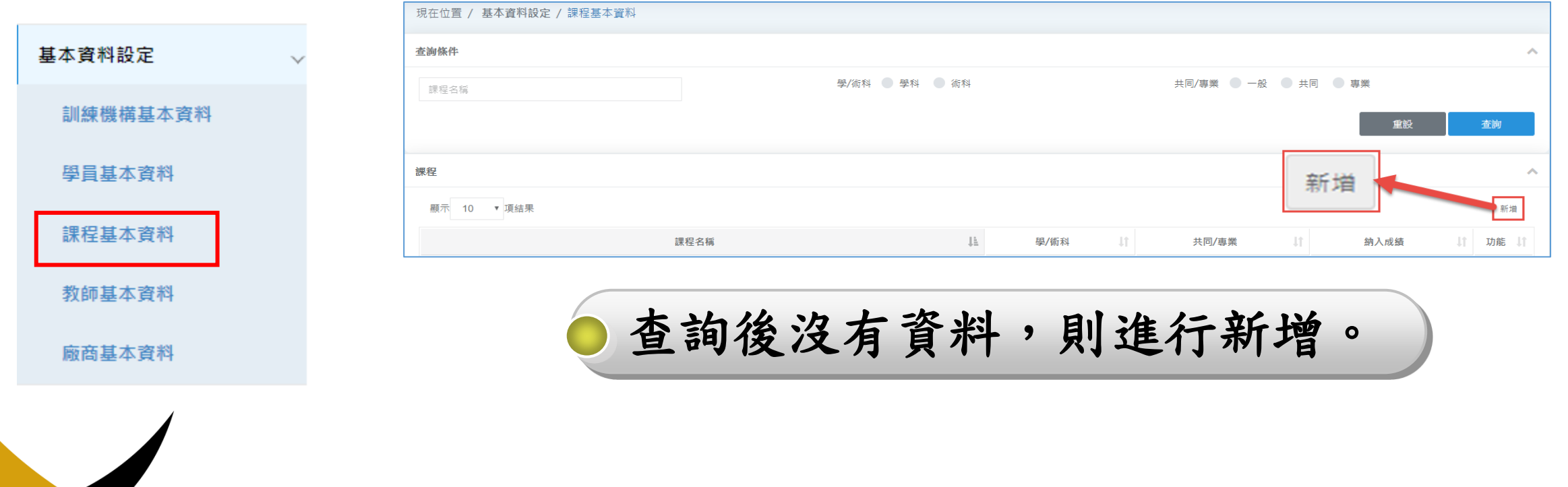

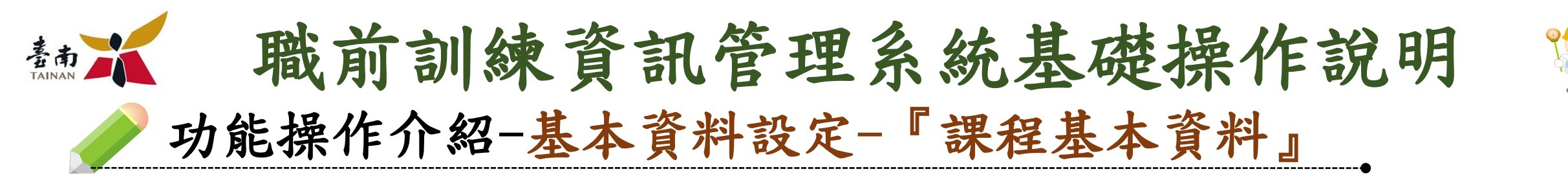

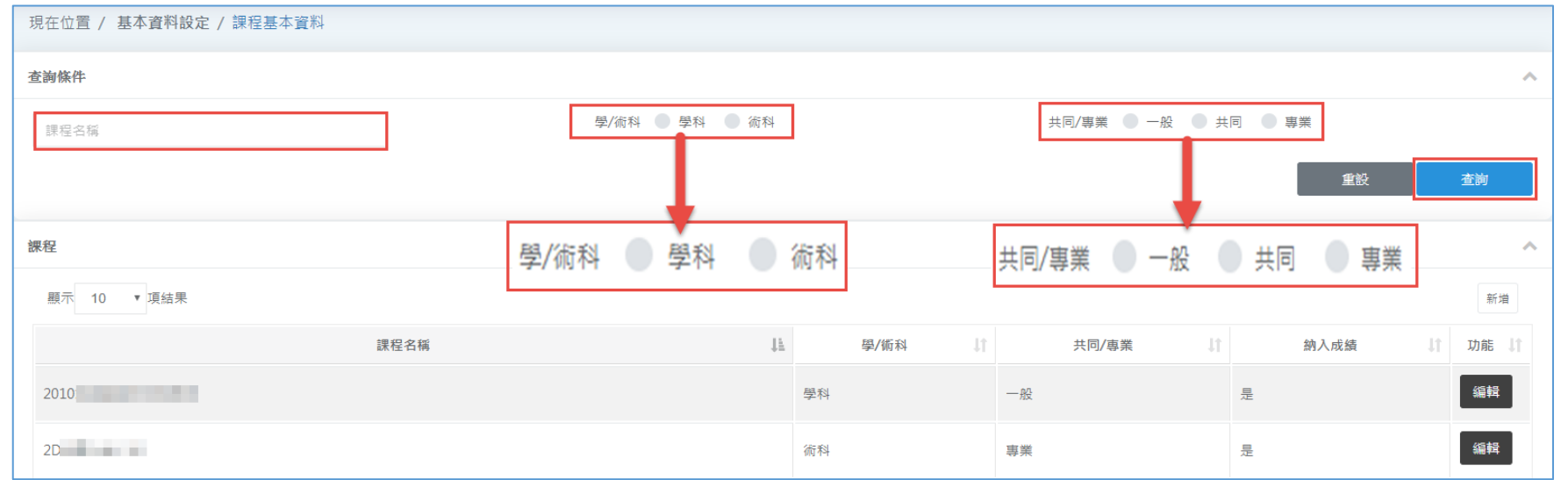

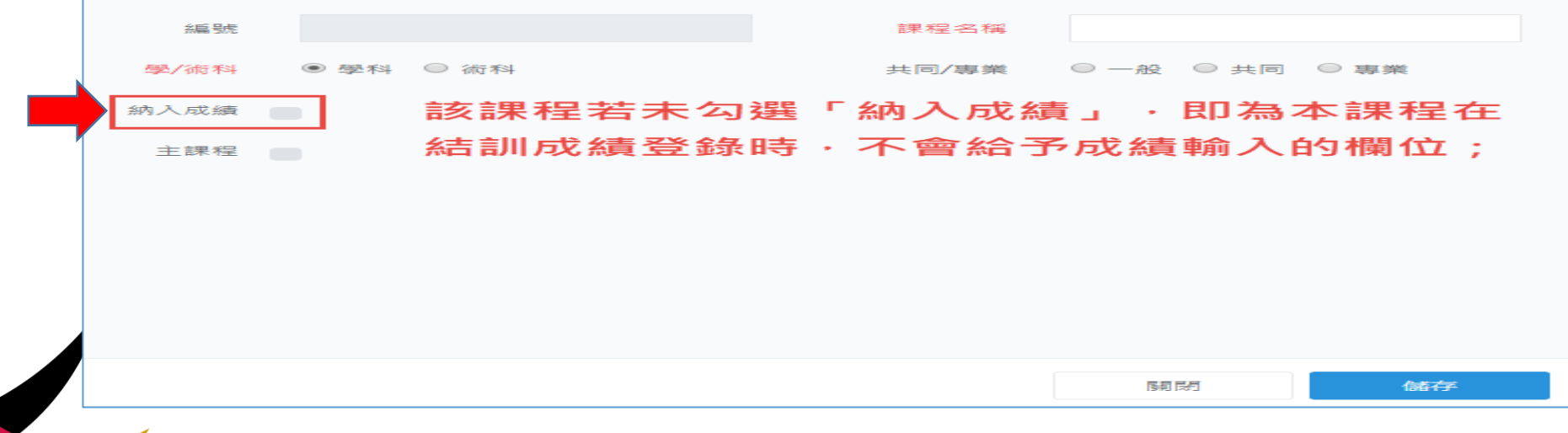

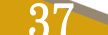

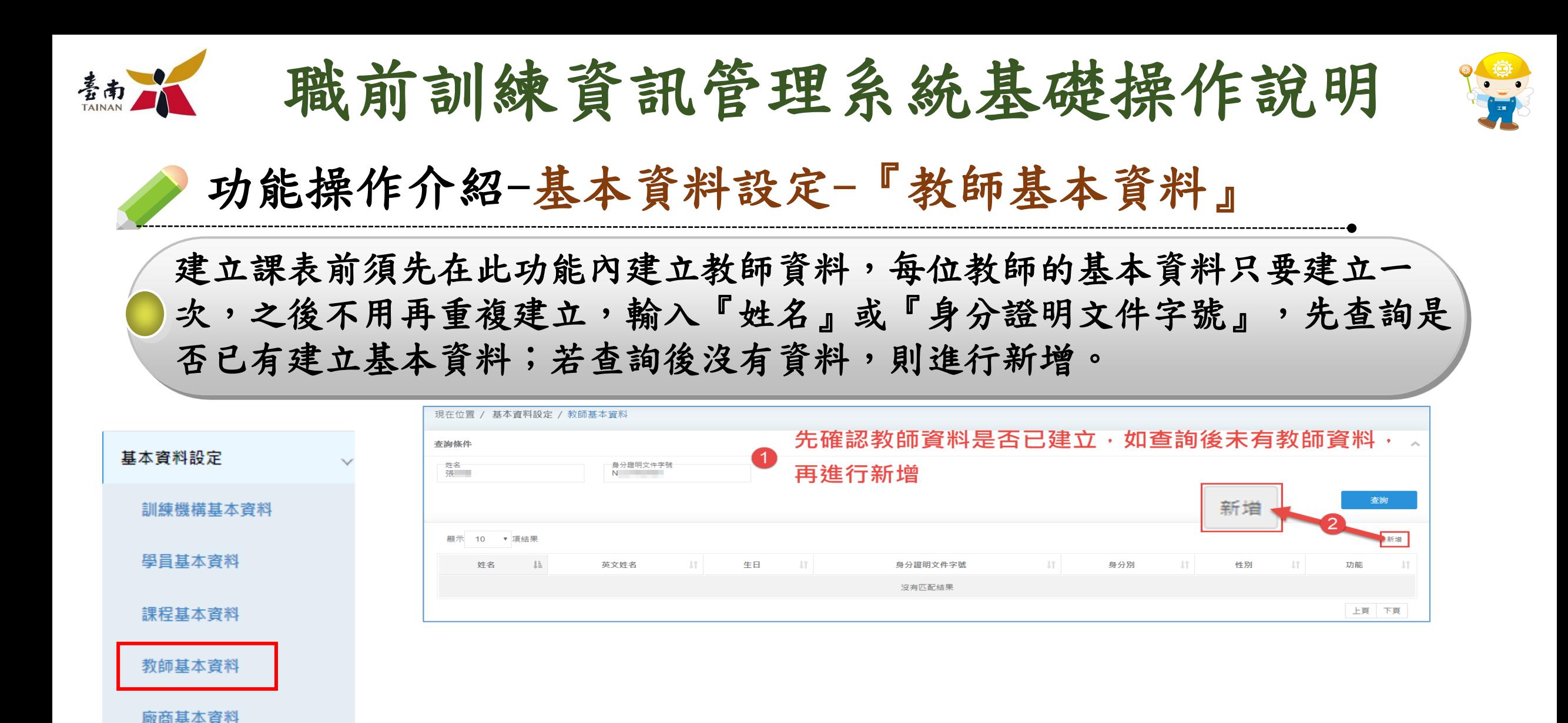

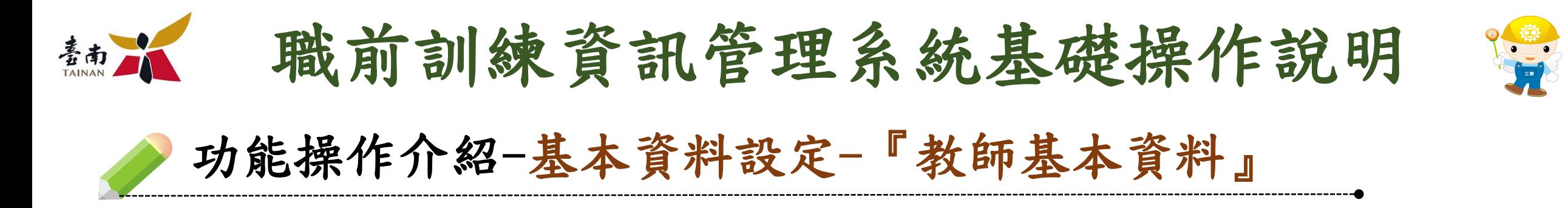

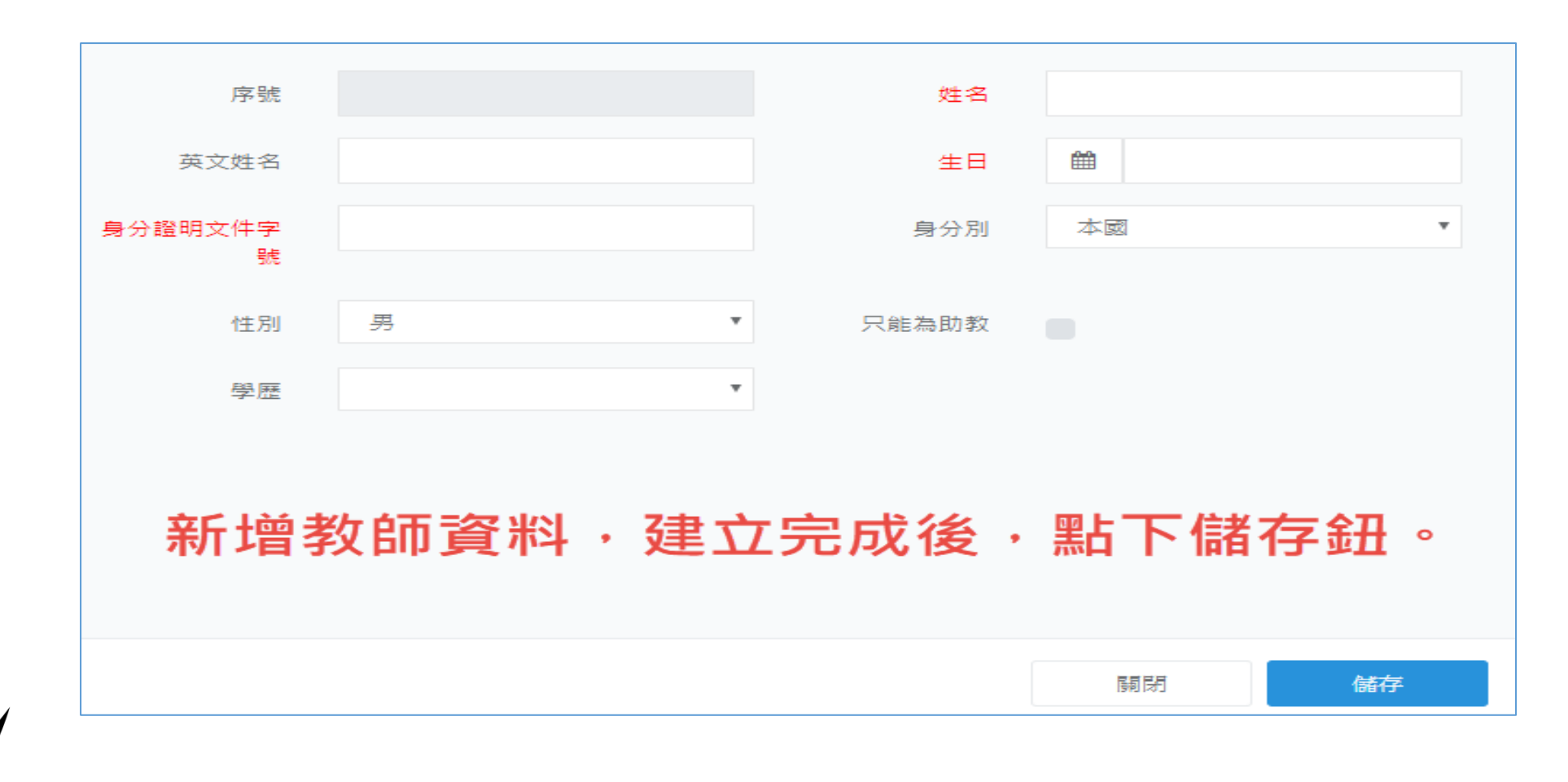

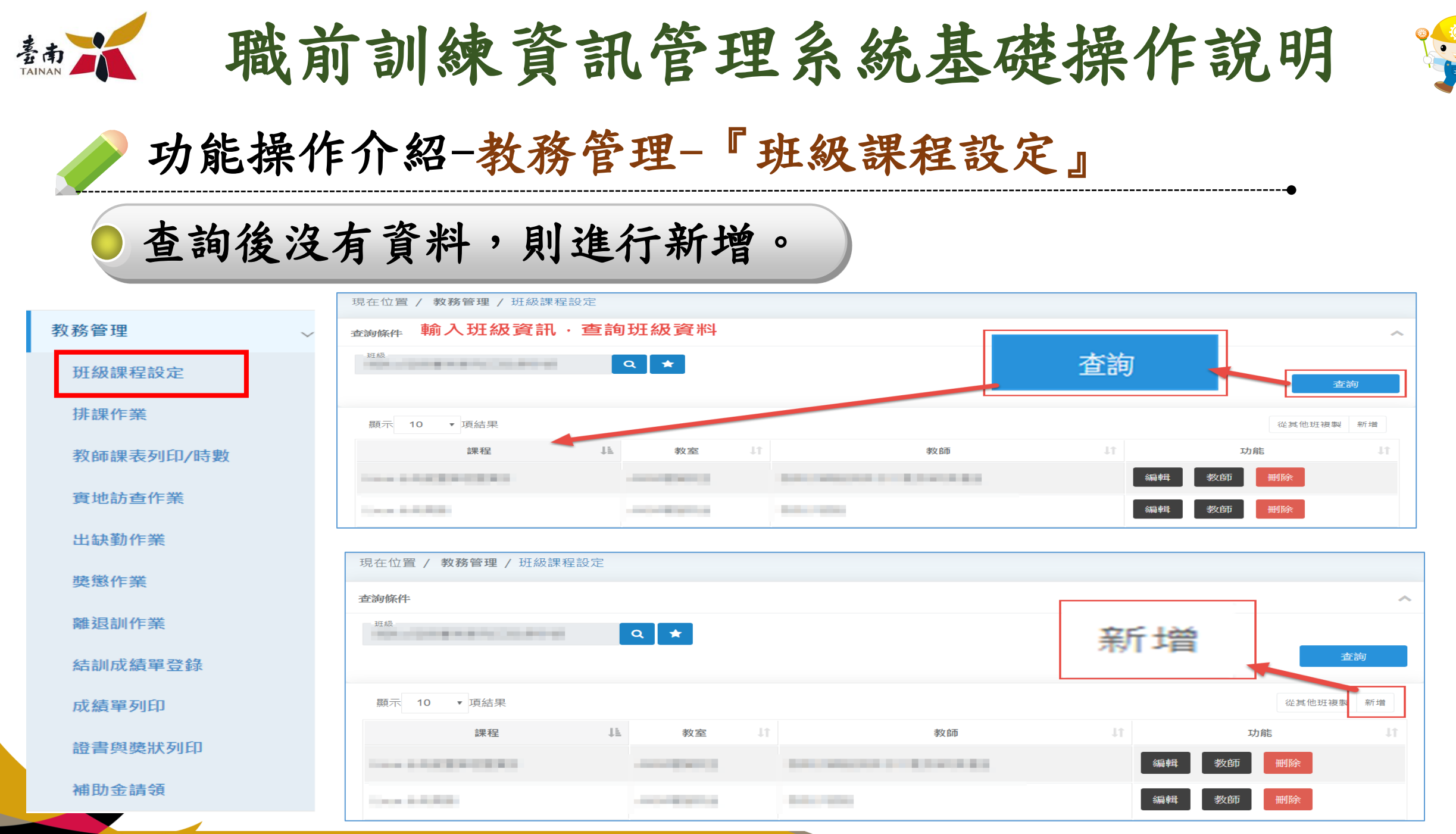

Aſ

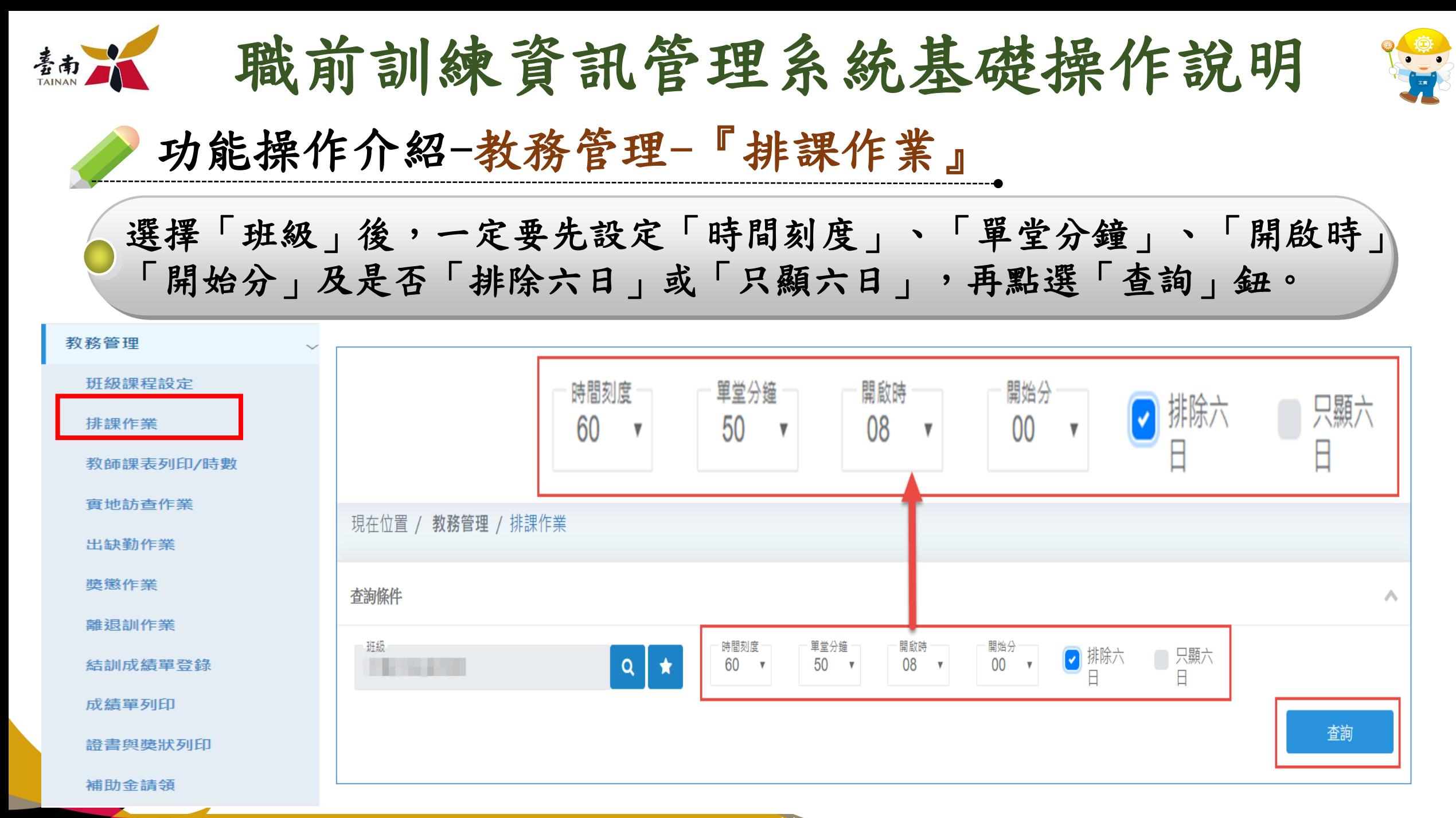

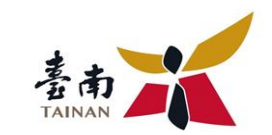

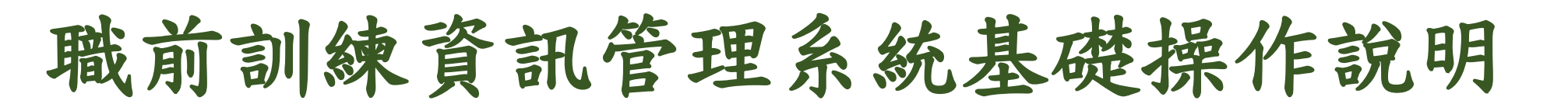

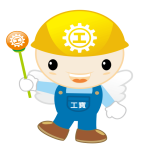

功能操作介紹-教務管理-『排課作業』

「時間刻度」是指分鐘,刻度為60,代表每節課以60分鐘為刻度單位;單堂 分鐘,意旨課堂一堂為幾分鐘,「開啟時」代表課表第一節課的時間,輸入8, 再搭配「開始分」,輸入00,即是8:00開始排課。

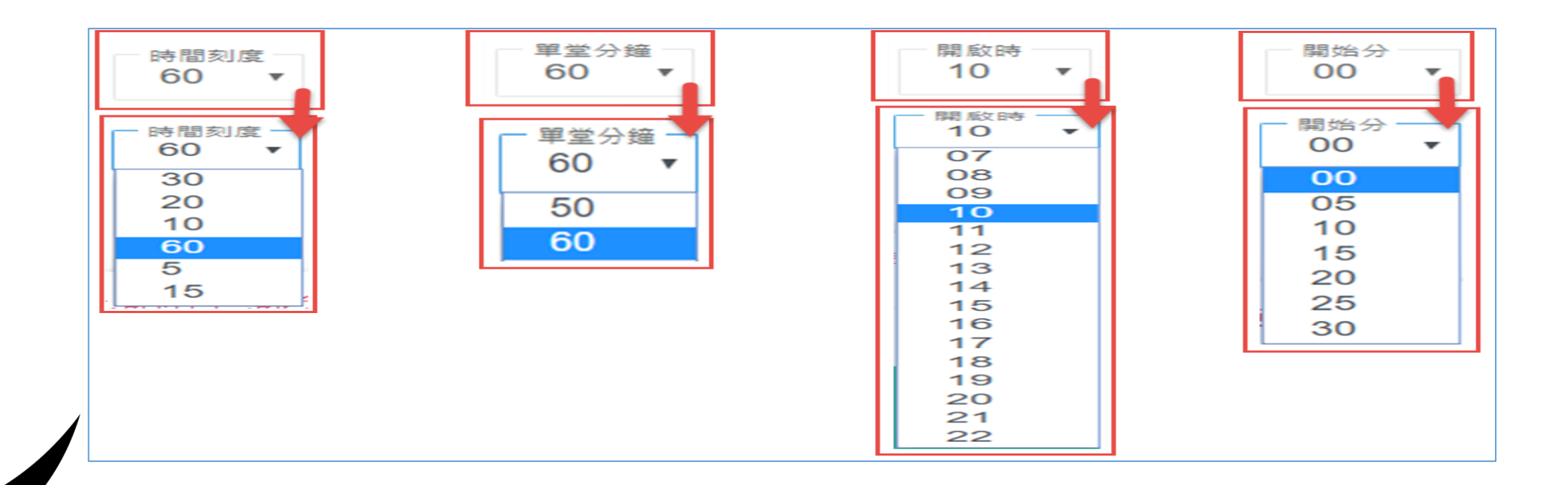

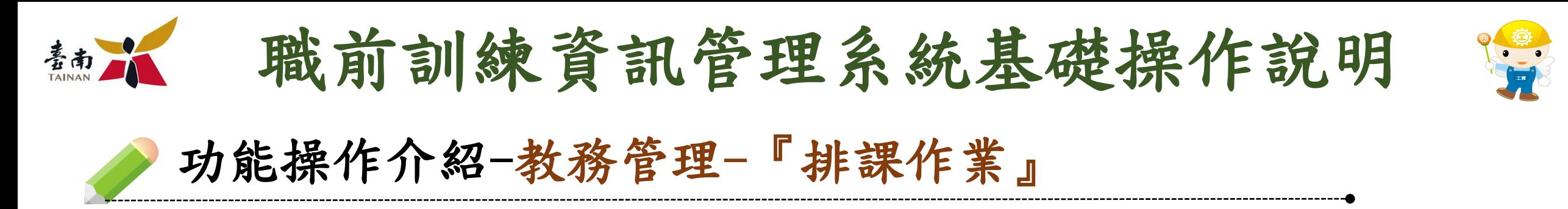

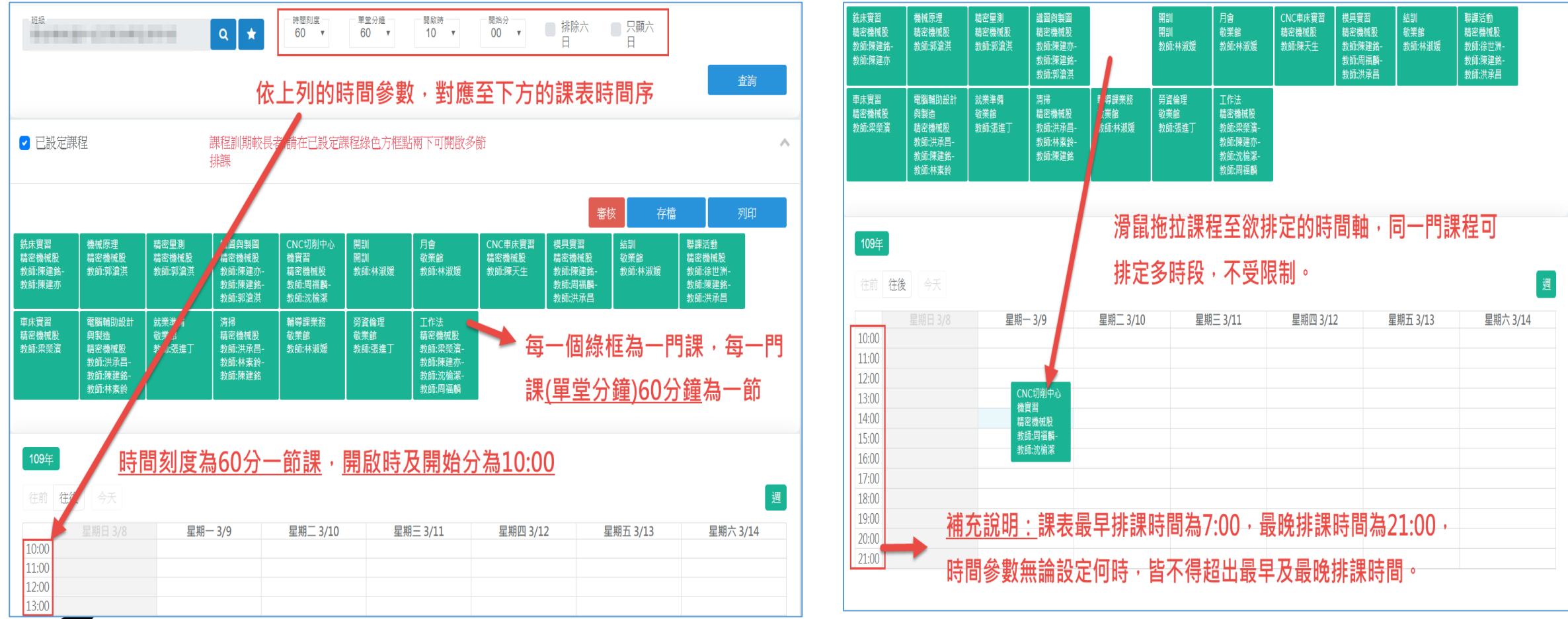

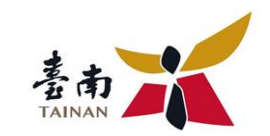

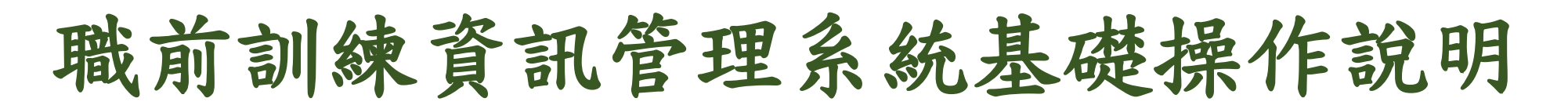

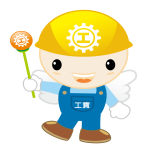

# 功能操作介紹-教務管理-『排課作業』

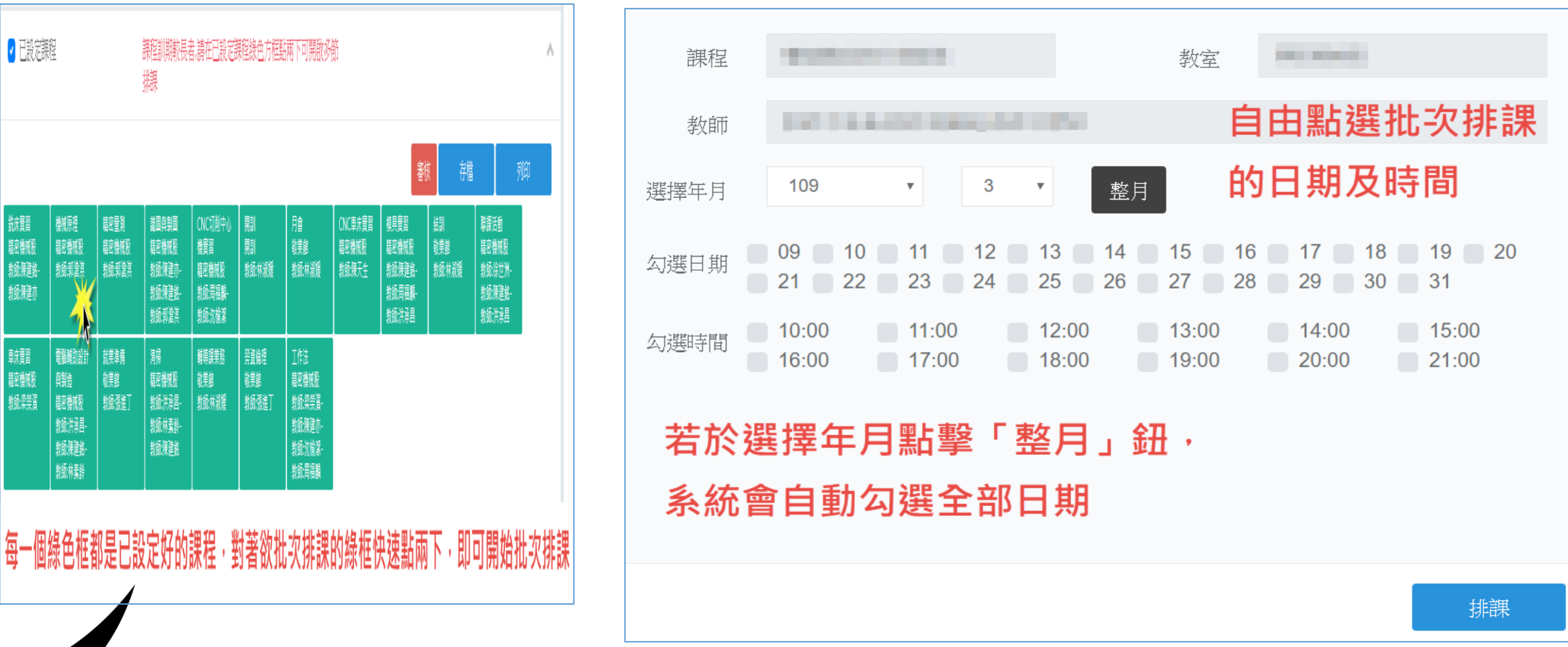

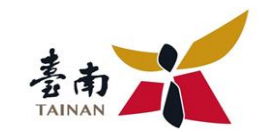

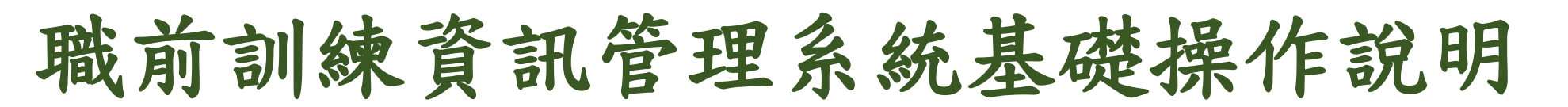

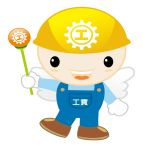

# 功能操作介紹-教務管理-『排課作業』

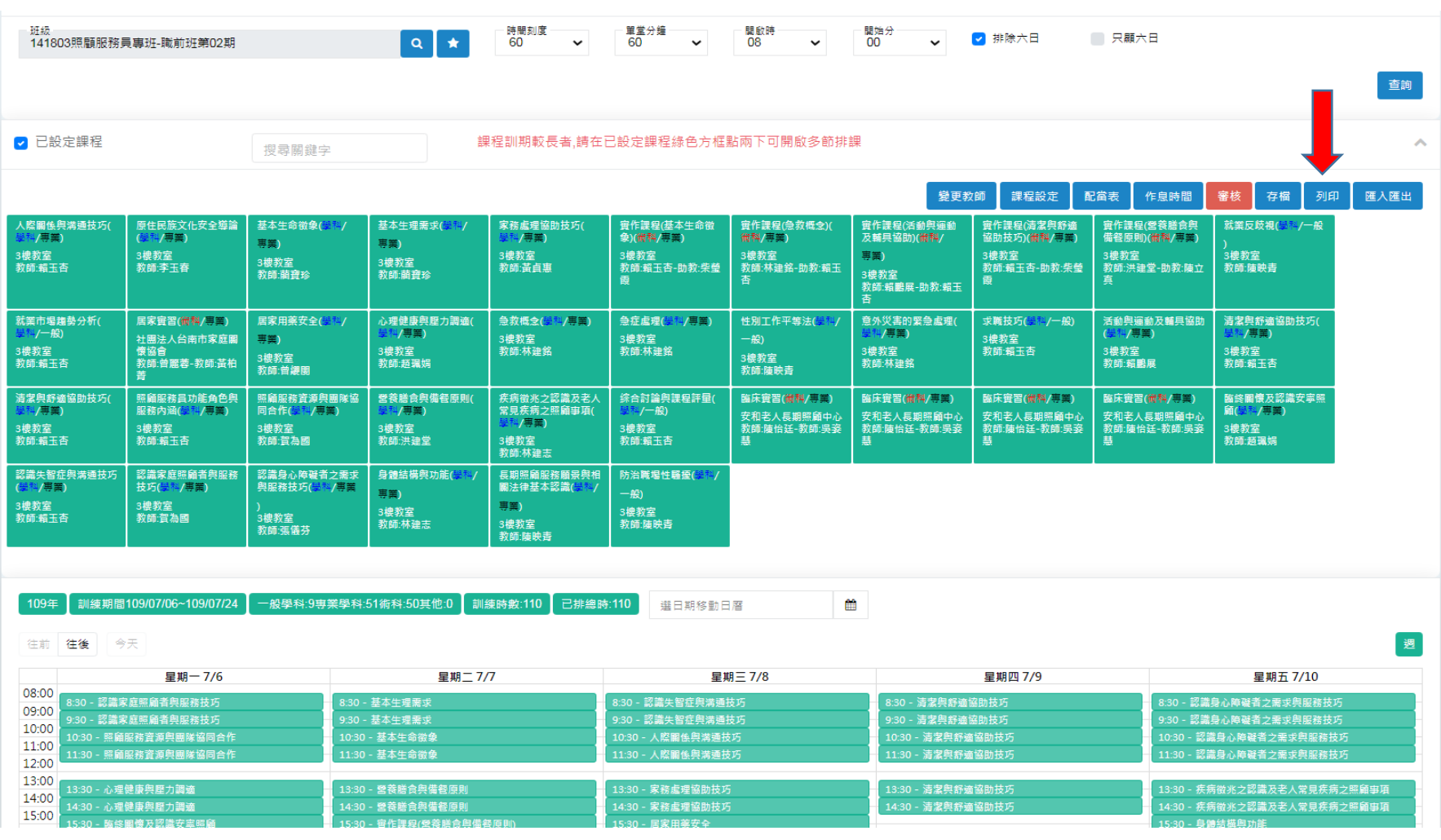

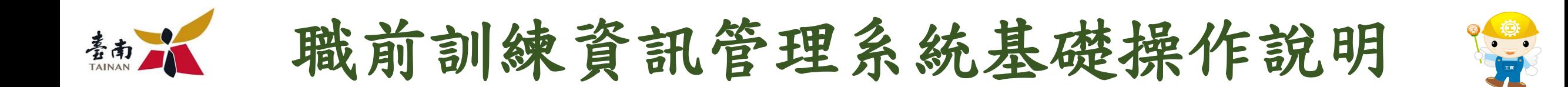

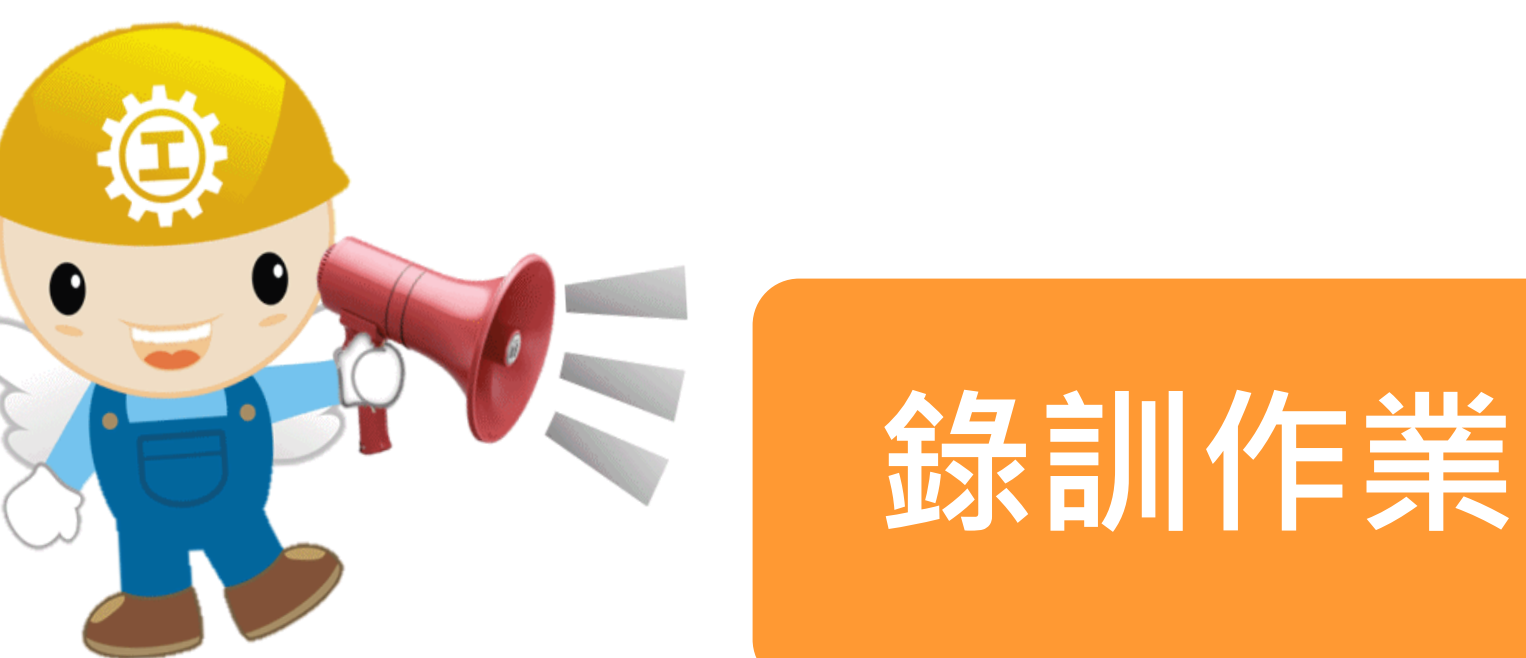

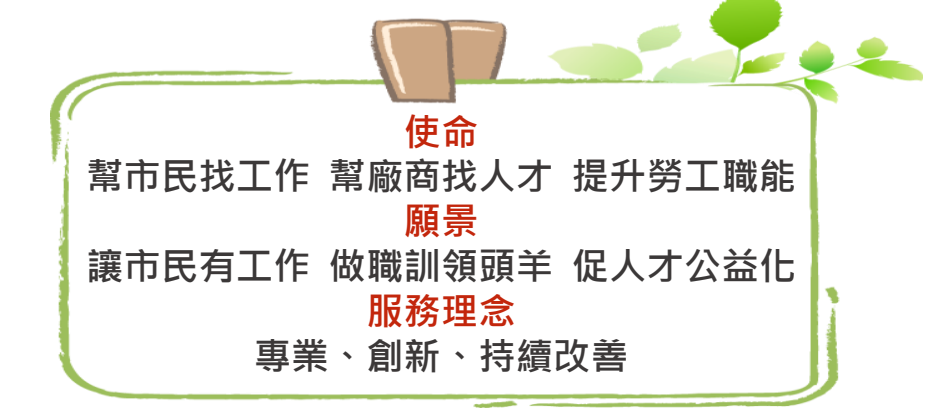

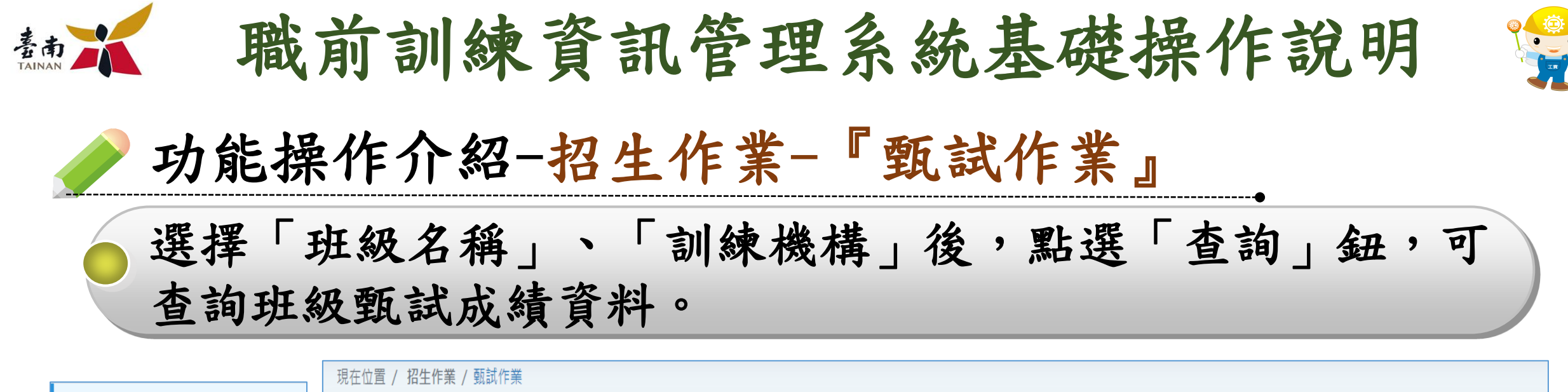

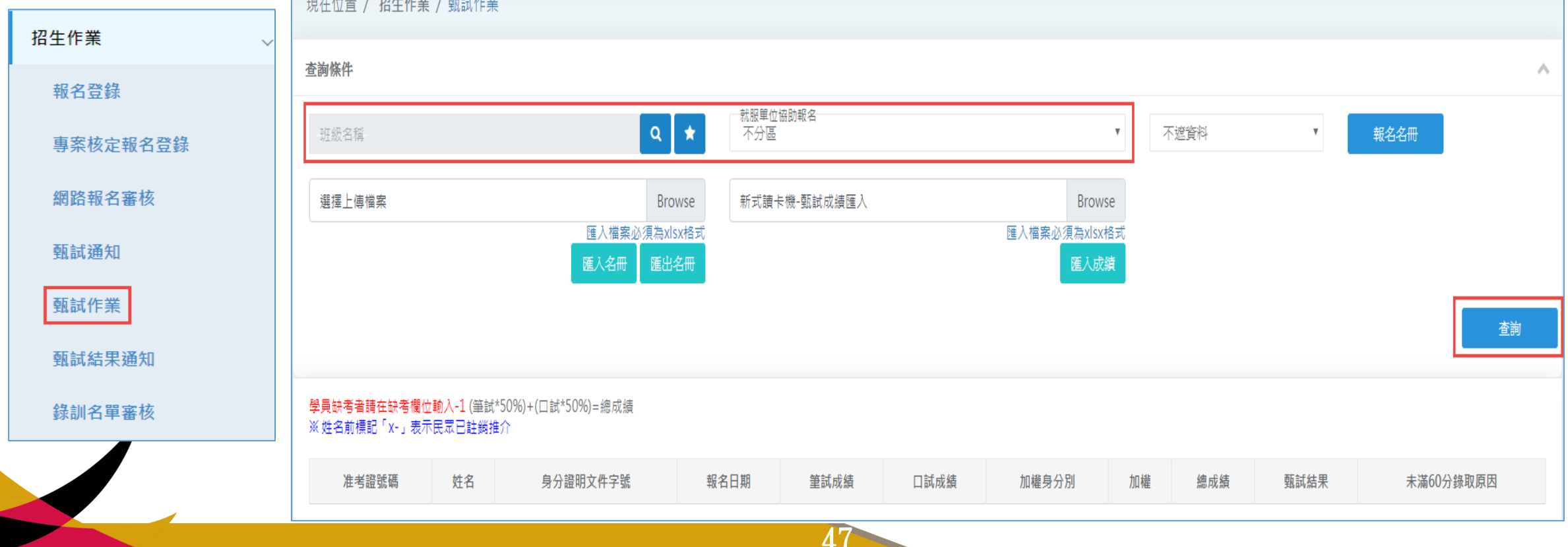

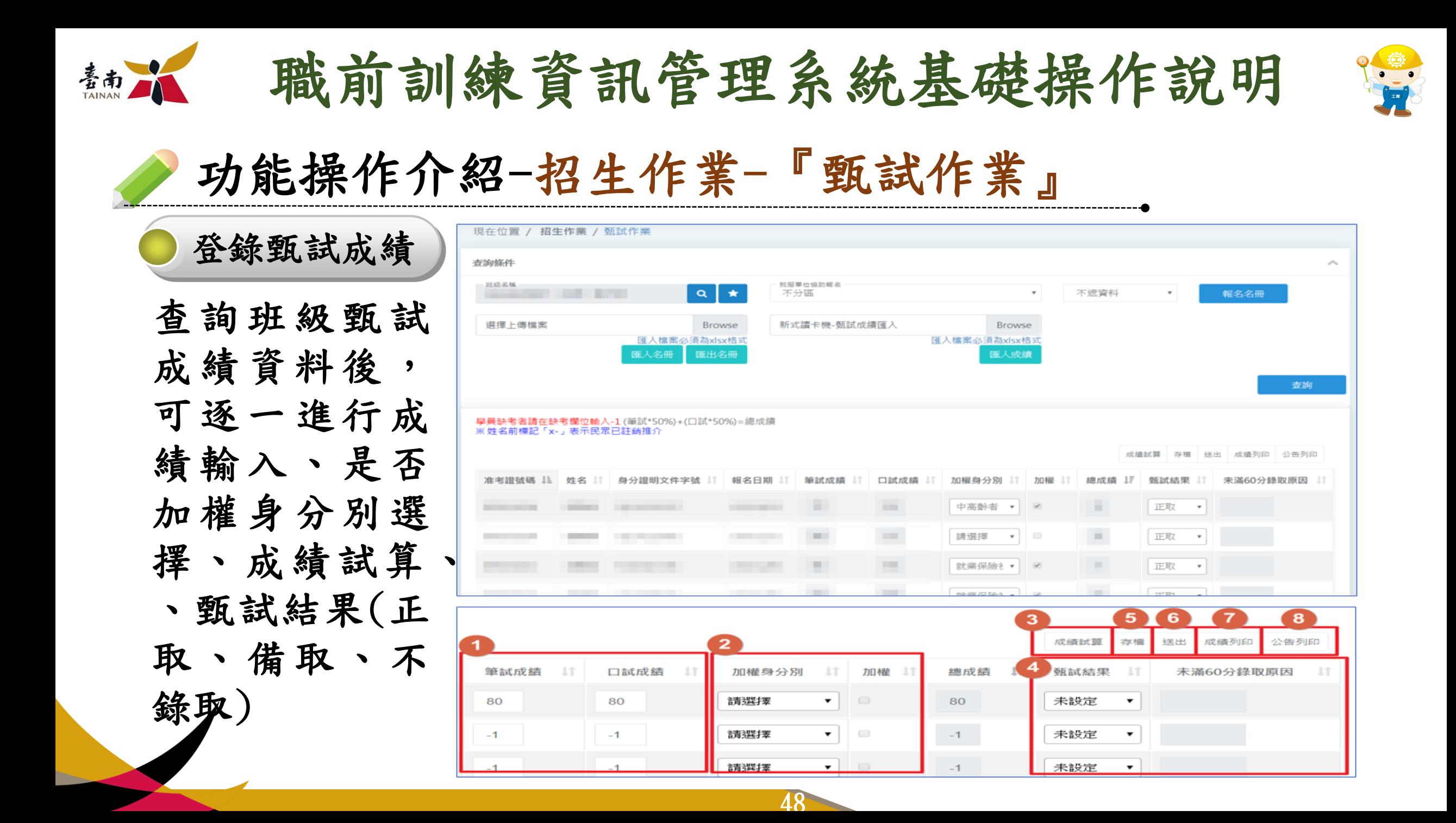

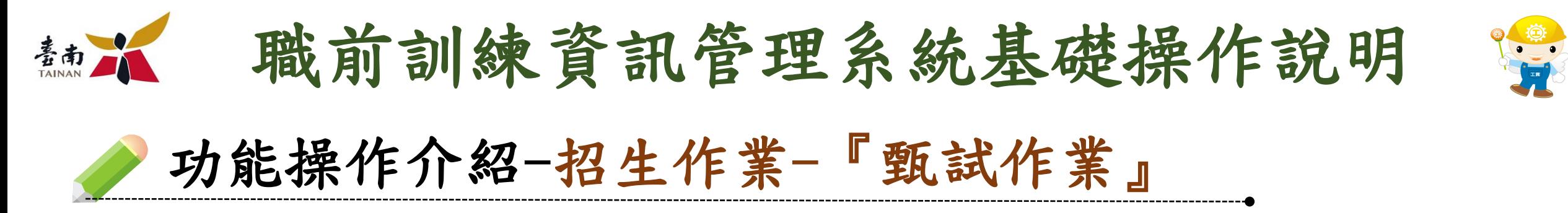

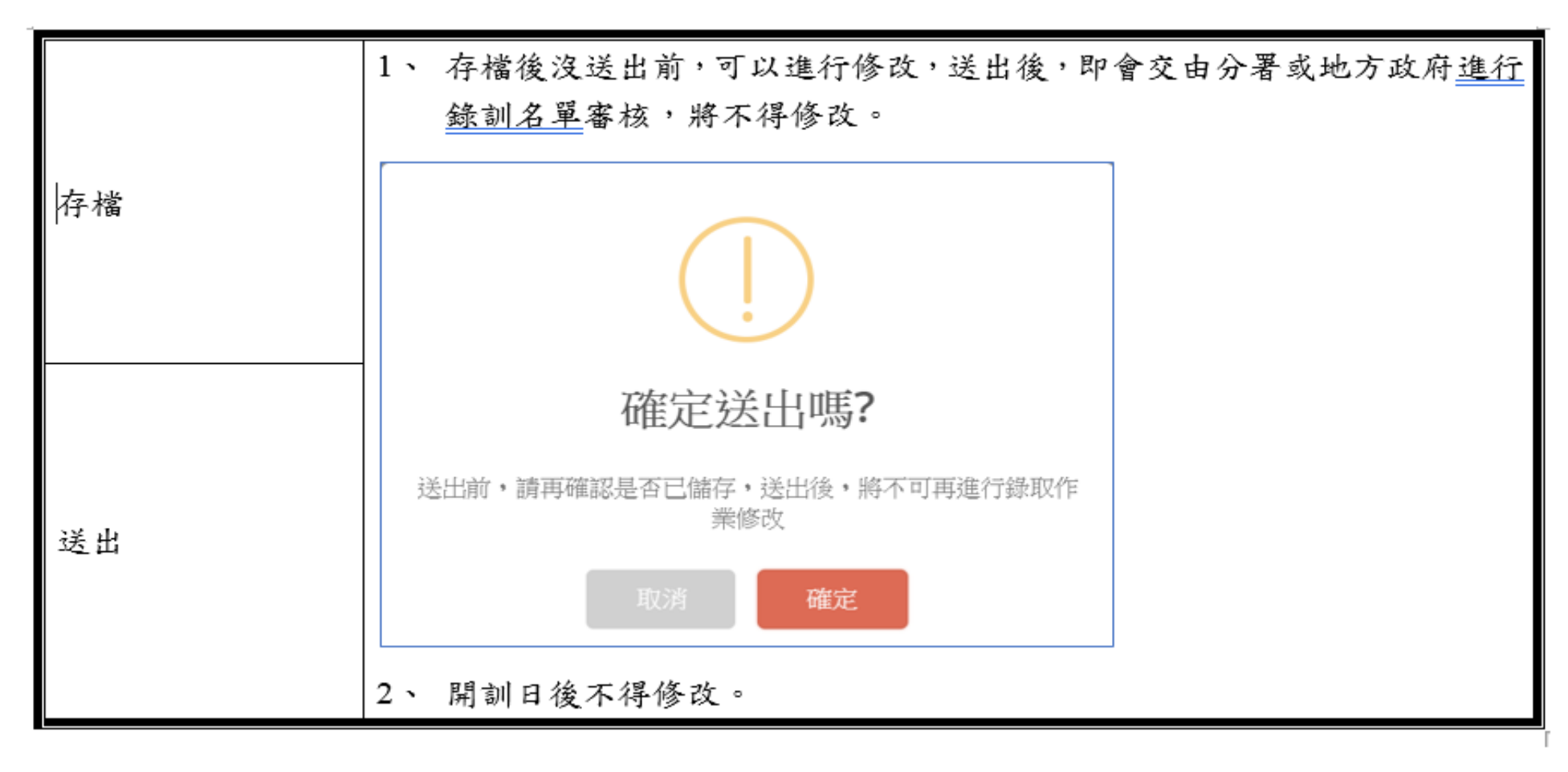

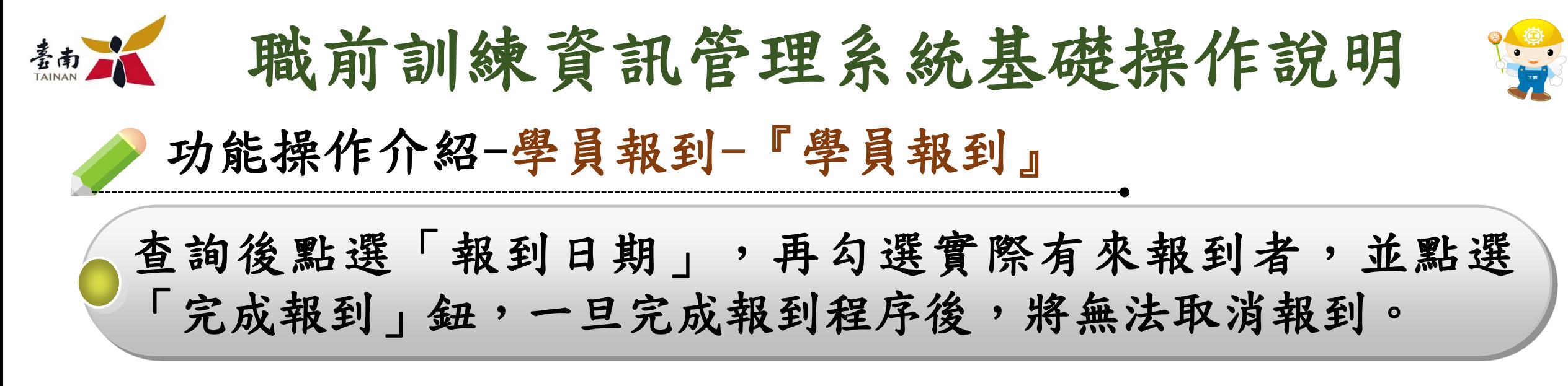

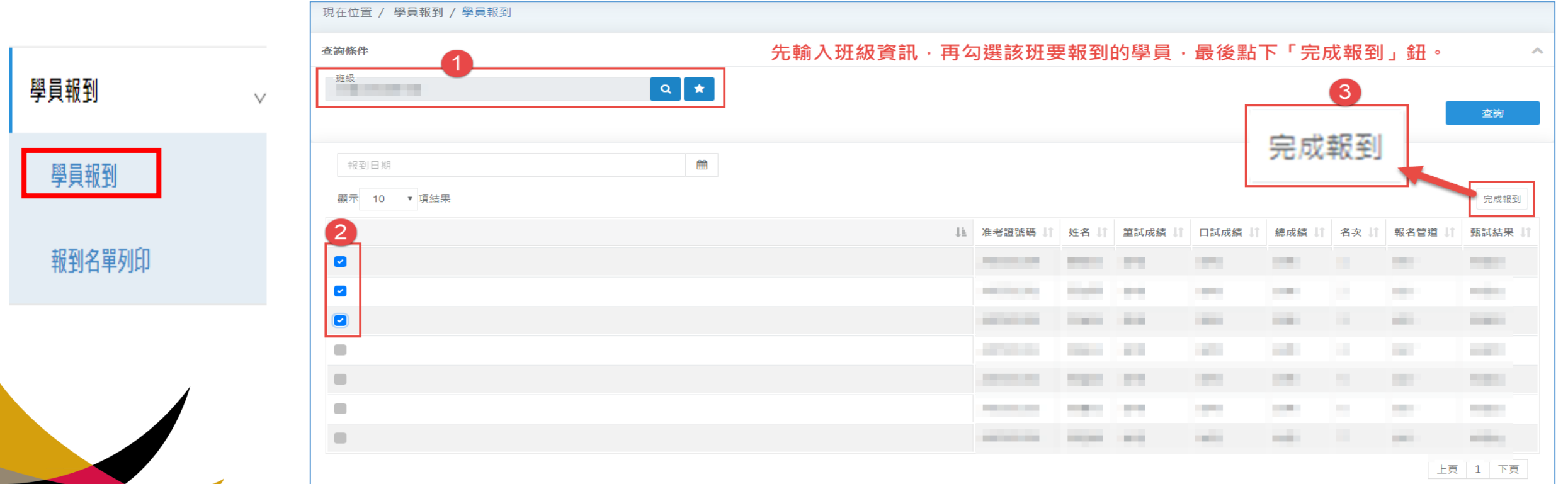

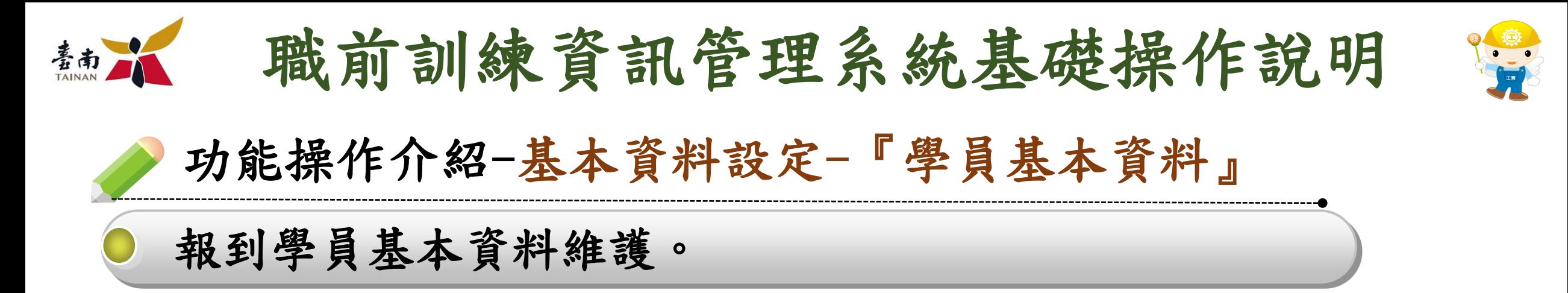

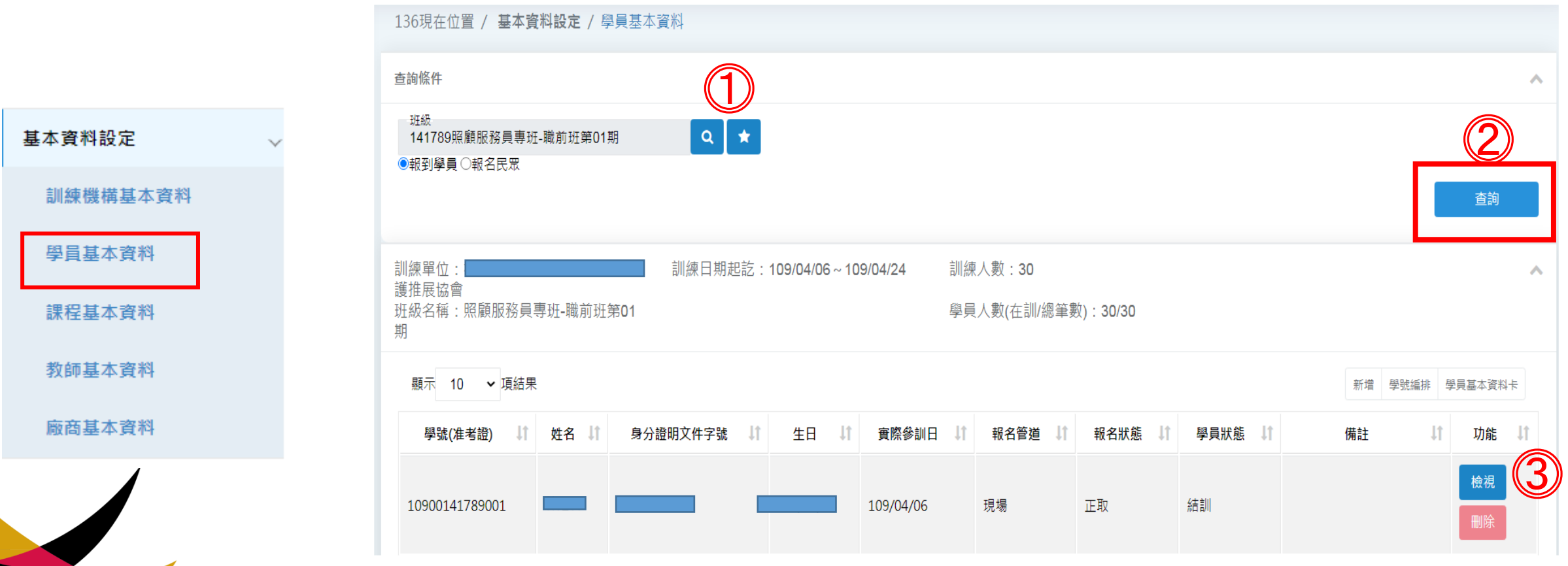

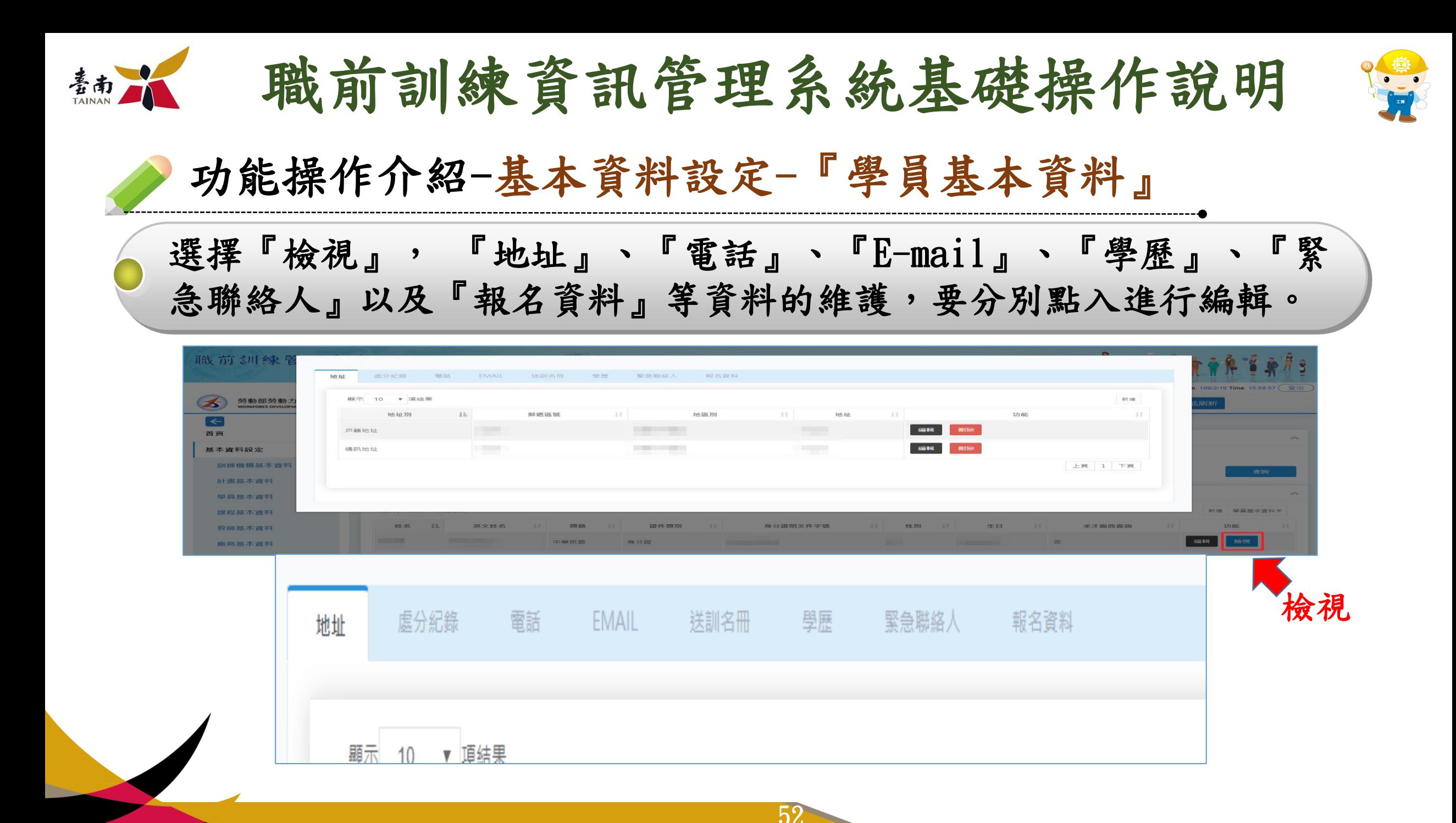

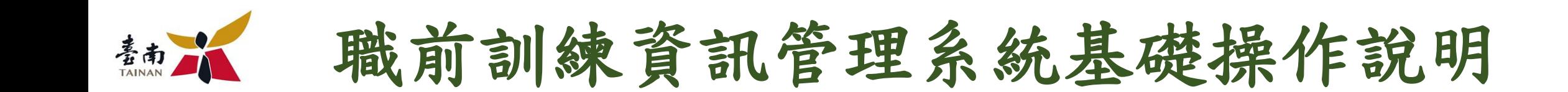

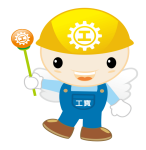

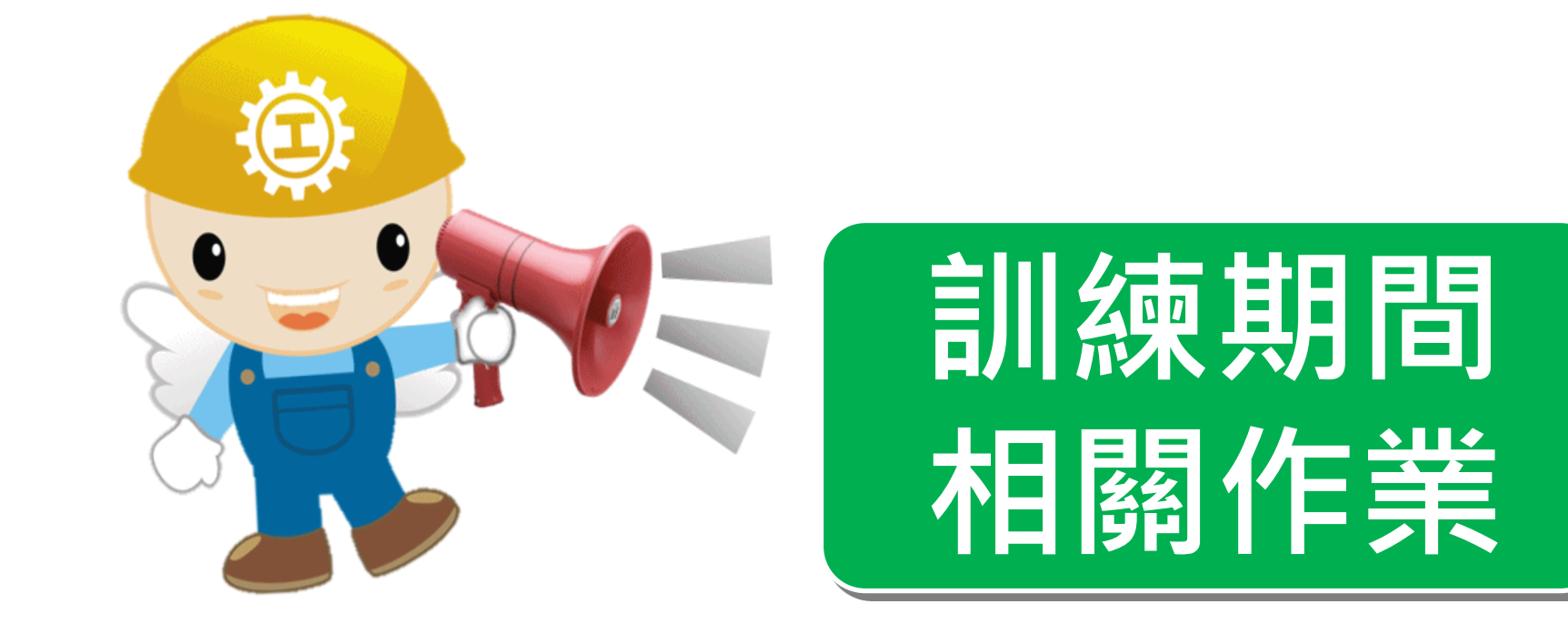

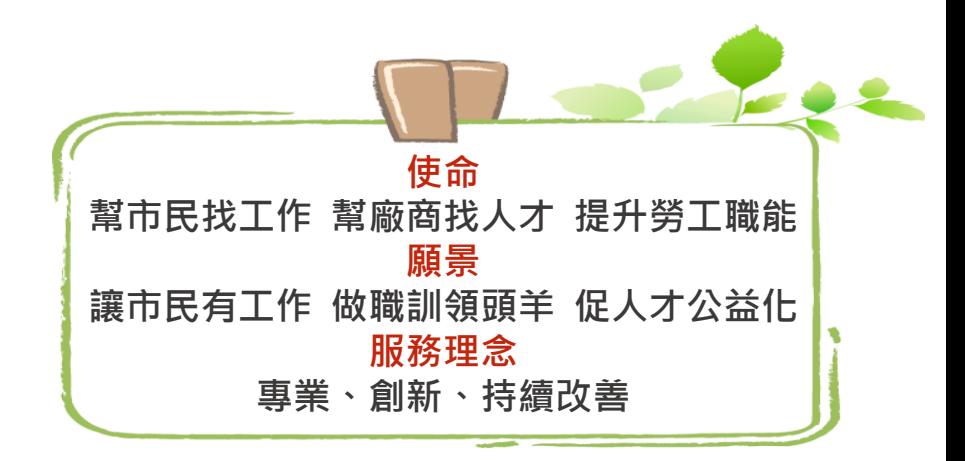

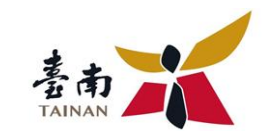

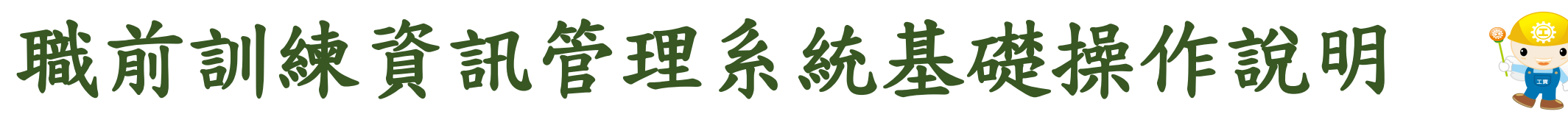

功能操作介紹-教務管理-『出缺勤作業』

## 進入到個人詳細出缺勤資料後,可「編輯」或「刪除」個人的出缺 勤資訊;也可「新增」該生新的出缺勤狀況。

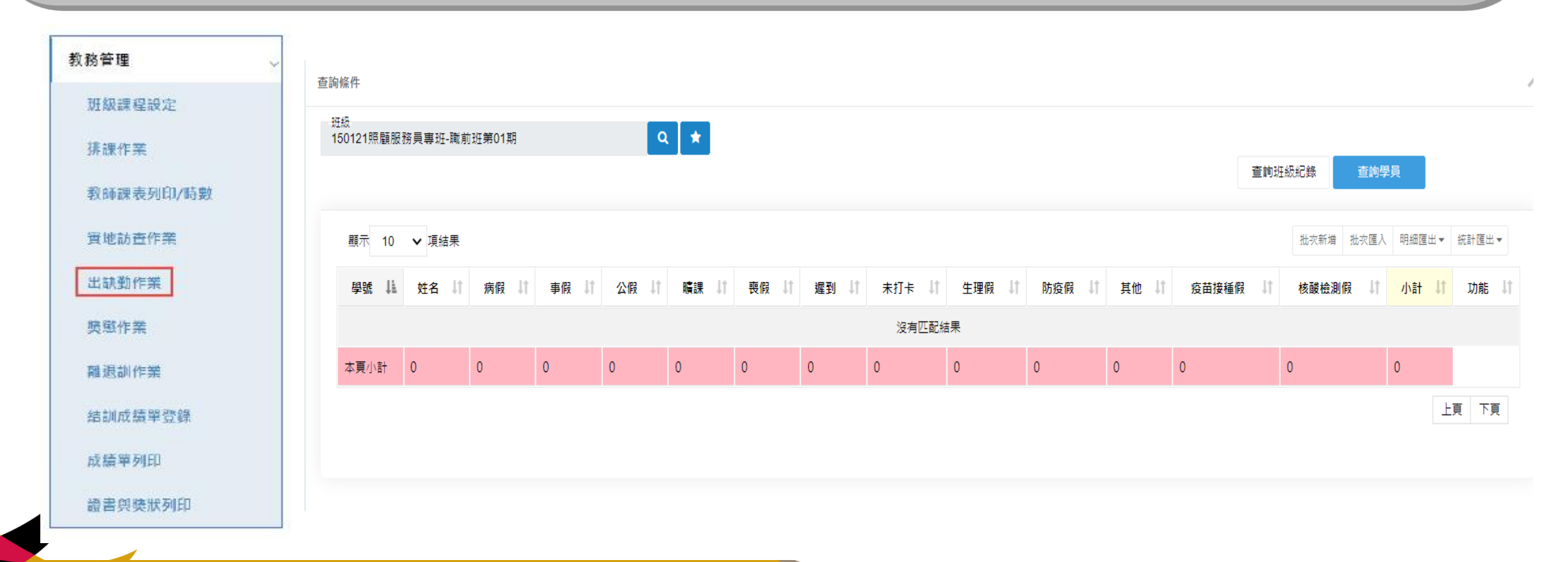

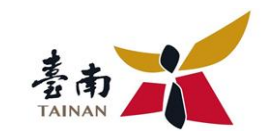

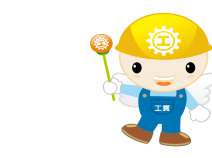

功能操作介紹-教務管理-『出缺勤作業』

# 進入到個人詳細出缺勤資料後,可「新增」或「刪除」個人的出缺 勤資訊。

職前訓練資訊管理系統基礎操作說明

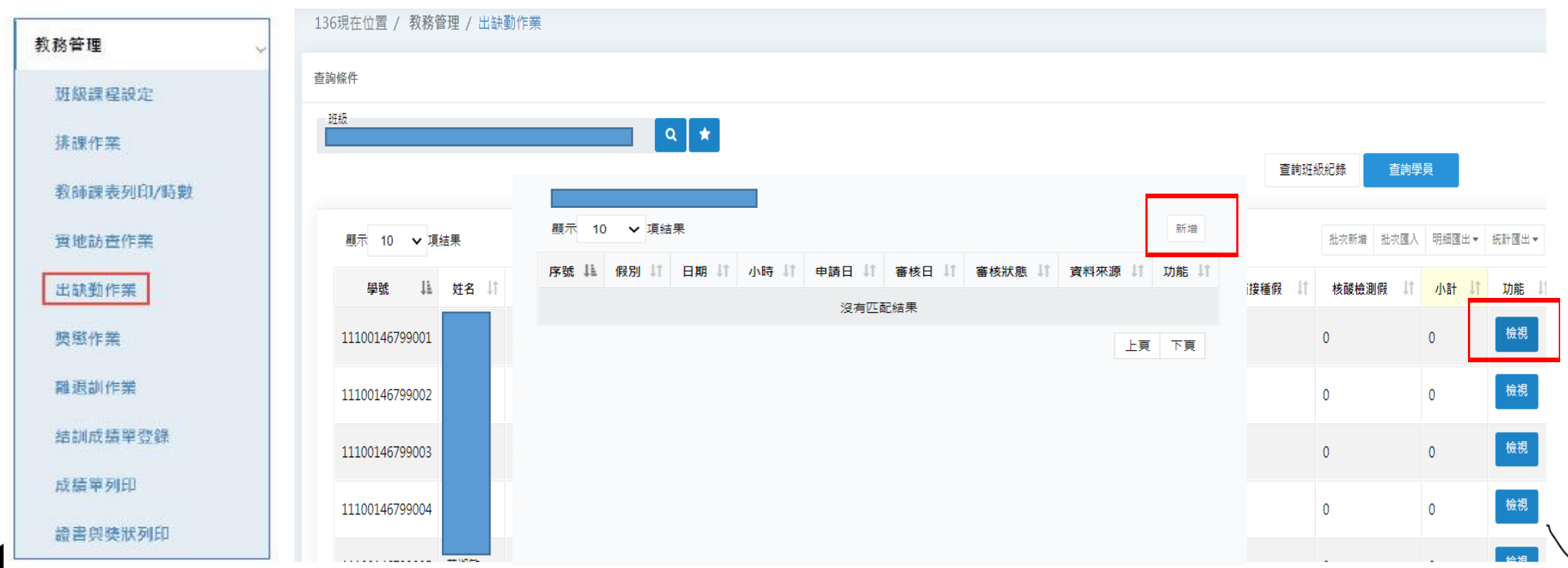

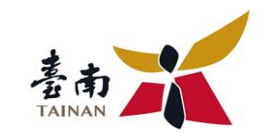

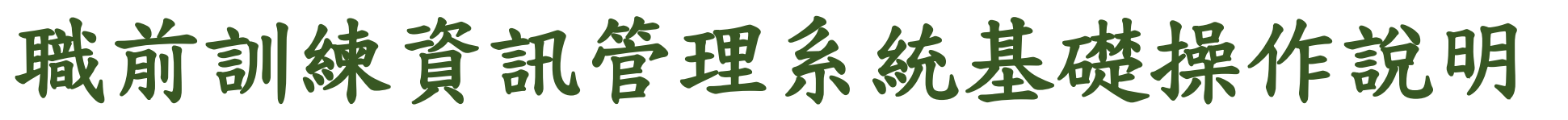

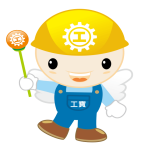

功能操作介紹-教務管理-『出缺勤作業』

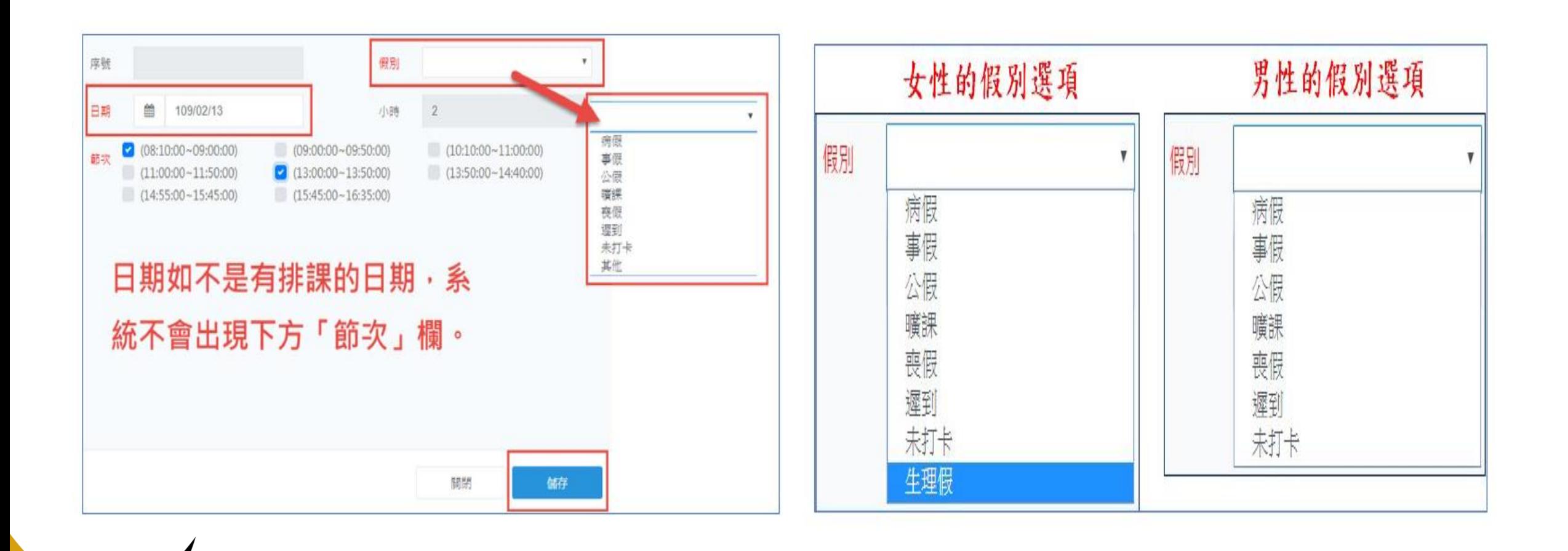

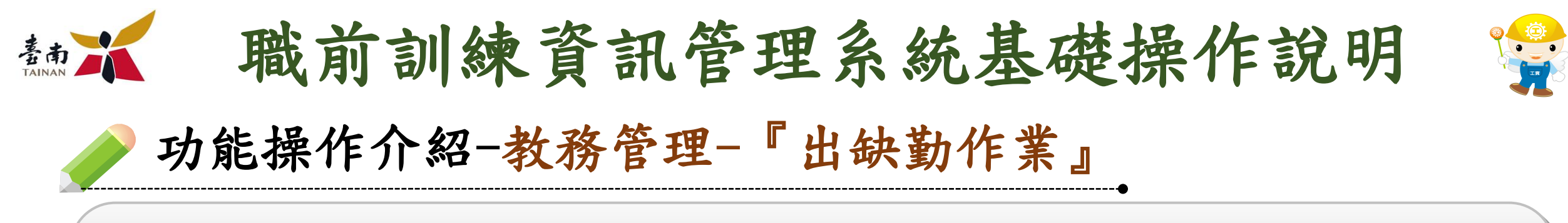

## 個人的出缺勤明細表,可匯出成PDF 檔、Excel 檔及Ods 檔。

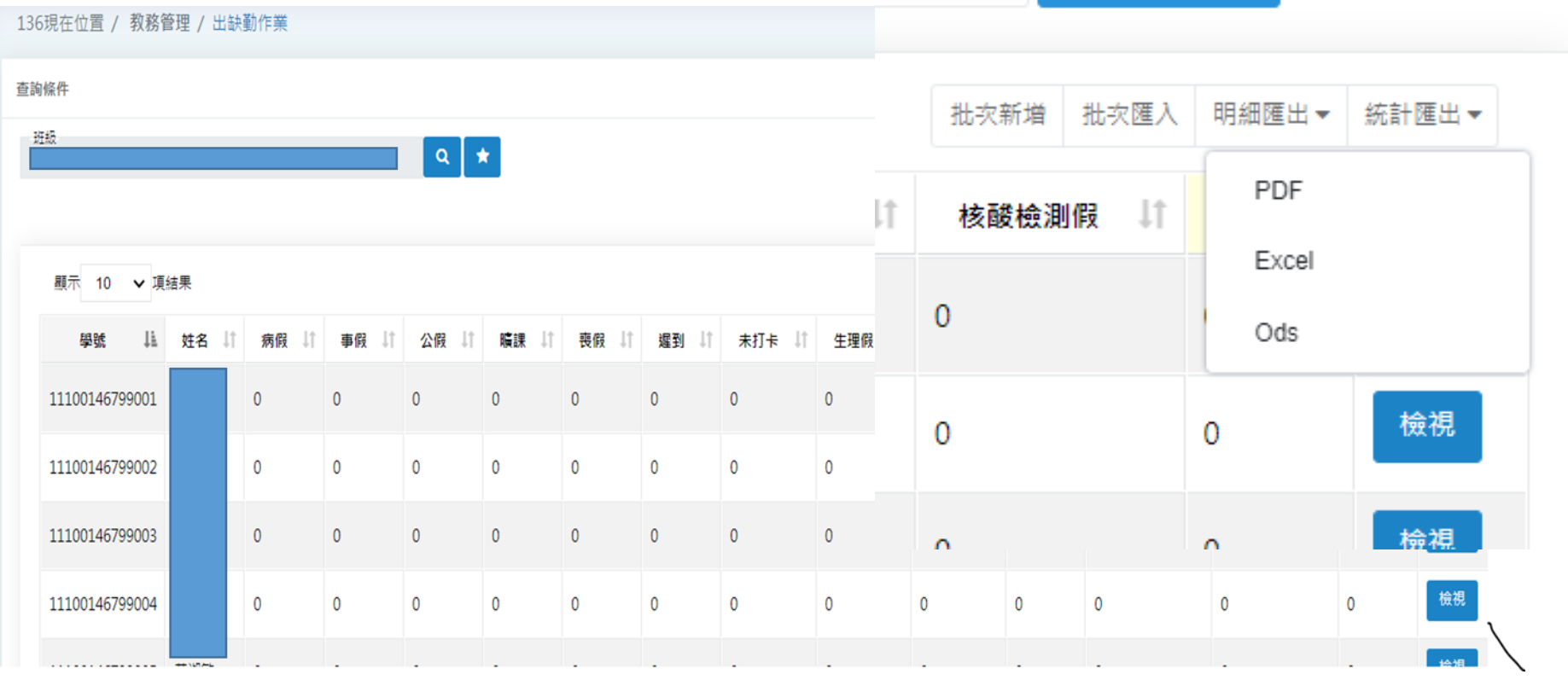

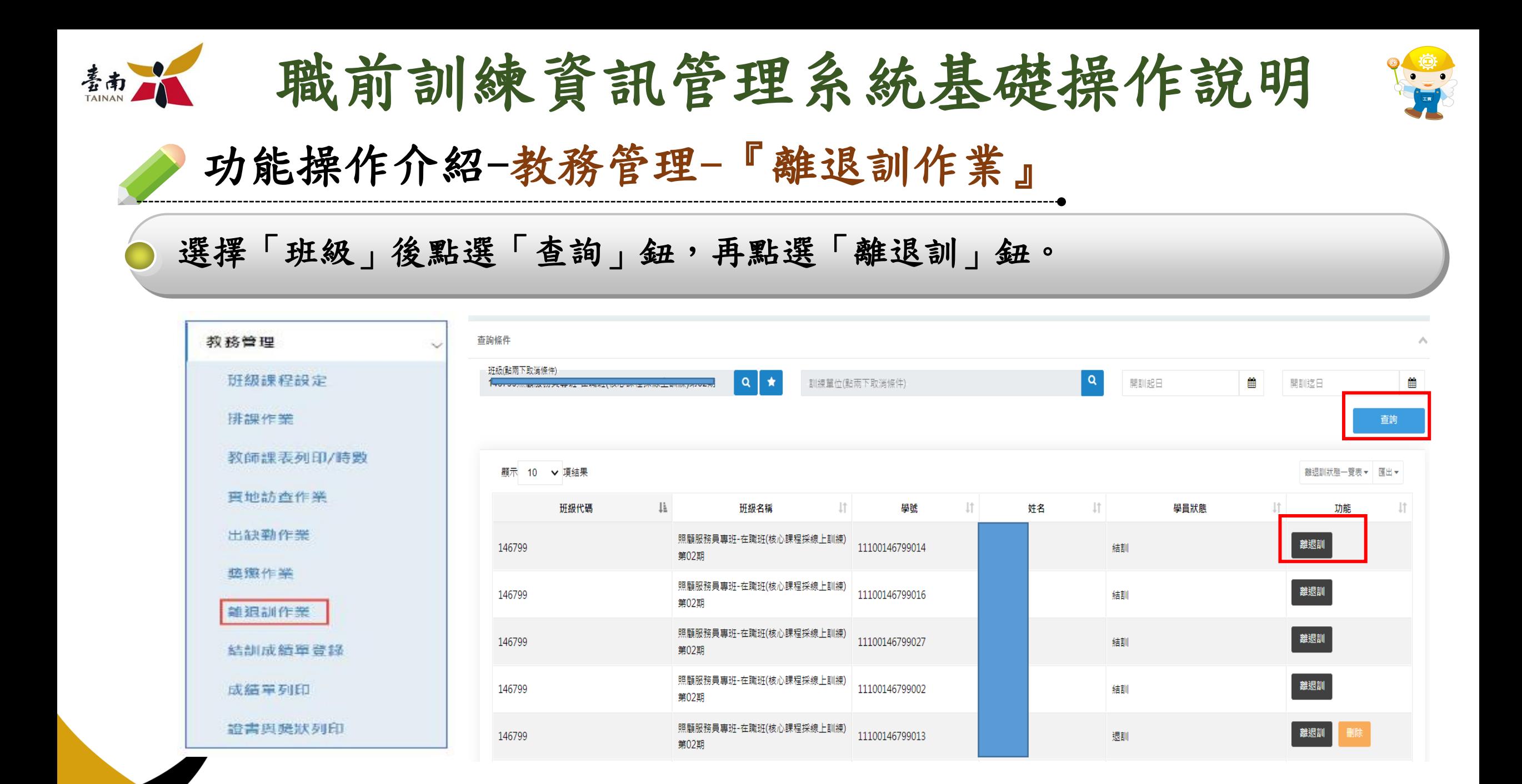

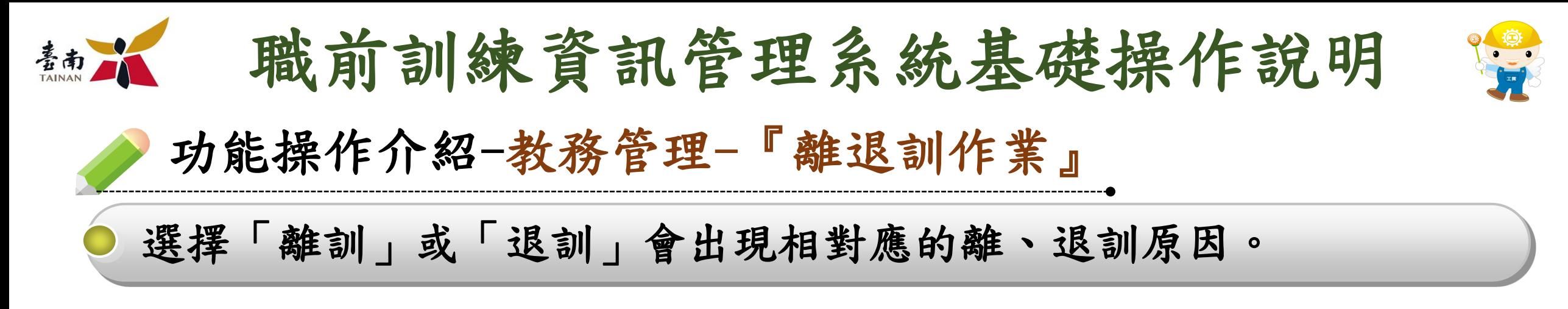

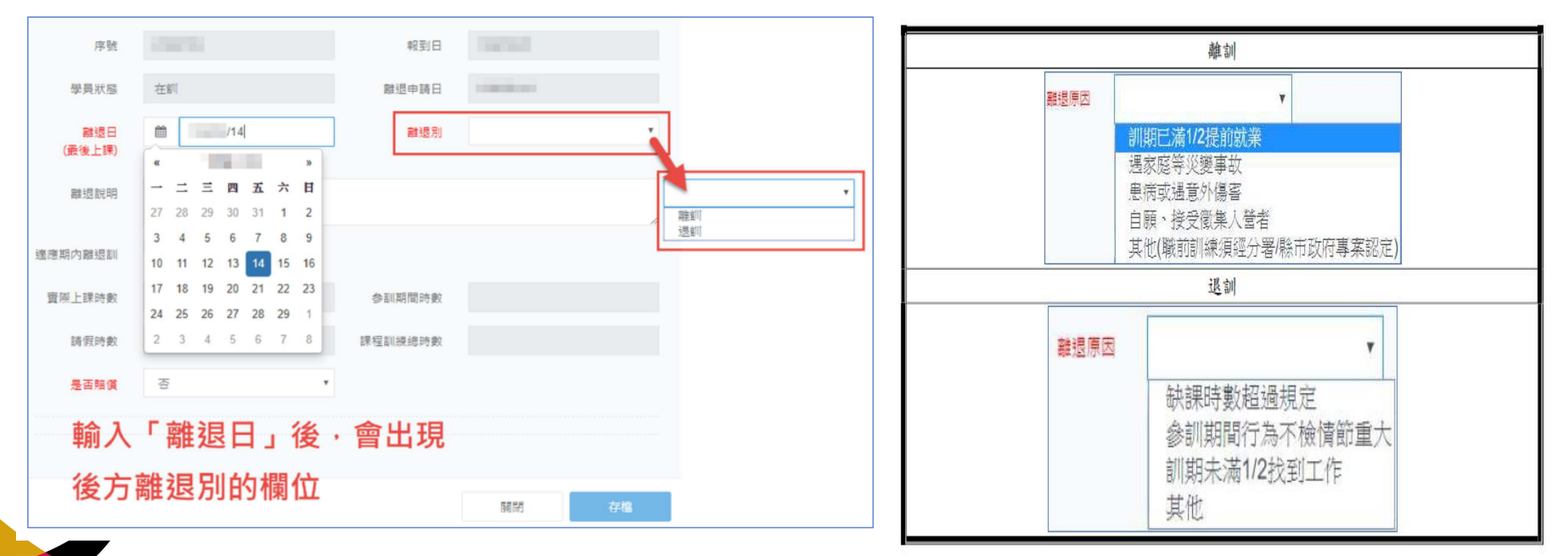

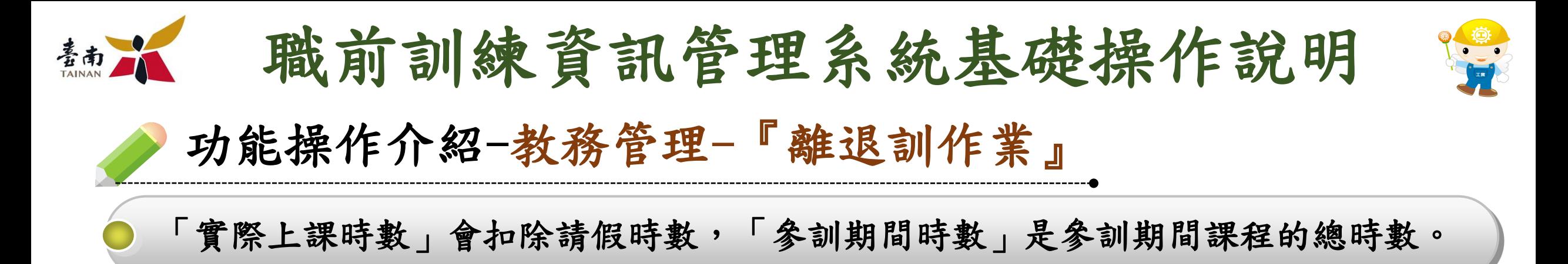

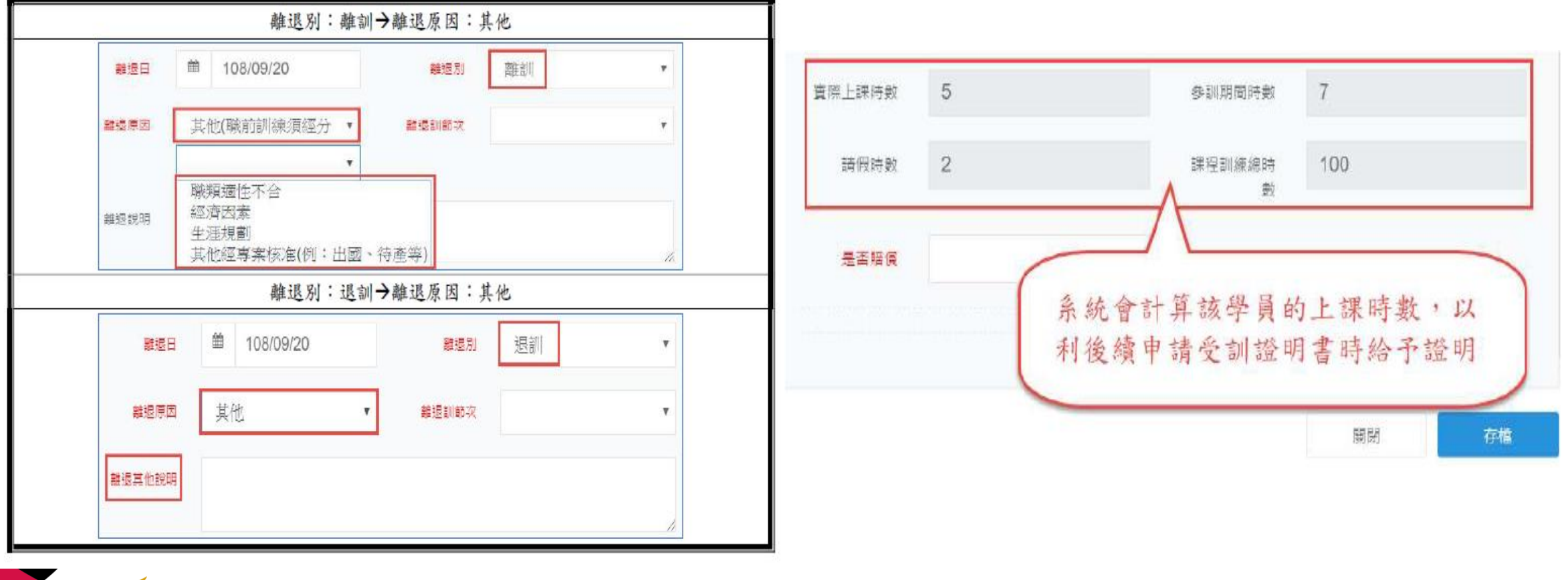

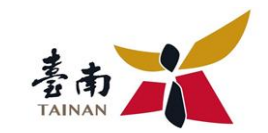

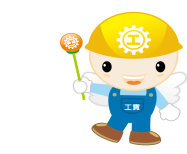

#### 選擇「班級」,再選擇「課程」或「操行」,再點選「查詢」,選擇課程,針對學員逐 一輸入課程成績後,請點選右上方「存檔」鈕。

職前訓練資訊管理系統基礎操作說明

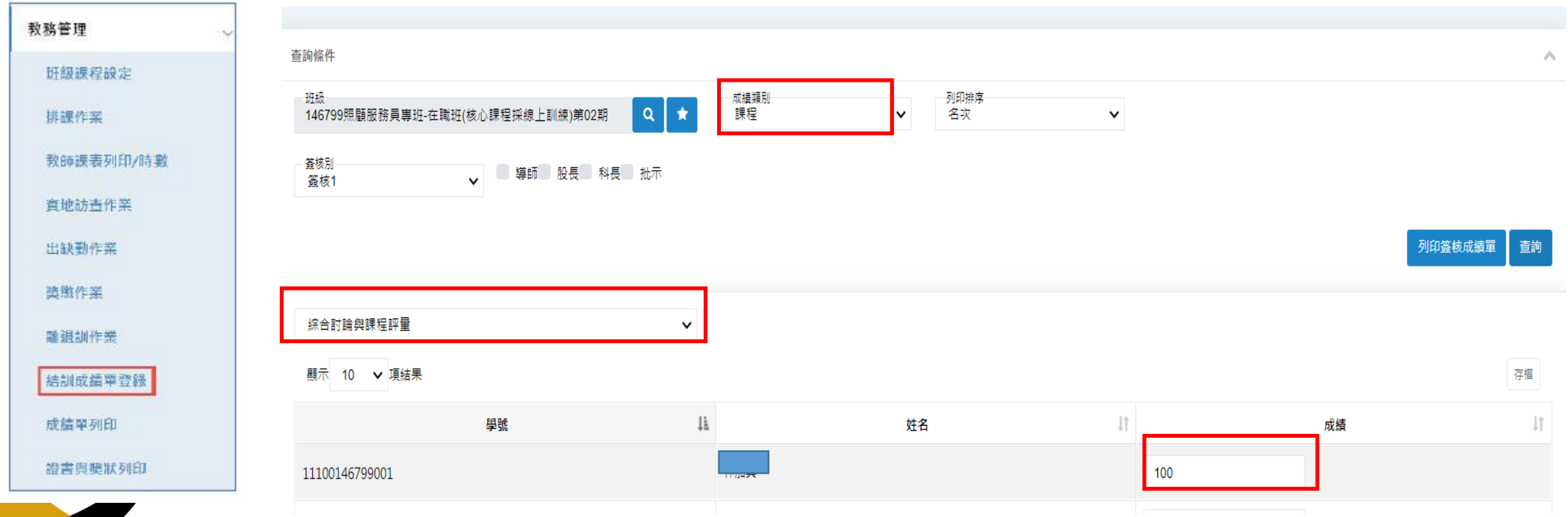

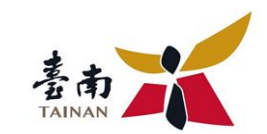

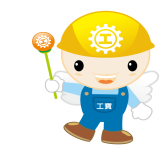

操行分數預設以80分為基礎分,輸入操行成績後,請點選右上方「存檔」鈕。

職前訓練資訊管理系統基礎操作說明

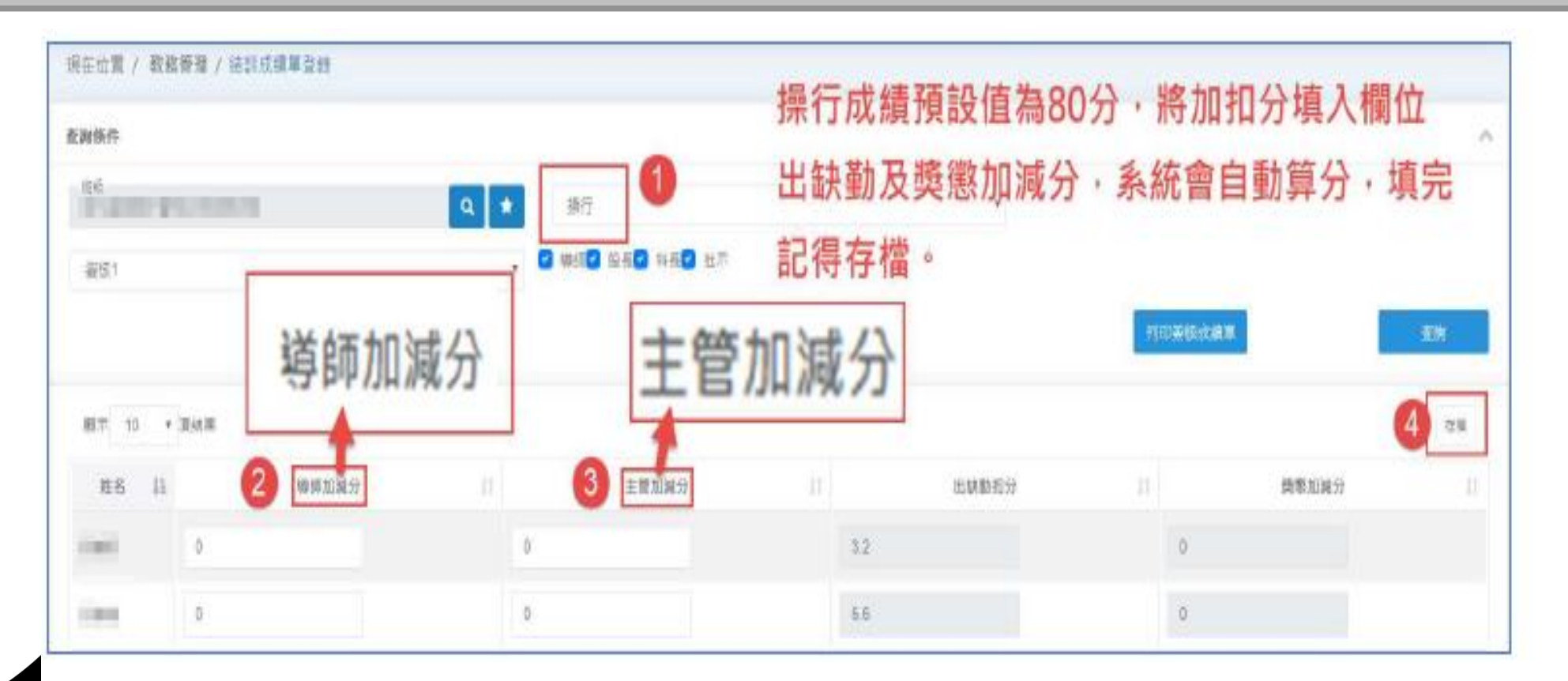

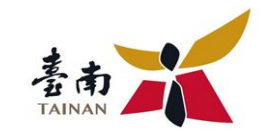

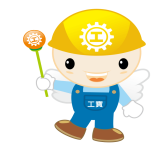

#### 選擇「班級」、「課程」或「操行」、以及「簽核1」或「簽核2」後,再勾選 需要核章的人員類別,最後點選「列印簽核成績單」鈕。

職前訓練資訊管理系統基礎操作說明

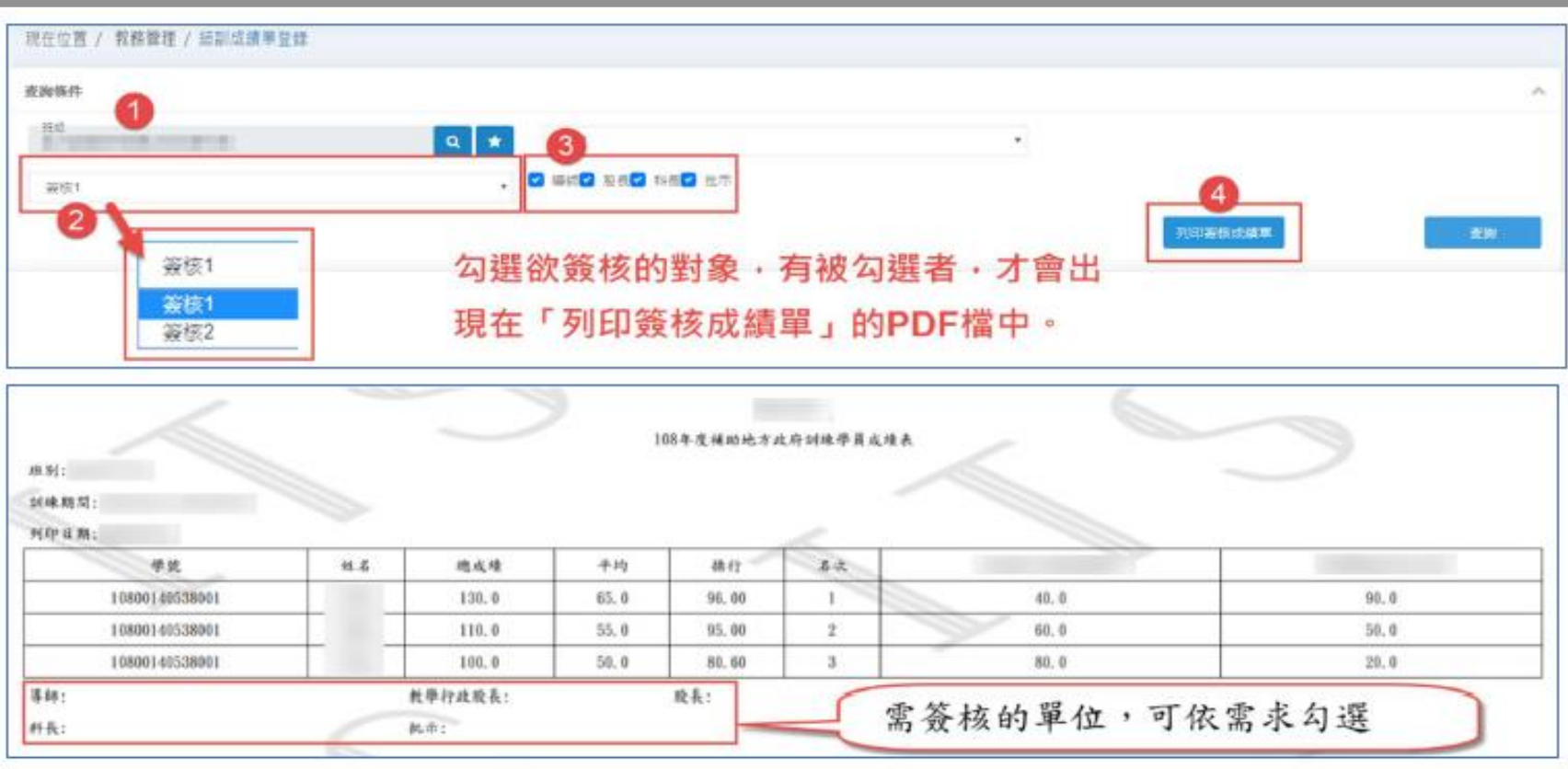

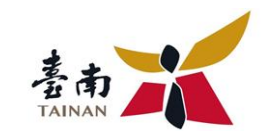

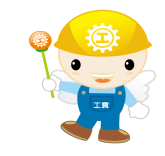

### 選擇「班級」、「課程」或「操行」、以及「簽核1」或「簽核2」後,再勾選 需要核章的人員類別,最後點選「列印簽核成績單」鈕。

職前訓練資訊管理系統基礎操作說明

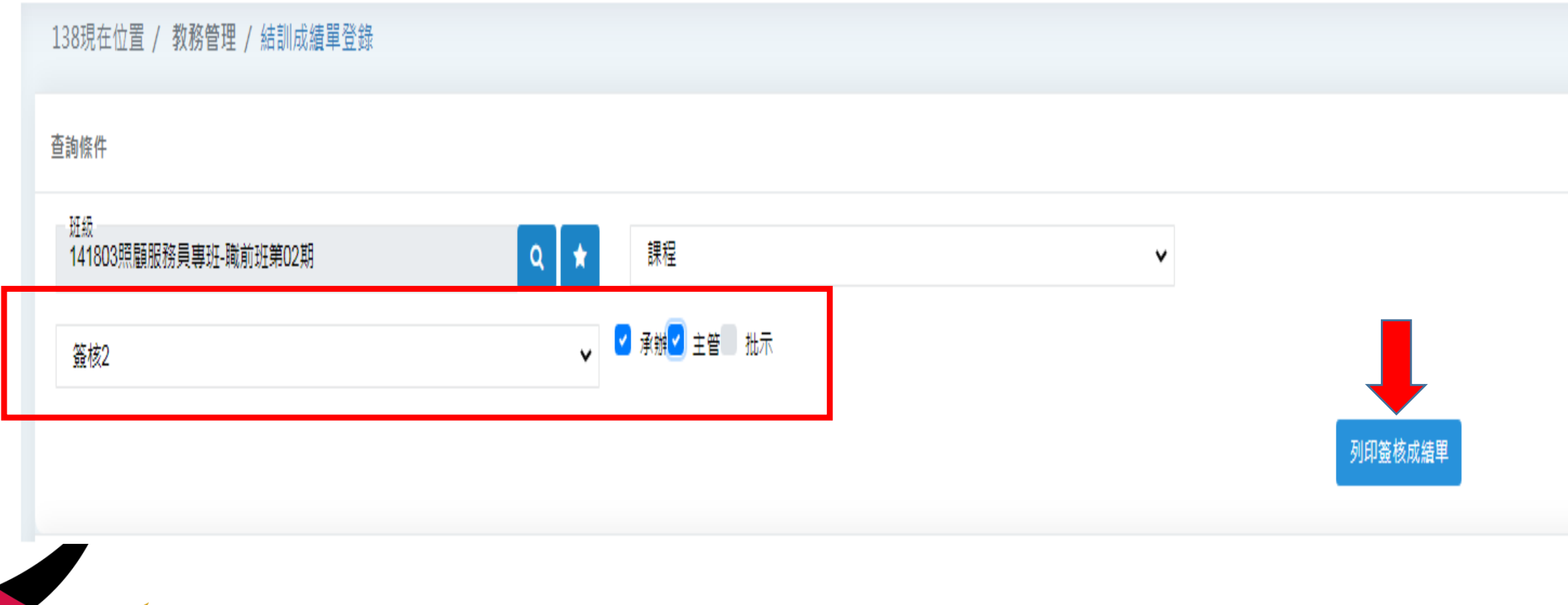

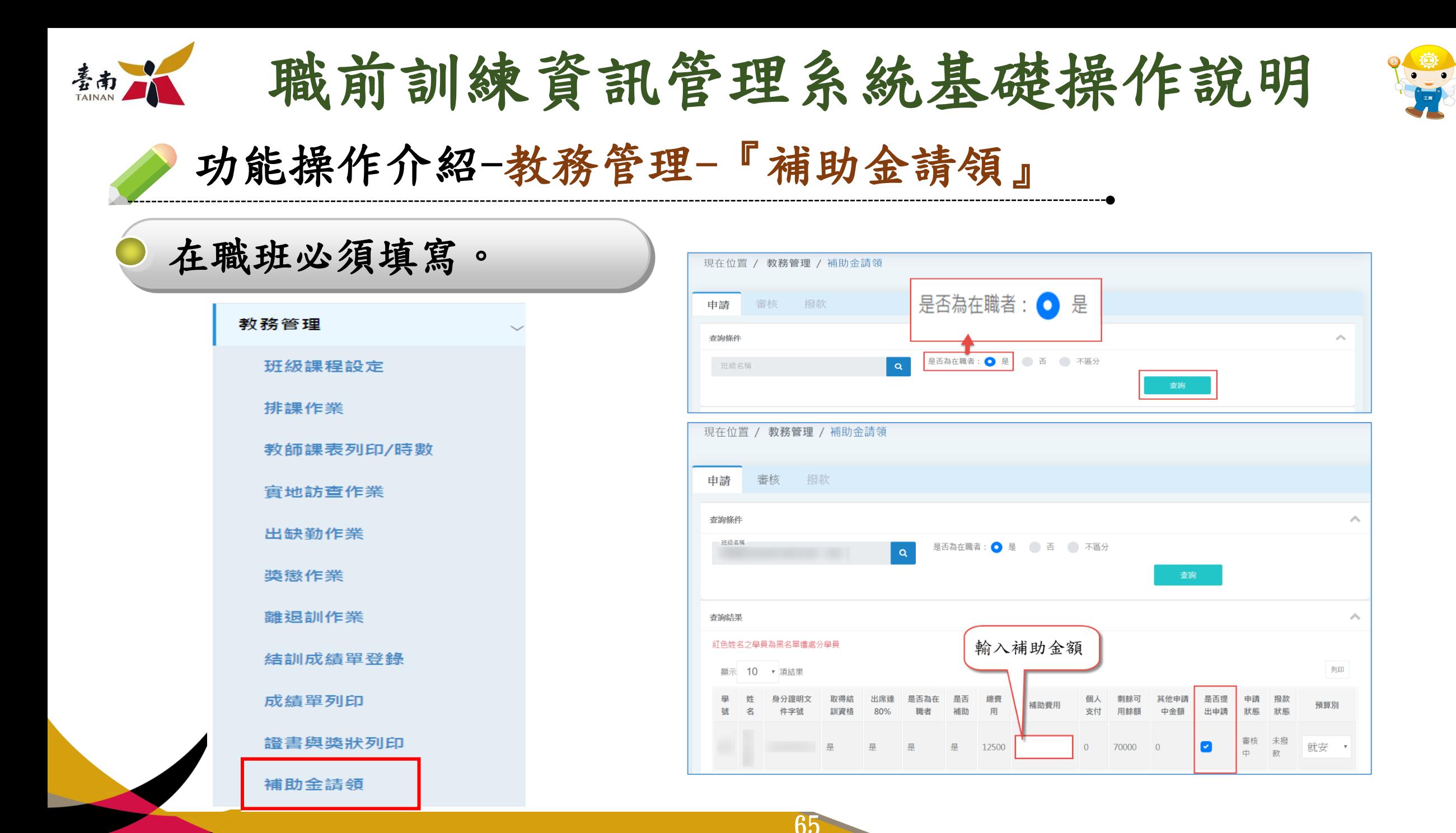

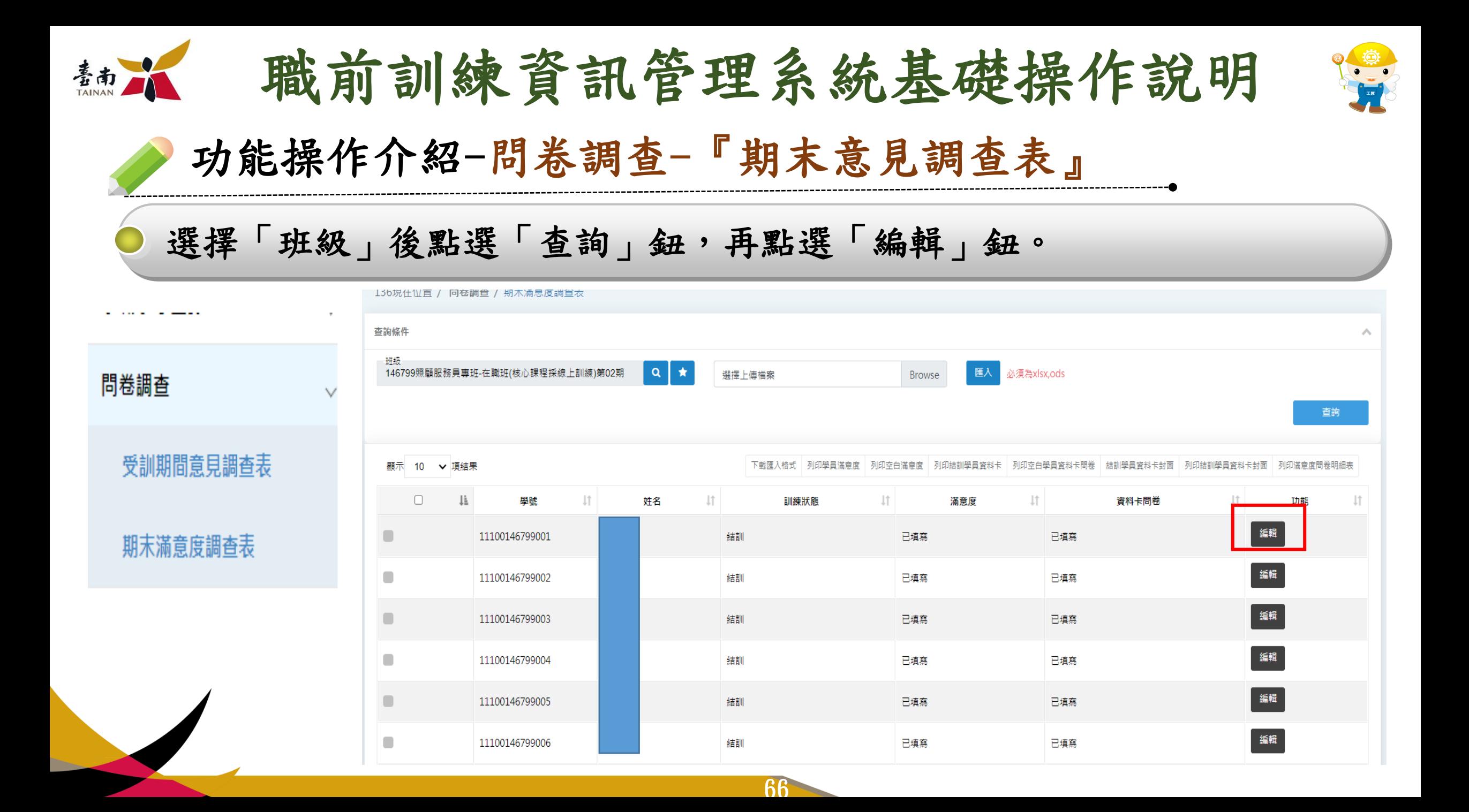

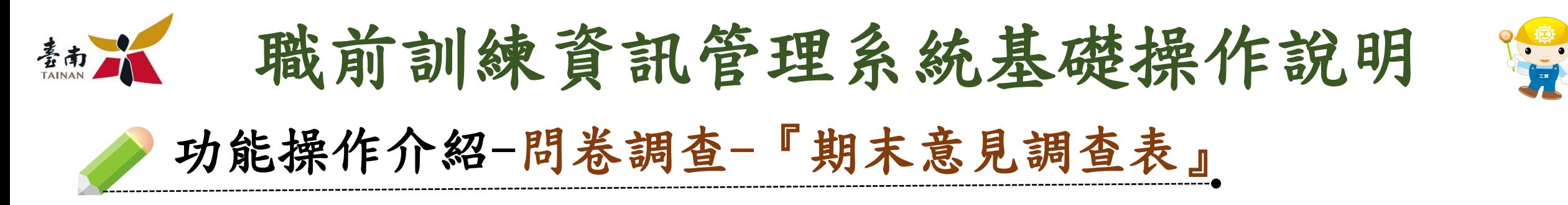

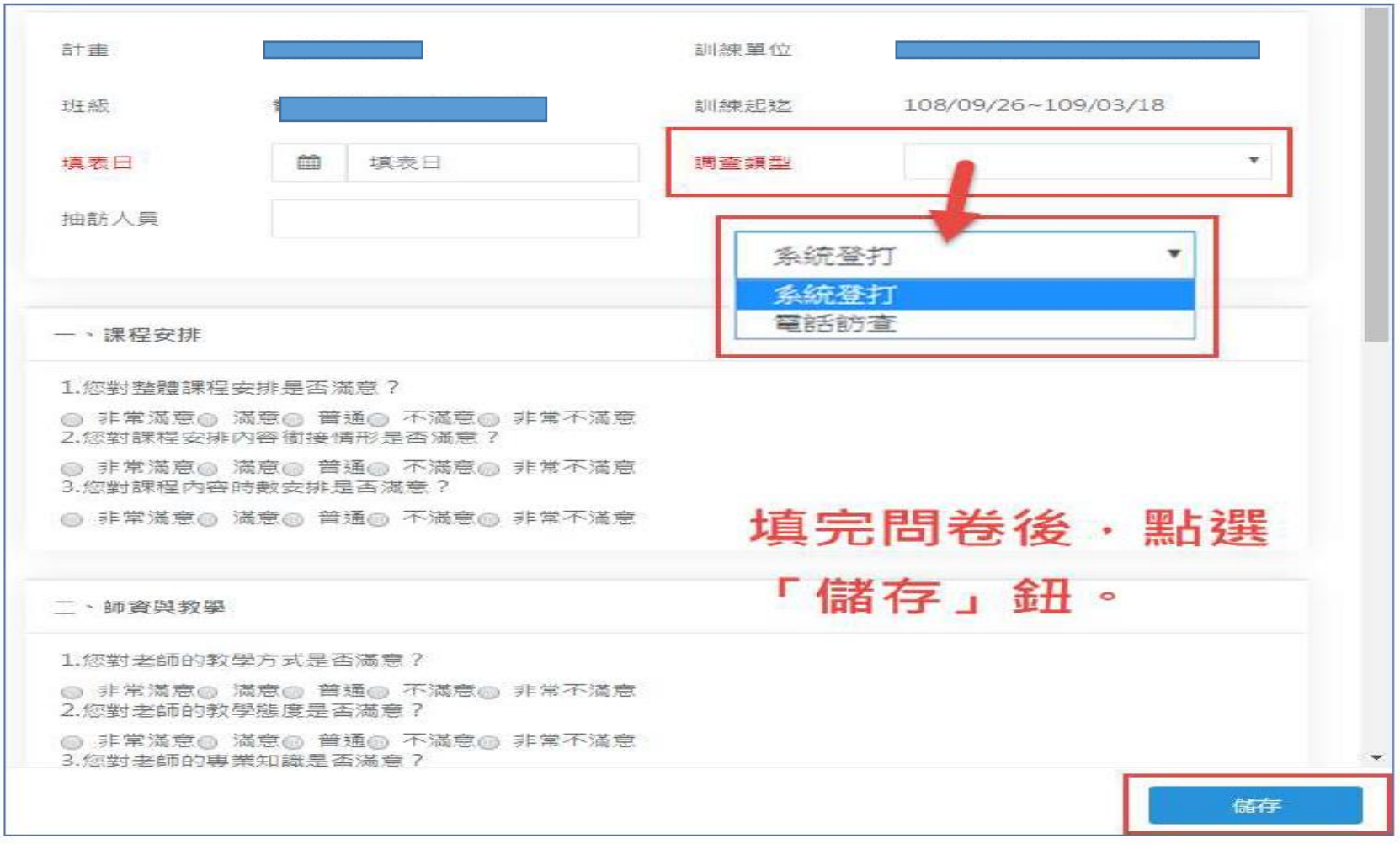

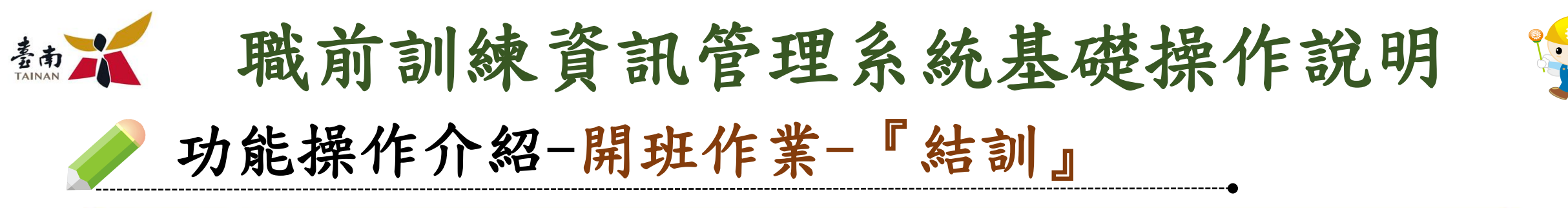

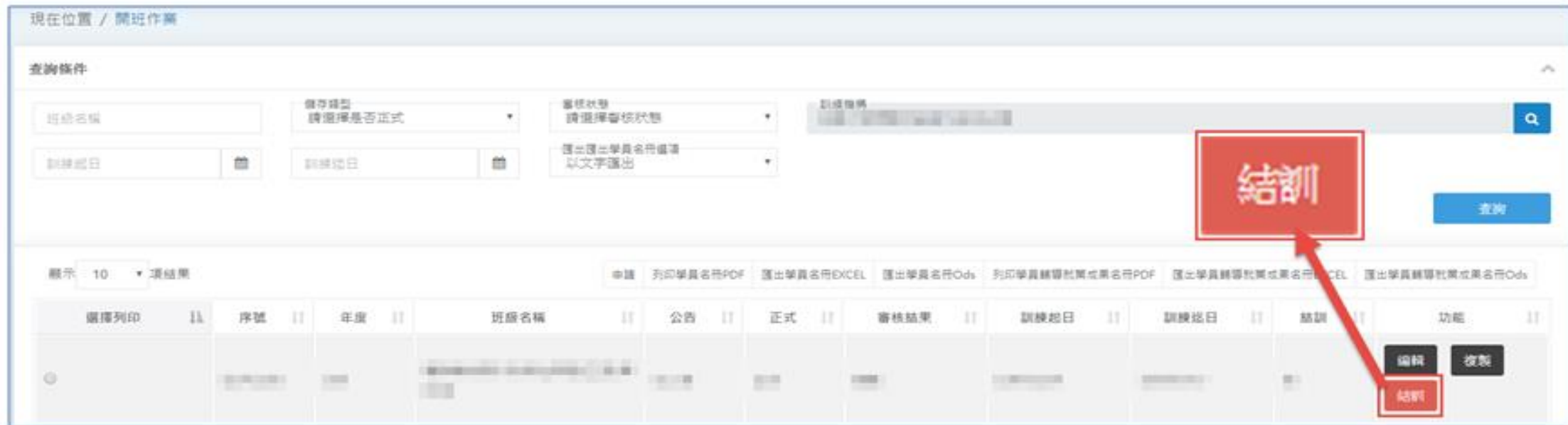

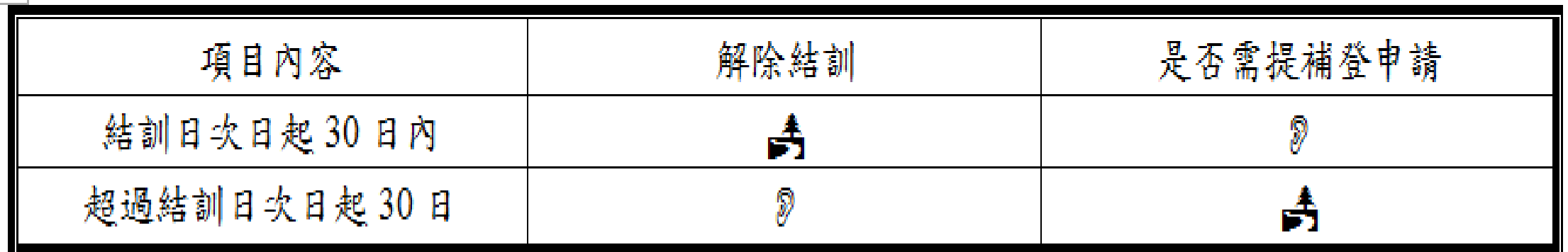

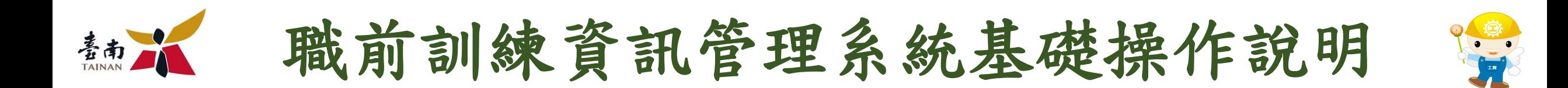

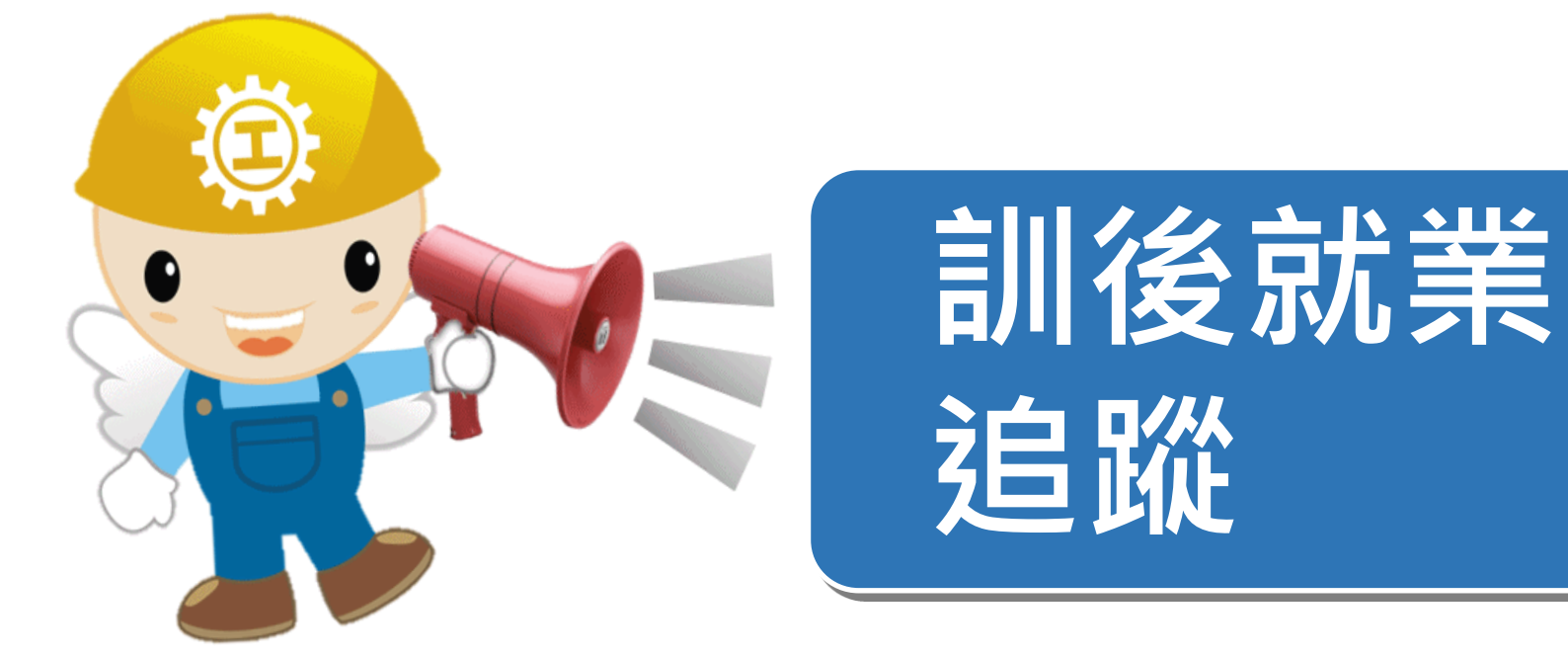

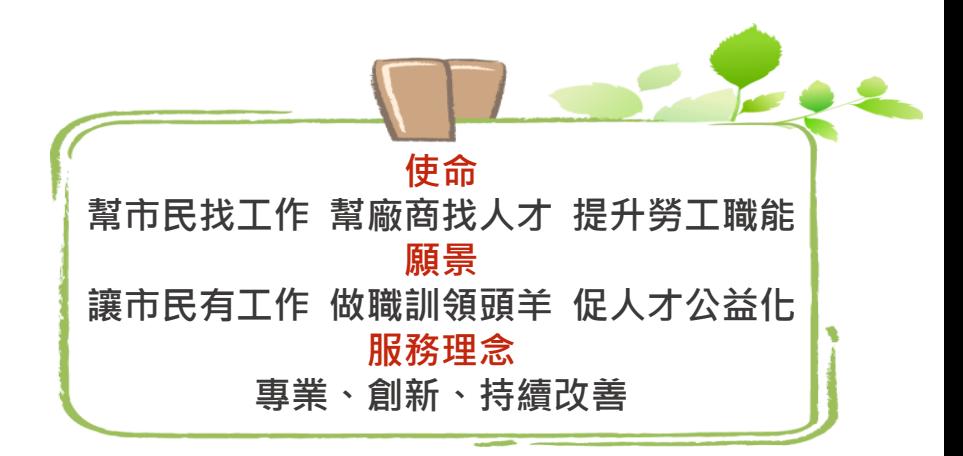

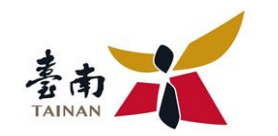

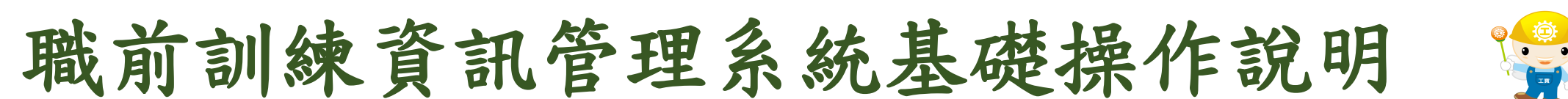

功能操作介紹-求職求才登錄-『就業狀況登錄』

#### 選擇「班級」後點選「查詢」鈕,再點選「就業狀況」鈕;新增就業狀況,點 下「新增」鈕,填寫欄位,再點選「儲存」鈕,完成新增。

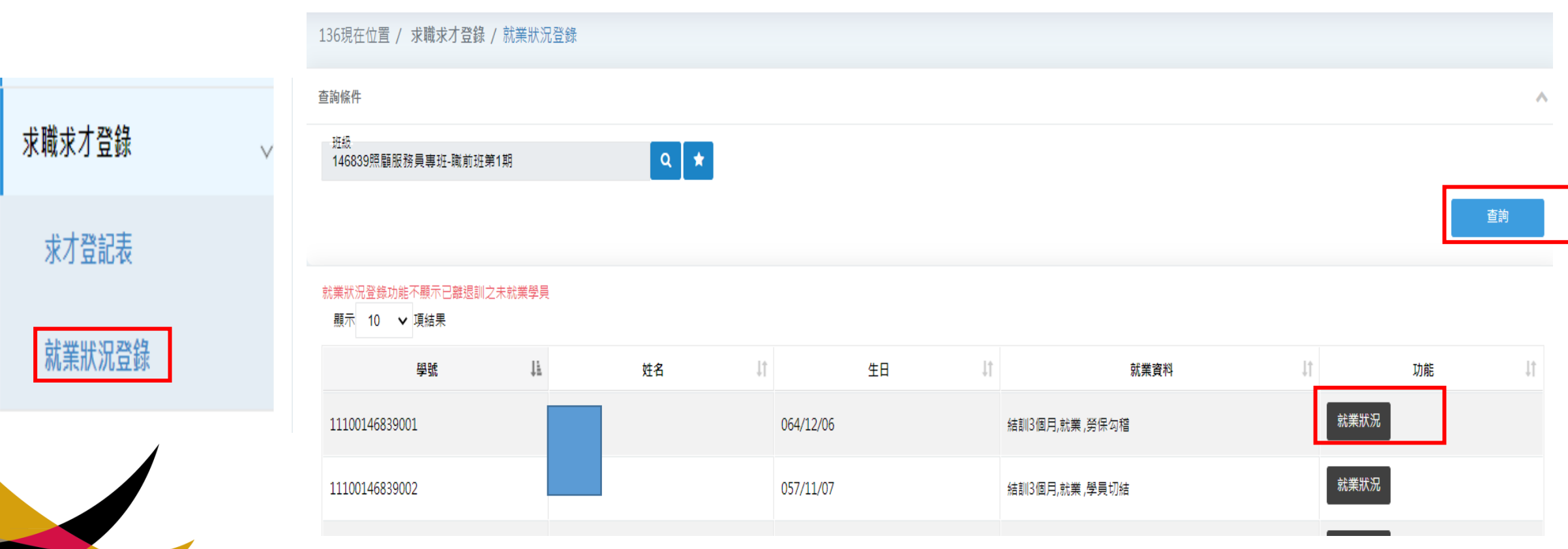

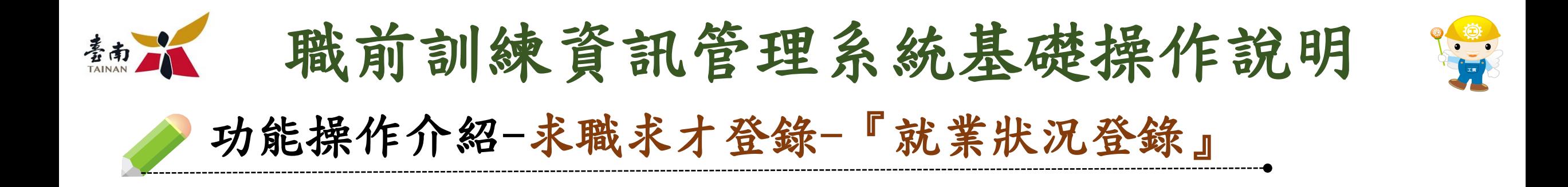

 $7^{\circ}$ 

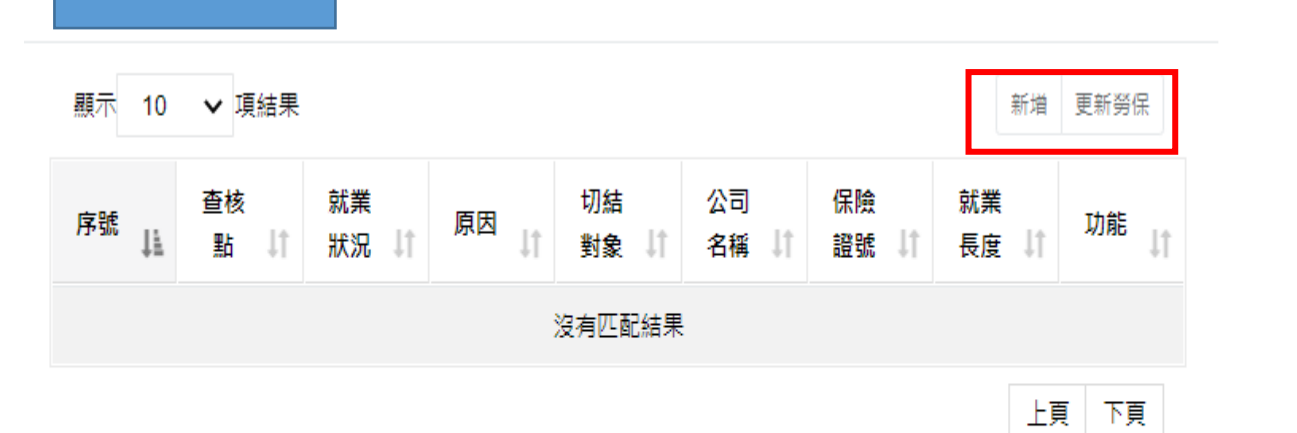

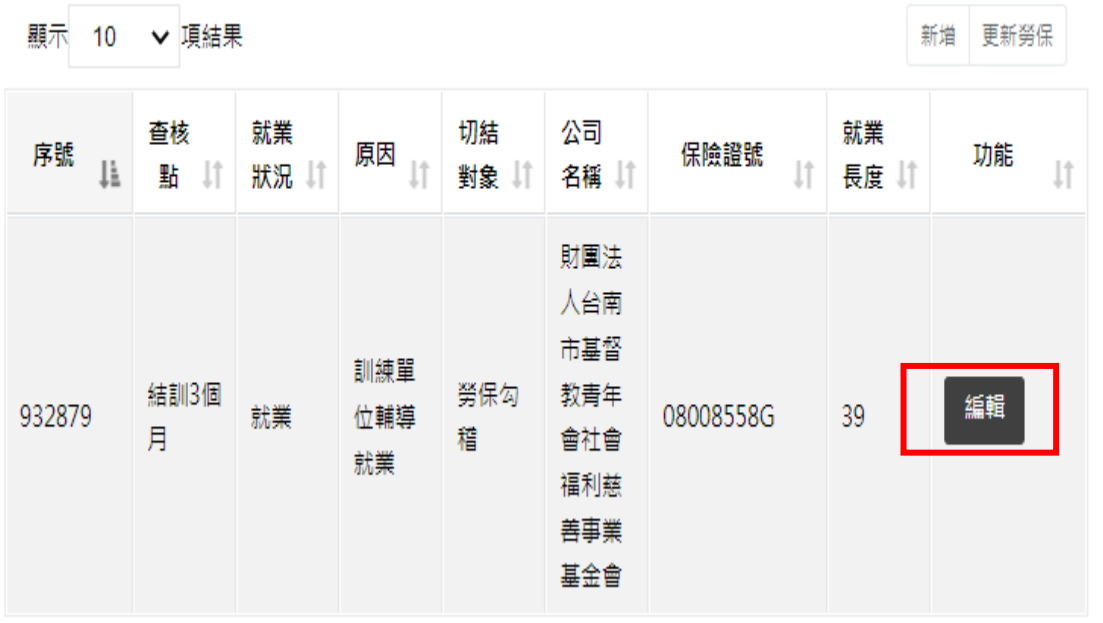
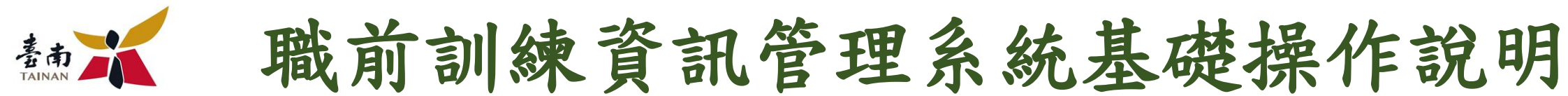

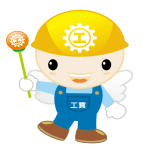

功能操作介紹-求職求才登錄-『就業狀況登錄』

系統勾稽無法判斷就業關聯性,請點選「編輯」鈕進行「就業關聯性」選擇。

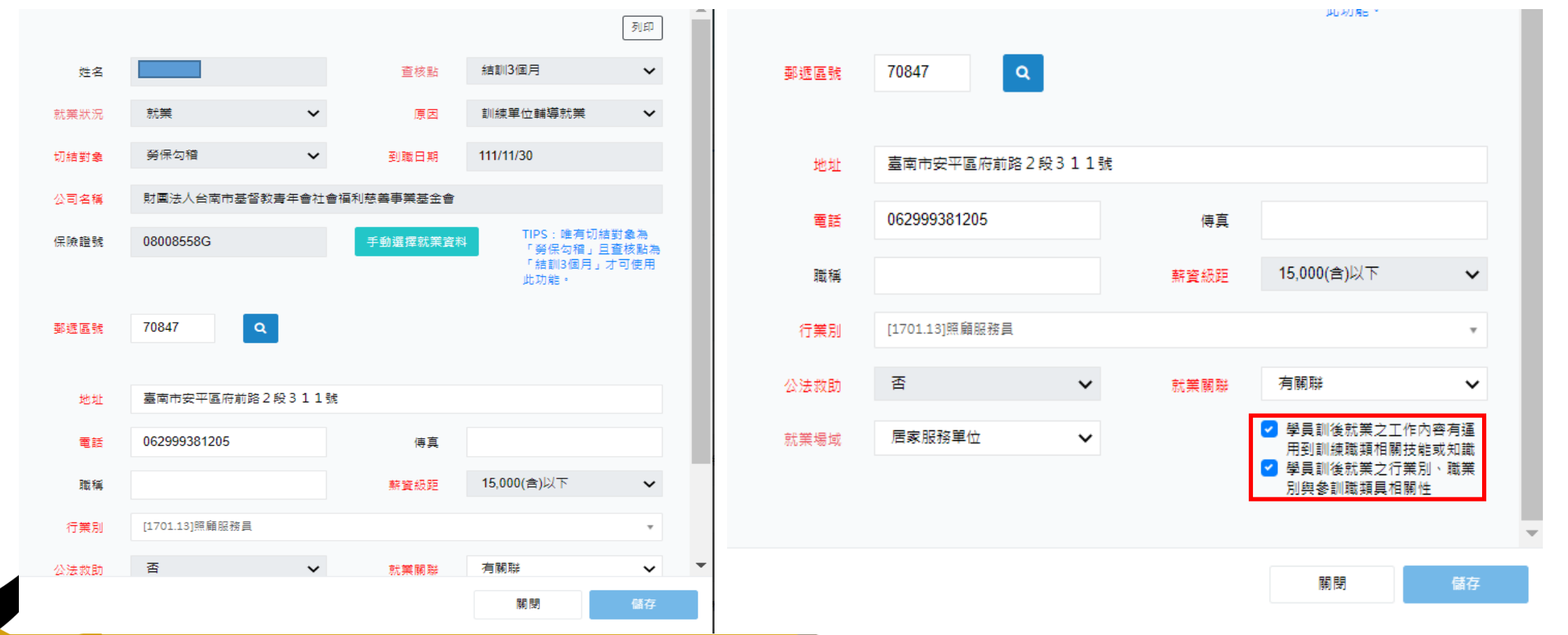

72

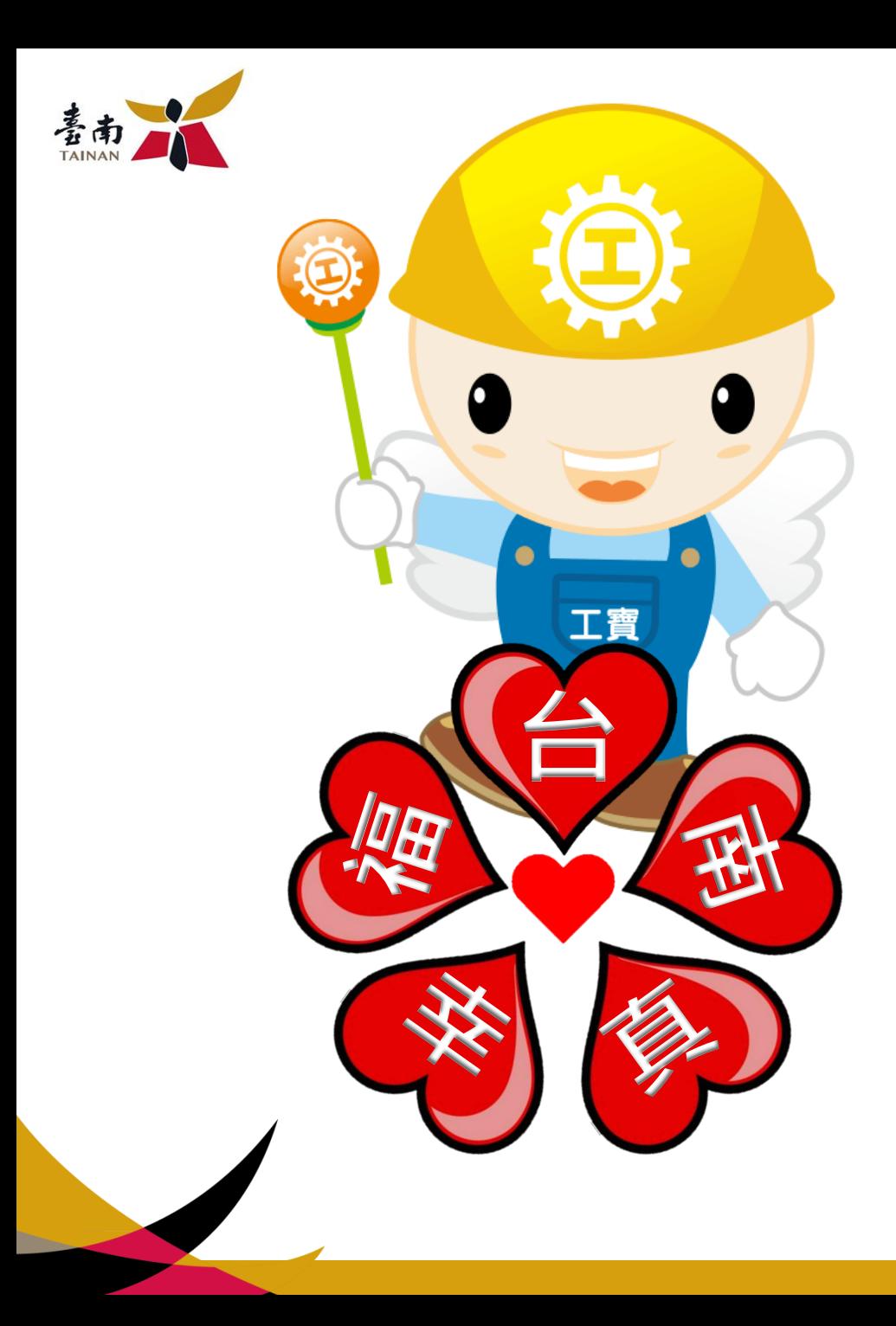

## 感謝聆

## **台 訓練深耕‧品質提升**

**感謝大家配合**

73